# *MODELADO Y SIMULACIÓN CON CATIA DEL TORNO DANOBAT NI-650*

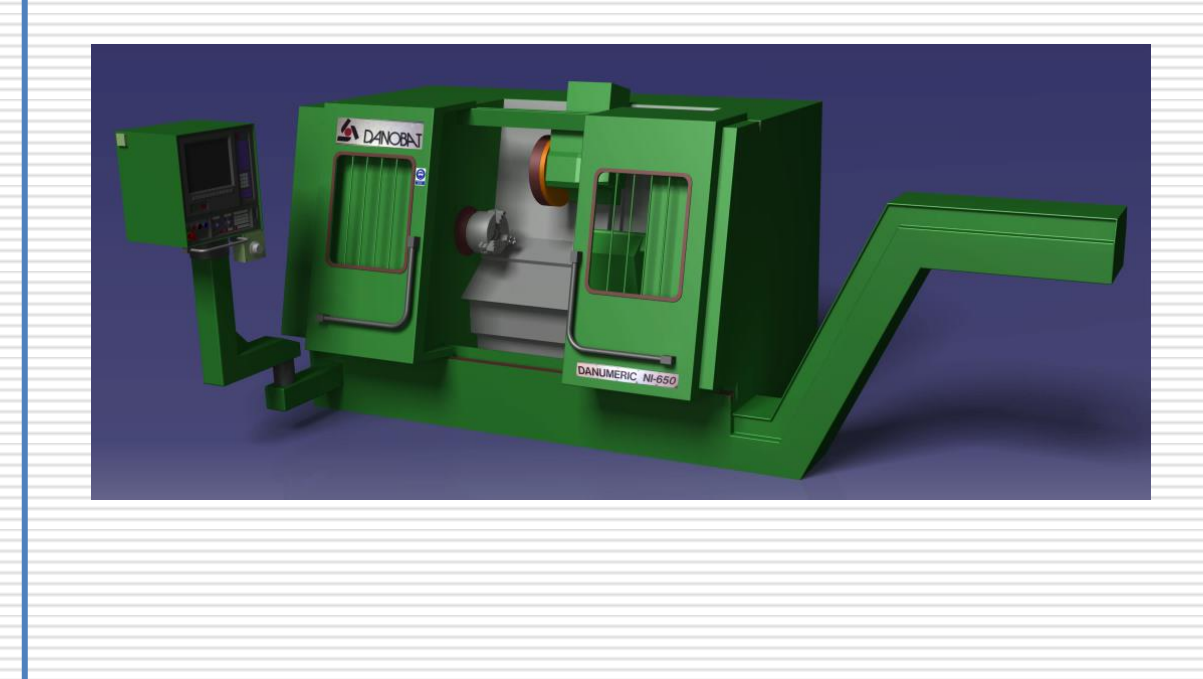

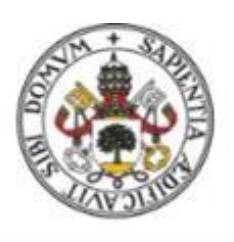

# Universidad deValladolid

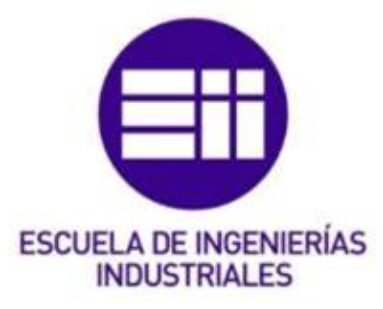

**Autor: González Jiménez, Diego**

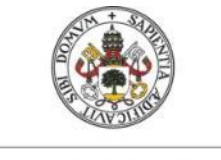

Universidad de Valladolid

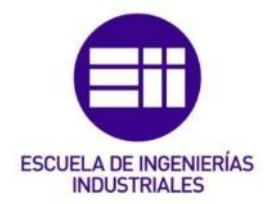

# UNIVERSIDAD DE VALLADOLID

# ESCUELA DE INGENIERIAS INDUSTRIALES

Grado en Ingeniería Mecánica

# MODELADO Y SIMULACIÓN CON CATIA DEL TORNO DANOBAT NI-650

Autor: González Jiménez, Diego

> Tutor: Delgado Urrecho, Javier

CMIM-EGI-IM-ICGM-IPF/*INGENIERÍA DE LOS PROCESOS DE FABRICACIÓN*

Valladolid, Junio de 2017.

# 2 | RESUMEN

# RESUMEN

El presente trabajo de fin de grado consiste en modelar y simular un torno de control numérico mediante el uso del software comercial Catia v5.

El trabajo se presenta dividido en dos partes:

- En la primera parte se realiza una breve descripción de las máquinas de mecanizado por arranque de viruta, centrándose en los tornos y su funcionamiento, así como su evolución a lo largo del tiempo desde sus orígenes hasta la actualidad, incluyendo la implantación del Control Numérico Computarizado (CNC) en las mismas. En particular, la máquina objeto de estudio es un torno de Control Numérico Computarizado modelo DANOBAT NI-650.
- La segunda parte se centra en el modelado y la simulación de la máquina mediante varios módulos del software Catia V5. Destacan principalmente *NC Machine Tool Builder* y *NC Machine Tool Simulation.*

# PALABRAS CLAVE

CATIA, TORNO, CNC, MODELADO, SIMULACIÓN.

# 4 PALABRAS CLAVE

# ÍNDICE

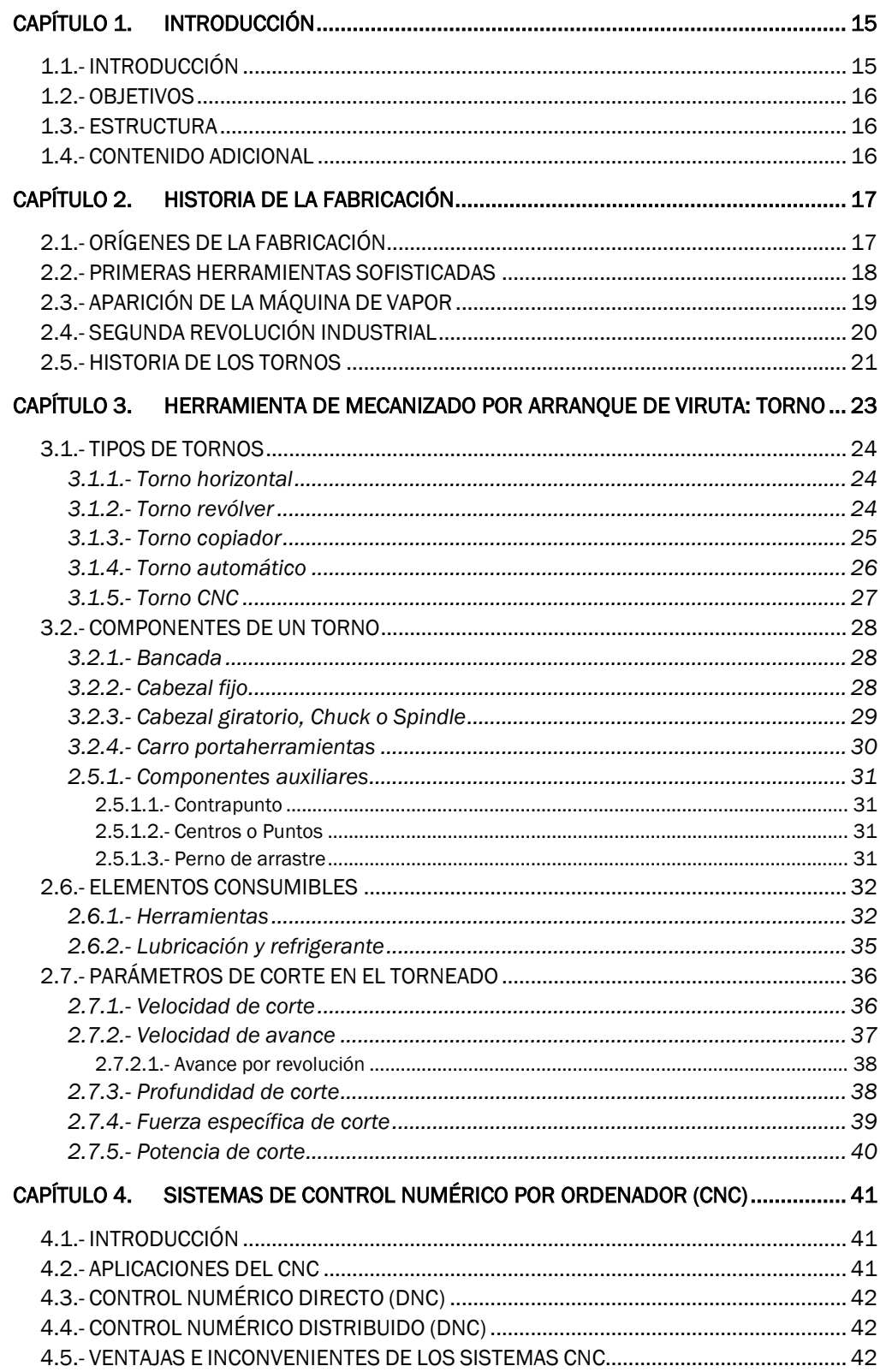

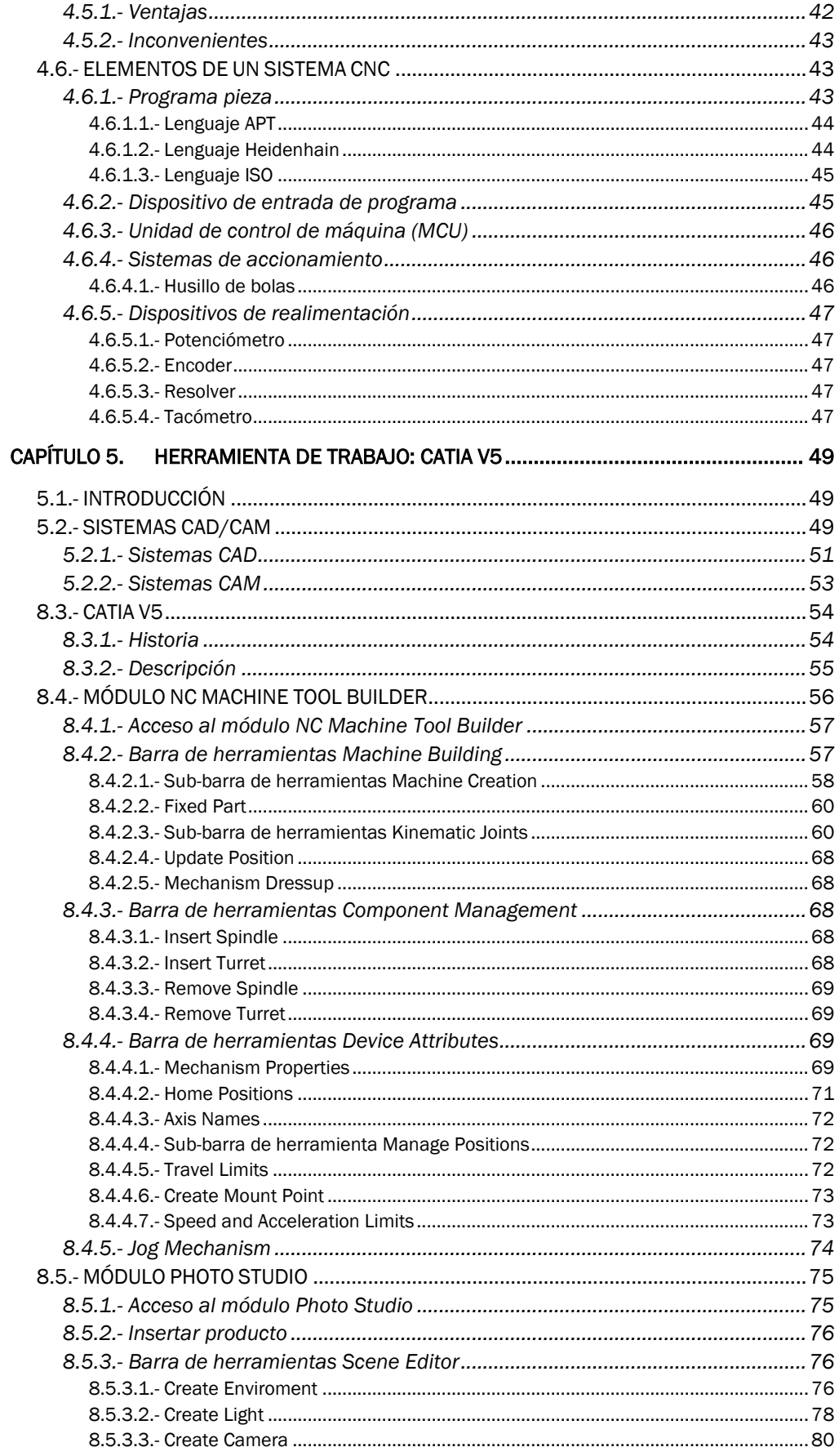

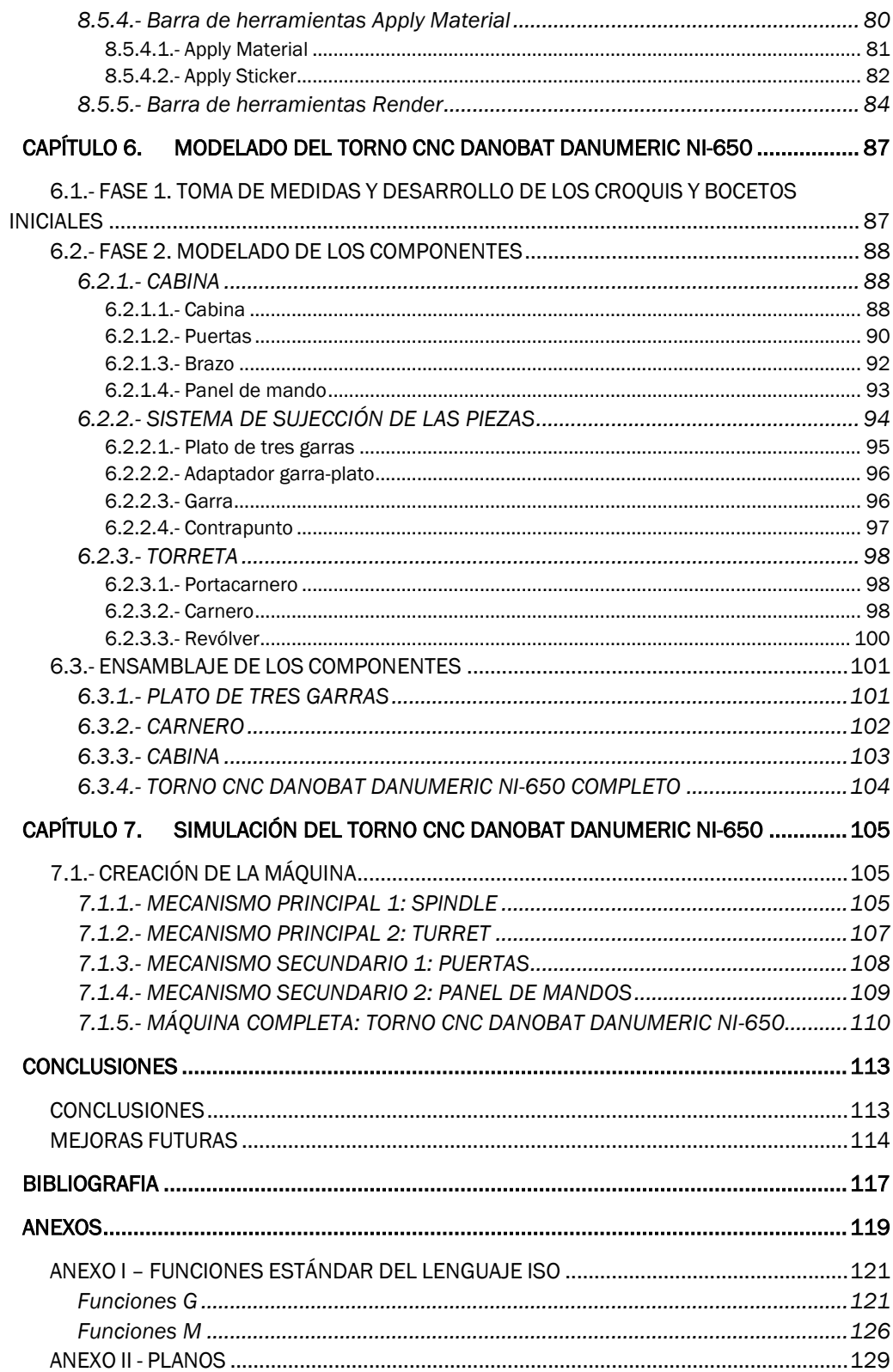

# 8 | ÍNDICE

# ÍNDICE DE FIGURAS/ILUSTRACIONES

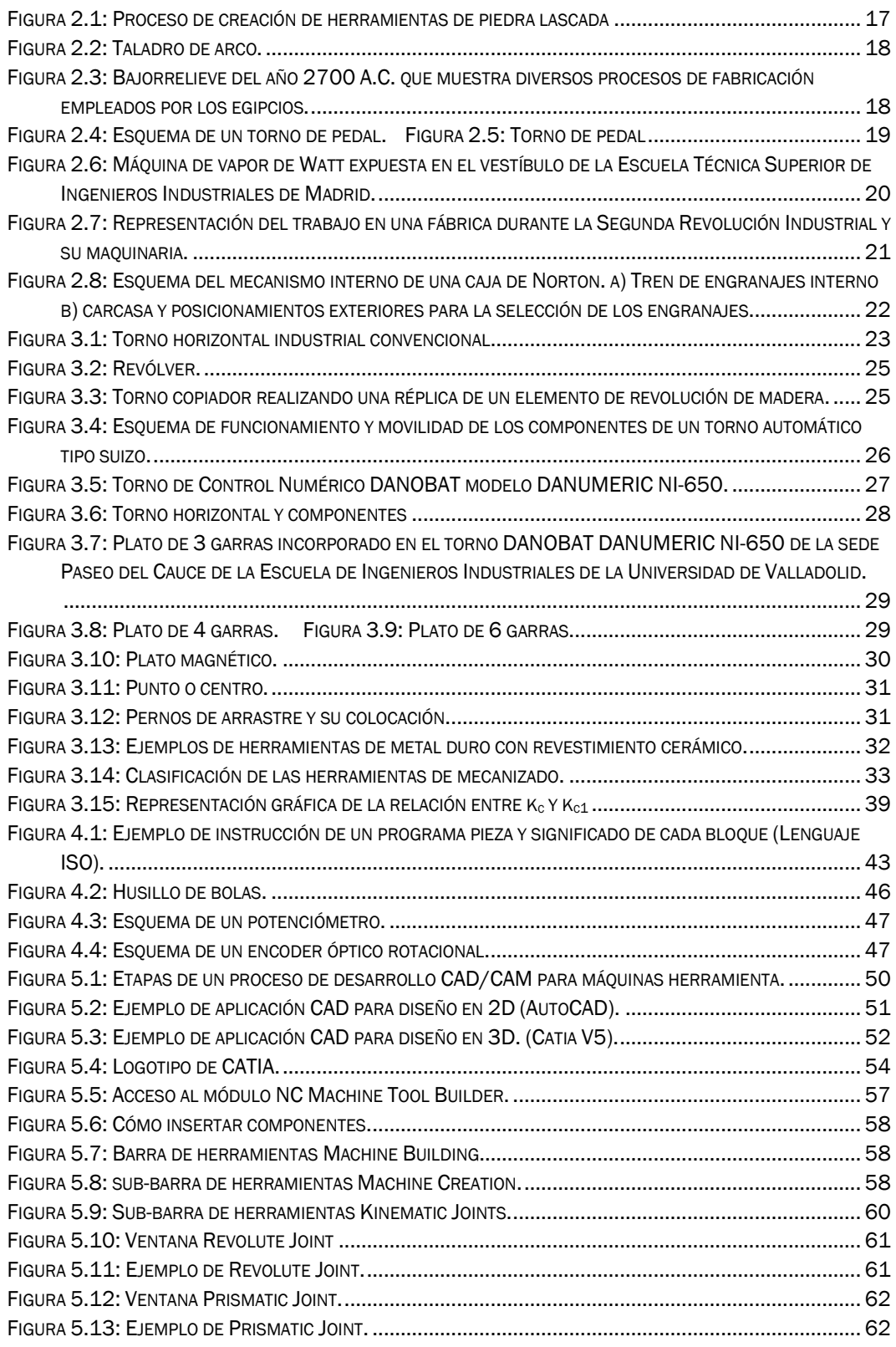

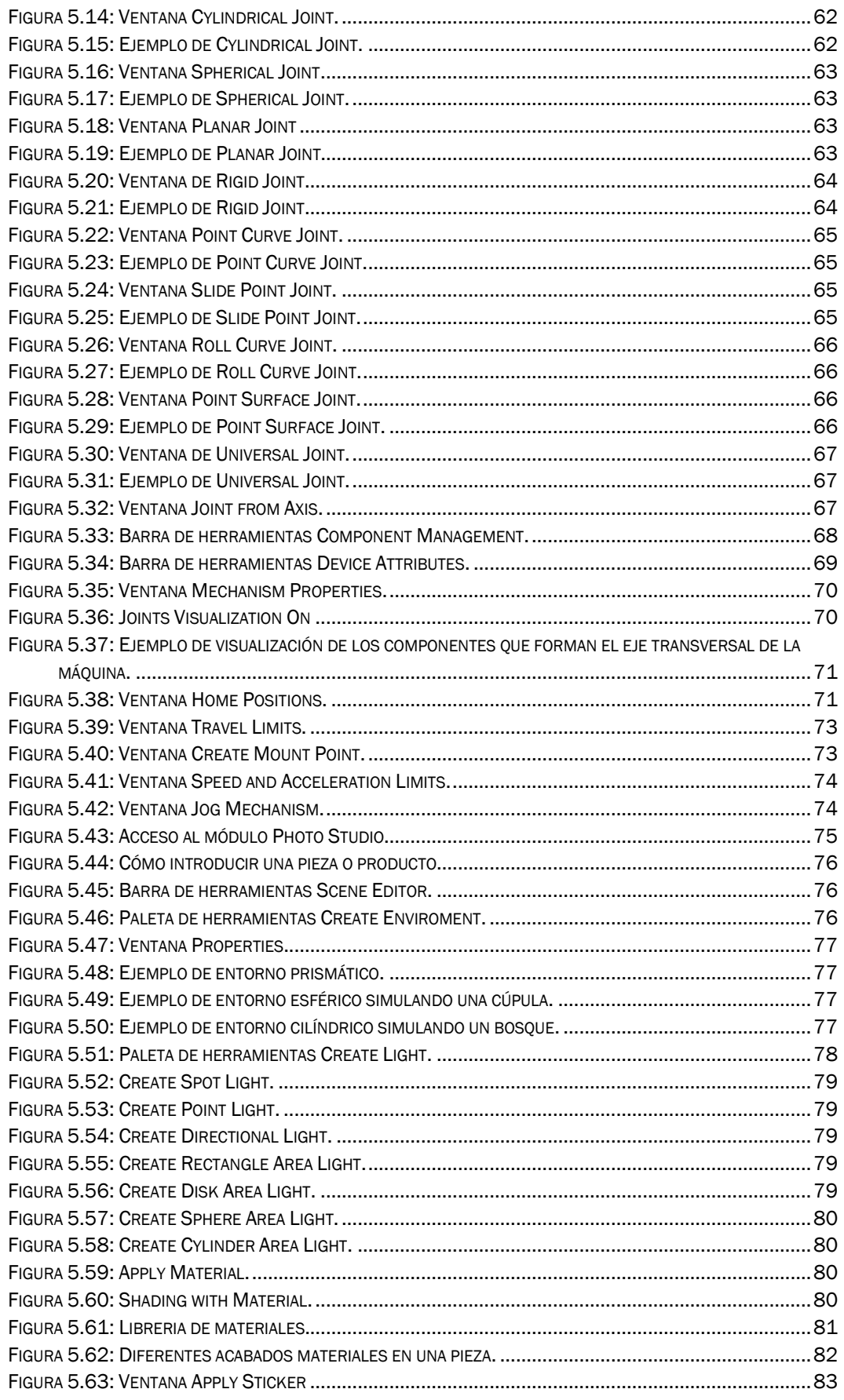

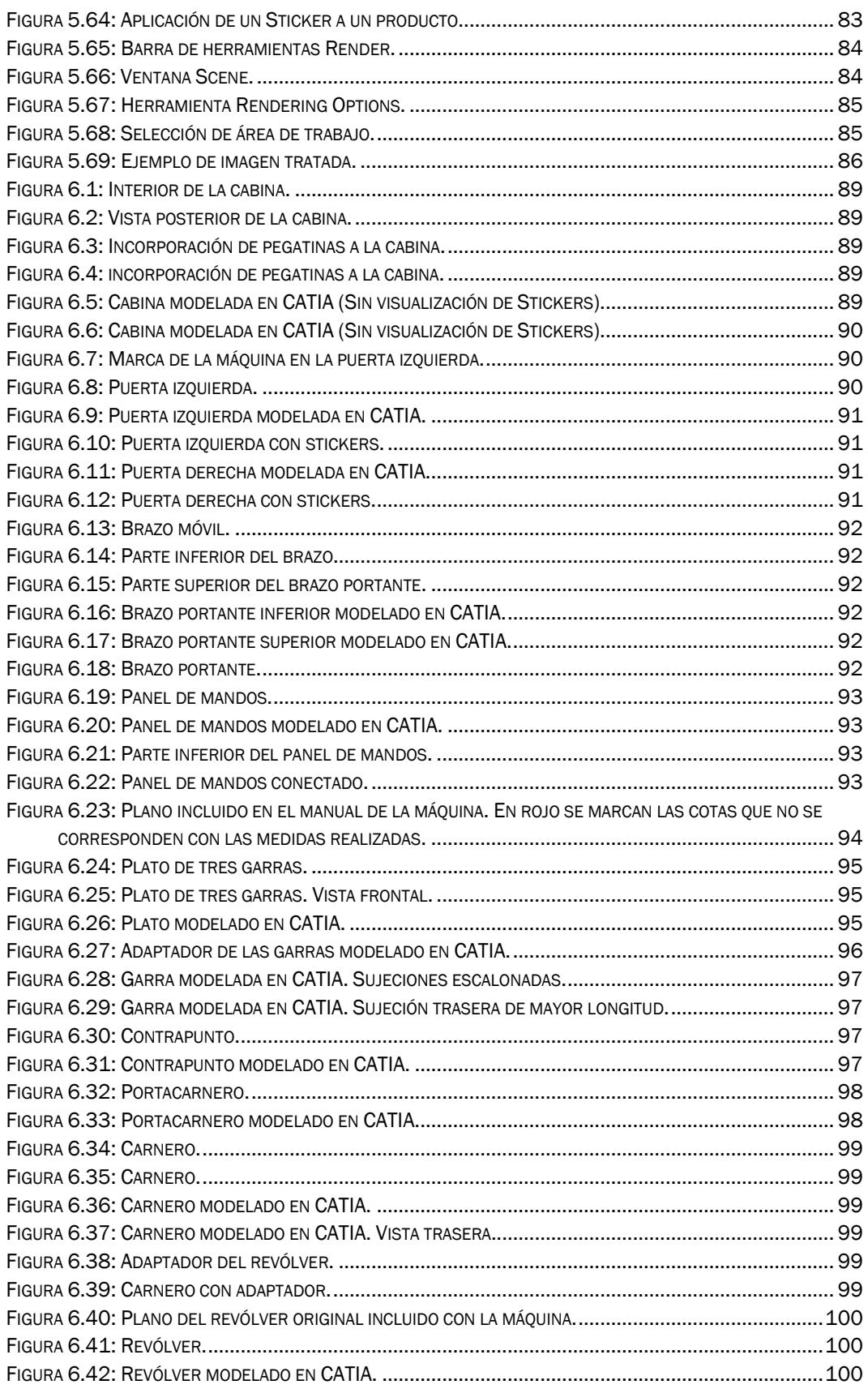

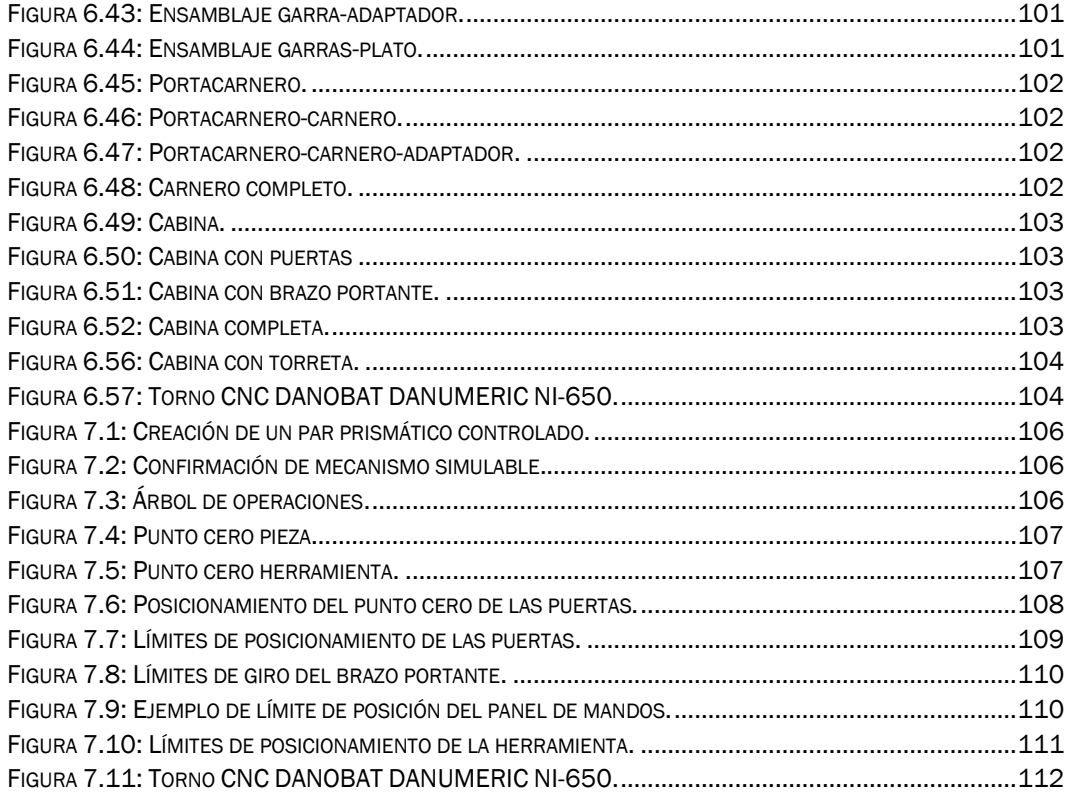

# INDICE DE TABLAS

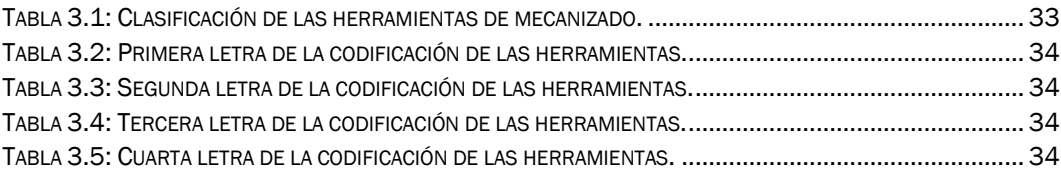

# 14 | INDICE DE TABLAS

# <span id="page-15-0"></span>CAPÍTULO 1. INTRODUCCIÓN

## <span id="page-15-1"></span>1.1.- INTRODUCCIÓN

A lo largo de la historia el ser humano ha buscado obtener la máxima productividad en todos los campos para progresar y gozar de una vida más sencilla y mejor en términos de calidad.

De este modo, se define la productividad como la relación entre la cantidad de productos que se obtienen de un sistema o proceso y los recursos utilizados para obtener dichos productos. De igual manera, puede ser definida como la relación entre los resultados obtenidos y el tiempo invertido para obtenerlos, siendo mayor la productividad cuanto menor sea el tiempo empleado para obtener los objetivos. En resumen, la productividad es la relación existente entre la producción obtenida y los recursos empleados.

Centrándonos en el ámbito de la producción y la fabricación, el buen uso de los recursos es indispensable hoy en día para poder ser competitivo, es decir, es indispensable disponer de una elevada productividad.

Para lograr este objetivo, en términos de fabricación, hoy en día se dispone de herramientas muy potentes, tales como el Control Numérico Computarizado (CNC), los sistemas de Diseño Asistido por Computadora (CAD) y Fabricación Asistida por Computadora (CAM), que relaciona ambos sistemas. Dichas herramientas se basan en el uso de diversos software para diseñar productos y sus procesos de manufactura. Mediante el uso de estos sistemas es posible realizar las simulaciones de los respectivos procesos de fabricación y generar los diversos códigos e instrucciones que las máquinas CNC emplean para su funcionamiento, a través del uso de lenguajes específicos como APT, ISO, Heidenhain, etc. pudiendo solventar posibles errores durante el desarrollo de los mismos y así obtener las mejores soluciones posibles en muy poco tiempo.

No obstante, la mayor dificultad a la hora de afrontar este tipo de trabajos es la poca información sobre cómo llevar a cabo la anterior tarea, debido a la alta especialización requerida en el campo y a la escasa disponibilidad de software y modelos fiables para la realización de los mismos, necesaria para una correcta generación de códigos compatibles con la máquina que se empleará para la producción.

### <span id="page-16-0"></span>1.2.- OBJETIVOS

Los objetivos del presente trabajo son los siguientes:

- Realización del modelado del torno CNC DANOBAT DANUMERIC NI-650 mediante el uso del software Catia V5.
- Profundizar en el software Catia v5, explorando módulos no empleados en las asignaturas cursadas a lo largo del Grado en Ingeniería Mecánica. En concreto se pretende conocer los módulos de simulación de mecanizado y de creación de máquinas tales como NC Machine Tool Builder y Photo Studio. A partir de estos módulos se hará mucho más realista el diseño y simulación de la máquina.
- Comprender el funcionamiento de un torno de control numérico computarizado, su relación con los sistemas CAD/CAM y las ventajas y mejoras que este tipo de máquinas ofrece respecto a las máquinas tradicionales de control manual.
- Utilización del presente trabajo con fines de uso pedagógico, contribuyendo a la instrucción en asignaturas de las ramas de diseño gráfico y procesos de producción y fabricación, sirviendo de guía de los diferentes módulos del programa Catia V5 que se emplearán para la realización del siguiente trabajo, así como dotando a la universidad del diseño de la máquina antes mencionada para su posible uso instructivo mediante su empleo en simulaciones y ejemplos prácticos futuros.

### <span id="page-16-1"></span>1.3.- ESTRUCTURA

El presente trabajo se presenta estructurado en una serie de capítulos conectados entre sí que buscan profundizar en el ámbito de la ingeniería de producción y desarrollo del producto.

## <span id="page-16-2"></span>1.4.- CONTENIDO ADICIONAL

En adición al presente documento escrito se presentan:

- Archivos compatibles con el programa Catia V5 desarrollados durante el proceso de realización del presente trabajo.
- Planos del conjunto de piezas diseñado y que componen la máquina.

# <span id="page-17-0"></span>CAPÍTULO 2. HISTORIA DE LA FABRICACIÓN

### <span id="page-17-1"></span>2.1.- ORÍGENES DE LA FABRICACIÓN

Desde los orígenes del ser humano, éste se ha diferenciado del resto de las especies por la utilización de herramientas para la realización de los trabajos.

Se sabe que los humanoides más antiguos, conocidos como los Hominia, que poblaron la tierra hace 5,4 millones de años, ya utilizaban piedras como herramienta temporal al igual que lo hacen los chimpancés hoy en día.

Posteriormente, durante la era Olduvayense, principios de la Edad de Piedra, Paleolítico Inferior, tanto los Australopithecus como el Homo Habilis, cuyo significado es "Hombre Hábil", utilizaban herramientas de piedra de cantos tallados, un poco más sofisticadas que las herramientas utilizadas hasta el momento, ya que se fabricaban de manera específica y se almacenaban para su uso futuro, en vez de buscar al azar un útil que pudiera servir para cada acción. La técnica que se empleaba para la fabricación de estas herramientas no era otra que el golpeo de una piedra contra otra para desprender trozos o lascas y conseguir bordes más afilados.

<span id="page-17-2"></span>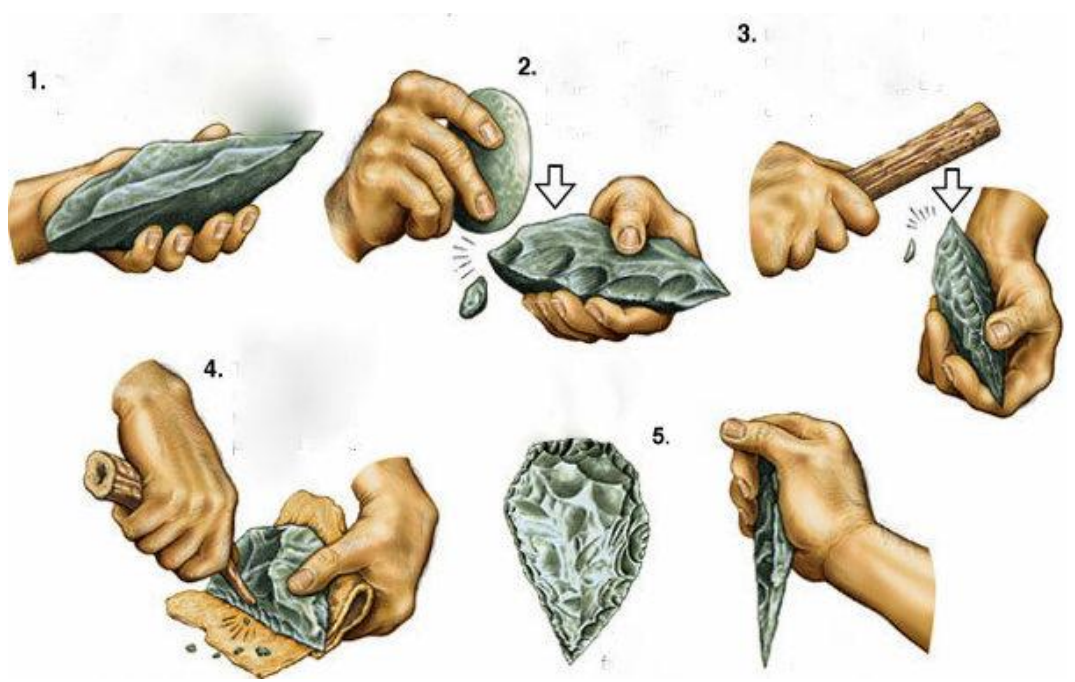

Figura 2.1: Proceso de creación de herramientas de piedra lascada

Estos métodos de fabricación tan sencillos y manuales prevalecieron y evolucionaron hasta hace relativamente poco tiempo, junto con la aparición del fuego y el uso de nuevos materiales como los metales.

#### <span id="page-18-0"></span>2.2.- PRIMERAS HERRAMIENTAS SOFISTICADAS

La primera herramienta sofisticada en el ámbito de la fabricación de la que se tiene conocimiento es aquella denominada "taladro de arco", consistente en un arco de madera cuyos extremos se encontraban unidos por una cuerda que se enrollaba a un elemento intermedio. De esta forma se conseguía transformar el movimiento rectilíneo de vaivén en un movimiento de rotación. Entre los usos más habituales de esta

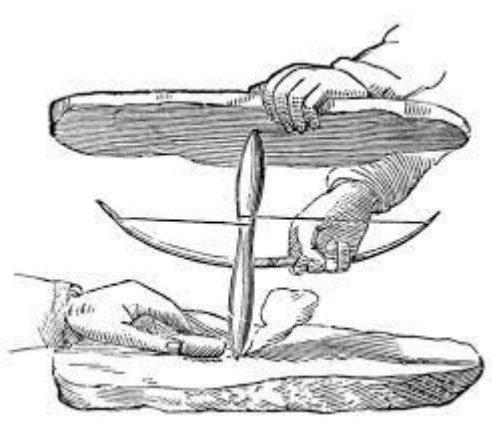

Figura 2.2: Taladro de arco.

herramienta se encontraban la realización de taladros mediante el empleo de una punta afilada o la generación de fuego mediante la fricción sobre un trozo de madera. Esta última aplicación ha durado hasta nuestros días, siendo una de las formas más sencillas de generación de fuego que se conocen.

Se tiene conocimiento debido a representaciones pictóricas que ya los egipcios utilizaban este tipo de herramientas entorno al año 2700 A.C.

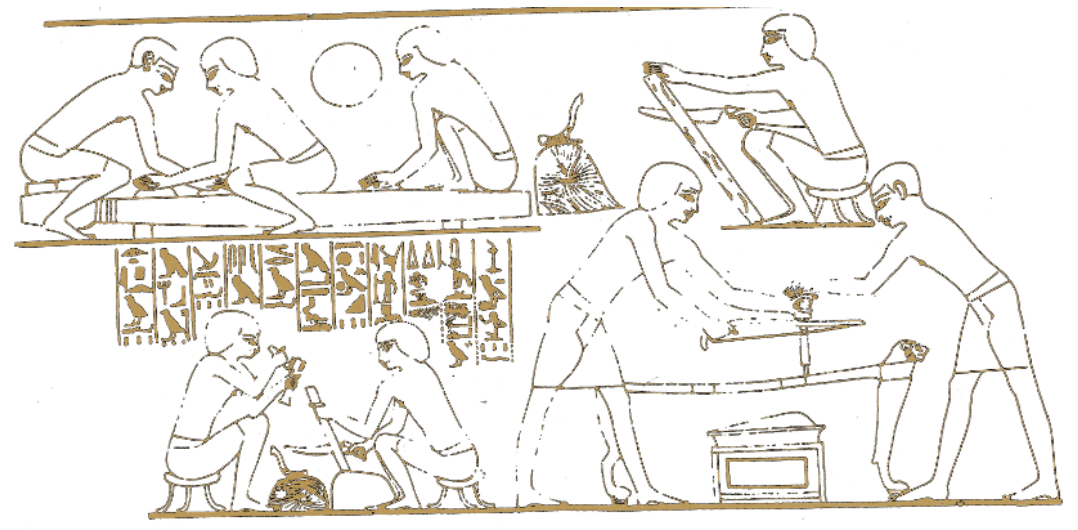

Figura 2.3: Bajorrelieve del año 2700 A.C. que muestra diversos procesos de fabricación empleados por los egipcios.

<span id="page-18-1"></span>En esta línea, en la Edad Media, aparecieron las herramientas conocidas como berbiquíes, una herramienta semicircular que permitían la realización

de taladros de forma manual mediante la sujeción de una herramienta con una mano y la realización de un movimiento de traslación circular con la otra.

De modo simultáneo surgió el torno de pedal, una máquina que permitía generar un movimiento de rotación al presionar un pedal accionado, generalmente con el pie, de manera que permitía tener ambas manos libres para la realización de la tarea mediante el empleo del sistema pedal-pértiga flexible, un mecanismo biela-manivela y el sistema de transmisión por correa en el siglo XV. Posteriormente se implementó en dichas máquinas el uso de volantes de inercia para mejorar su funcionamiento.

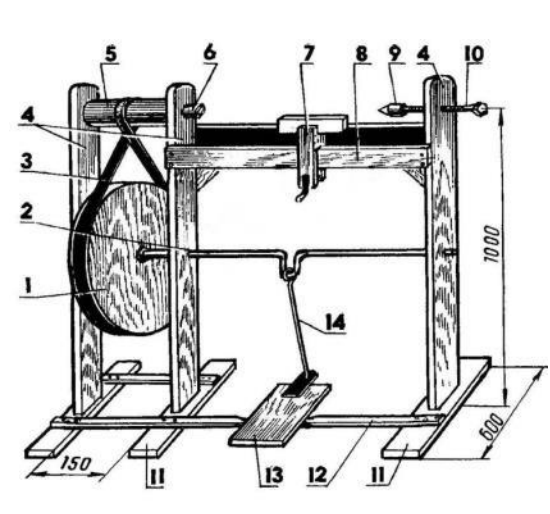

<span id="page-19-1"></span>Figura 2.4: Esquema de un torno de pedal. Figura 2.5: Torno de pedal

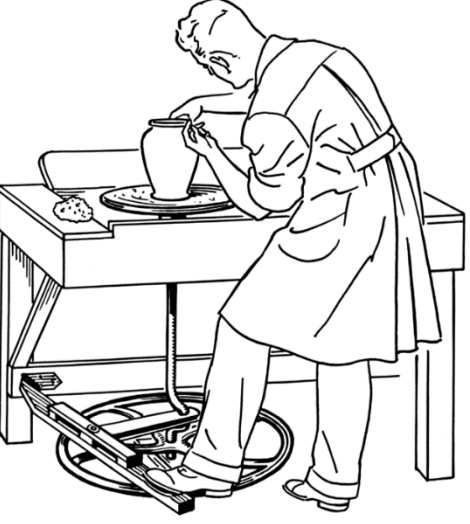

#### <span id="page-19-0"></span>2.3.- APARICIÓN DE LA MÁQUINA DE VAPOR

El siguiente gran paso en la historia de la fabricación fue la invención de la máquina de vapor por parte de James Watt en 1765, gracias a la cual se aceleraron los procesos de producción y fabricación en masa.

Su principal aportación fue la creación de la cámara de condensación separada, que incrementó notoriamente la eficiencia de las máquinas existentes hasta el momento y donde se perdía en torno a tres cuartas partes de la energía procedente del vapor en calentar el pistón y el cilindro. De este modo se consiguió convertir lo que hasta entonces se consideraba un proyecto tecnológico en una forma viable y económica de producción de energía.

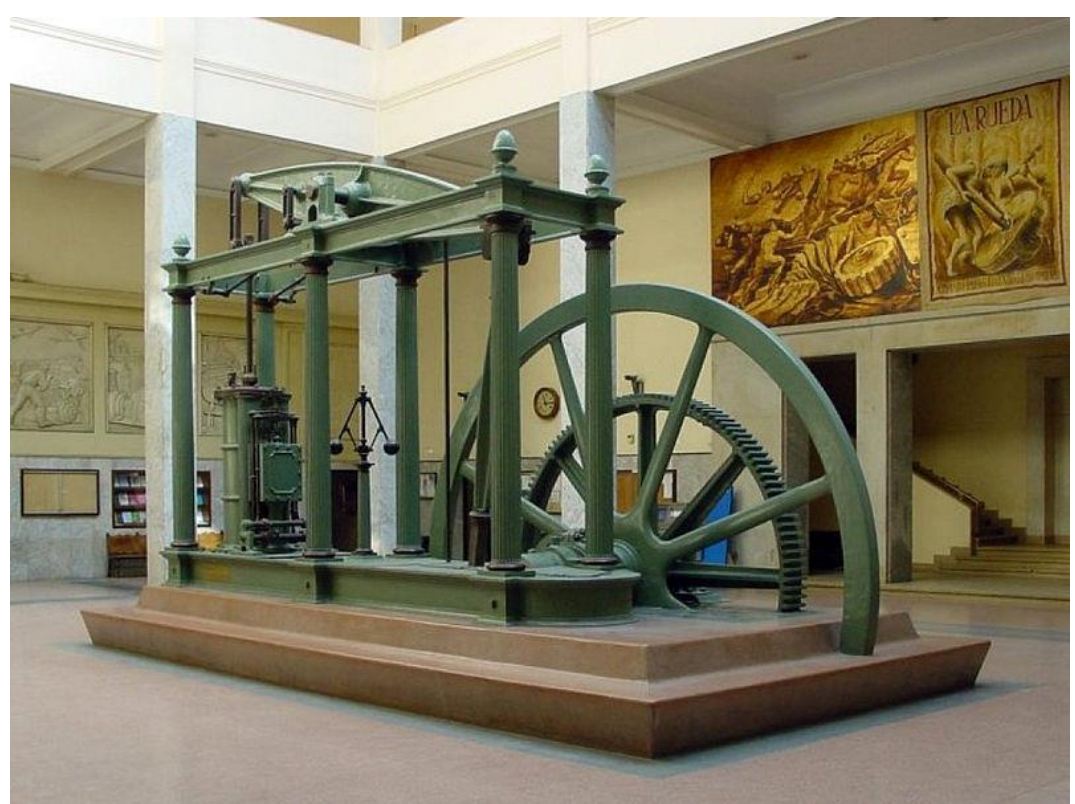

Figura 2.6: Máquina de vapor de Watt expuesta en el vestíbulo de la Escuela Técnica Superior de Ingenieros Industriales de Madrid.

<span id="page-20-1"></span>Para lograr esto era necesario que los pistones tuvieran una tolerancia más exacta, requerimiento inexistente hasta el momento. John Wilkinson fue el encargado de conseguir fabricar dichos pistones, cuyas tolerancias fueron de unos pocos milímetros para diámetros de pistón superiores a los 1.800 milímetros.

### <span id="page-20-0"></span>2.4.- SEGUNDA REVOLUCIÓN INDUSTRIAL

Durante la segunda revolución industrial, período que abarca entre 1850 y 1870, así como el comienzo de la Primera Guerra Mundial en 1914, la búsqueda de la eficiencia en los procesos de producción resultó en la fragmentación y especialización del trabajo en las fábricas, siguiendo esquemas muy rígidos, de manera que las tareas y su desarrollo estaba minuciosamente detallado, donde el trabajo en serie comenzó su desarrollo.

Como consecuencia de esto se produjo un auge de la maquinaria, cada vez de uso más frecuente en el ámbito industrial, lo que provocó grandes avances en sus diseños y eficiencias, que posteriormente se vería mejorado por el desarrollo e implementación de la electrificación y el petróleo como recursos energéticos.

Junto con esto se produjeron avances en los sectores químicos y de la siderurgia, lo que permitió la utilización de mejores materiales para el desarrollo y fabricación de la maquinaria existente.

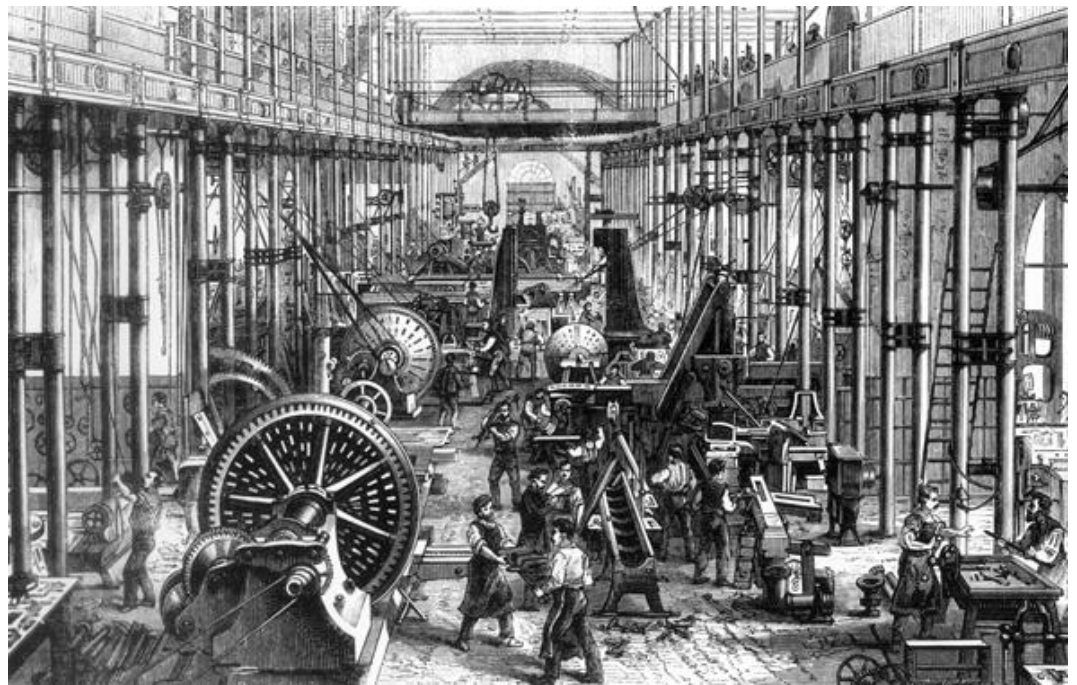

Figura 2.7: Representación del trabajo en una fábrica durante la Segunda Revolución Industrial y su maquinaria.

## <span id="page-21-1"></span><span id="page-21-0"></span>2.5.- HISTORIA DE LOS TORNOS

Se tiene conocimiento de la existencia de tornos desde la antigüedad, alrededor del año 850 a.C. Como información relevante, cabe destacar una imagen datada en el siglo IV a.C. hallada en la tumba de un sumo sacerdote egipcio donde aparece representado un mecanismo que podría considerarse el primer torno de la historia.

Hasta la aparición en el siglo XIII del anteriormente mencionado torno de pedal, todos los tornos existentes basaban su funcionamiento en el sistema denominado "arco de violín".

Durante el siglo XVII, con el comienzo de la Primera Revolución Industrial en Inglaterra, aparecieron los primeros tornos con capacidad suficiente para dar forma a piezas metálicas.

No obstante, no fue hasta el siglo XVIII cuando se desarrollaron los tornos industriales pesados, que permitieron la producción en serie de piezas

metálicas con una precisión aceptable. De este modo en 1780 se construye el primer torno con portaherramientas deslizante de la mano de Jacques de Vaucanson. A finales de siglo, dicho torno se mejoró gracias a David Wilkinson y Henry Maudslay, quienes desarrollaron el modo en que la herramienta se desplazaba a una velocidad constante mediante el uso de un husillo roscado.

Durante el siglo XIX se desarrollaron diversos tipos de tornos y complementos para los mismos, entre los que destacan el torno diseñado por James Fox en 1816, con desplazamiento de carro mediante cremallera accionado por un mecanismo de corona sinfín o el torno copiador desarrollado por Thomas Blanchard en 1820. El torno de revolver, surgido durante la década de 1840, permitía el uso simultáneo de varias herramientas y redujo notoriamente los tiempos de mecanizado. El torno vertical, diseñado por Johann Georg Bodmer apareció en 1839 y la caja de Norton, desarrollada a finales de siglo, dio solución a los cambios manuales de engranajes, permitiendo así el desarrollo para fijar los pasos de las piezas roscadas.

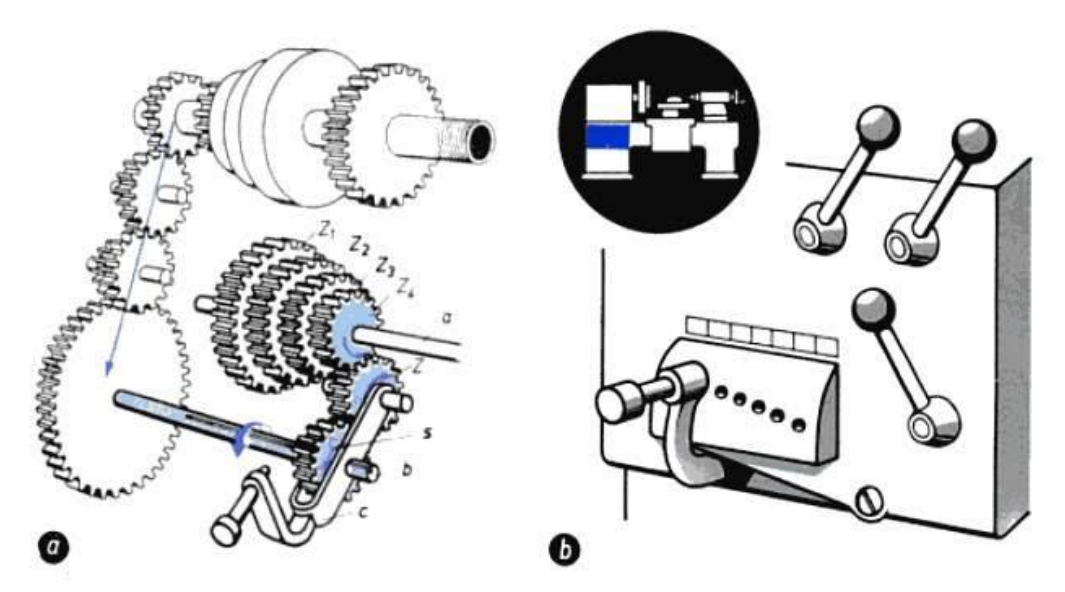

<span id="page-22-0"></span>Figura 2.8: Esquema del mecanismo interno de una caja de Norton. a) Tren de engranajes interno b) carcasa y posicionamientos exteriores para la selección de los engranajes.

Este tipo de tornos tradicionales y de operación manual se siguen empleando hoy en día, pues no ha sido hasta mediados del siglo XX cuando se produjo el desarrollo de las máquinas de control numérico computarizado como las que empleamos hoy en día y que basan su funcionamiento en la tecnología CAD/CAM, consiguiendo el desarrollo de piezas más complejas.

# <span id="page-23-0"></span>CAPÍTULO 3. HERRAMIENTA DE MECANIZADO POR ARRANQUE DE VIRUTA: TORNO

Comúnmente se denomina torno a aquella máquina herramienta que permite realizar una serie de operaciones de mecanizado sobre piezas con geometría predominante de revolución. Entre otras operaciones, destacan el mecanizado por arranque de material como cilindrado o refrentado, roscados, taladrados, ranurados, achaflanados o moleteados.

Estas máquinas herramienta trabajan haciendo girar la pieza, bien sea sobre su eje de revolución o de forma excéntrica, mientras una o más herramientas de mecanizado son desplazadas en un movimiento regulado de avance contra la superficie de la misma.

Generalmente, la herramienta de mecanizado va montada sobre un carro que se desplaza sobre un conjunto de guías paralelas al eje de revolución de la pieza, conocido como eje X, axial o eje de avance. A su vez, y sobre este carro, se sitúa otro que se mueve de forma perpendicular al anterior sobre el denominado eje Y, radial o de aproximación. Algunos tipos de tornos incluyen un tercer carro montado sobre un eje adicional, que permite regular su inclinación para realizar formas más complejas, como conos. Sobre el último de los carros que posea la máquina se monta la torreta portaherramientas, donde se colocan las diferentes herramientas que permiten realizar las distintas operaciones de mecanizado deseadas.

<span id="page-23-1"></span>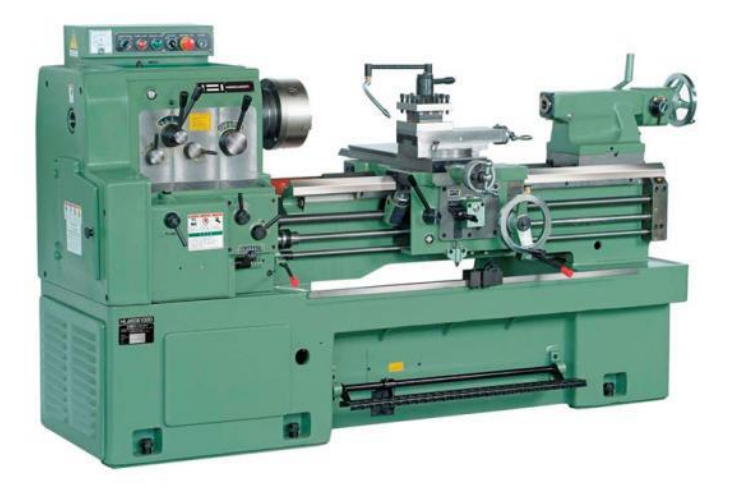

Figura 3.1: Torno horizontal industrial convencional.

## 24 HERRAMIENTA DE MECANIZADO POR ARRANQUE DE VIRUTA: **TORNO**

#### <span id="page-24-0"></span>3.1.- TIPOS DE TORNOS

En la industria se emplean a día de hoy distintos tipos de tornos en función de la aplicación, cantidad de piezas, calidad de las mismas, complejidad de la pieza final a conseguir y características físicas del material en que se fabriquen.

#### <span id="page-24-1"></span>3.1.1.- Torno horizontal

Se denomina torno horizontal, paralelo o mecánico a aquel que dispone del carro portaherramientas y eje de revolución de la pieza en posición horizontal y cuyo manejo es puramente manual, requiriendo una gran pericia por parte de los profesionales debido a su complicado manejo.

Históricamente es el tipo de torno más empleado, siendo la evolución natural de los primeros tornos existentes. No obstante, en los últimos años este tipo de torno se ha visto superado por los tornos copiadores, revólver, automáticos o de CNC debido a que éstos son más precisos y óptimos para la fabricación en serie.

El torno mostrado en la *Figura 3.1* se corresponde con un torno horizontal tradicional de uso industrial donde sus elementos principales se disponen en posición horizontal para su funcionamiento.

#### <span id="page-24-2"></span>3.1.2.- Torno revólver

El 'torno revólver' es una variante del torno horizontal tradicional, que permite el mecanizado simultáneo por parte de diferentes herramientas debido a su diseño. De este modo, se consigue reducir el tiempo de mecanizado de cada pieza al realizar varias operaciones en el mismo periodo de tiempo.

Típicamente se emplea este tipo de tornos en piezas de geometría tubular, tales como casquillos de munición o boquillas de mangueras, debido a que se puede trabajar de manera simultánea en los taladrados, mandrinados o roscados interiores con una herramienta mientras que se realizan cilindrados, ranurados, roscados exteriores, etc. con otra herramienta.

La denominación 'torno revólver' se debe a la torreta giratoria que lleva incorporada el carro, que permite incorporar las múltiples herramientas, y que recuerda al cilindro para munición que incorporan las pistolas de tipo revólver.

Así mismo, este tipo de tornos es capaz de realizar mecanizados simples al igual que un torno horizontal, de ahí su ventaja, al aportar mayor versatilidad que éstos.

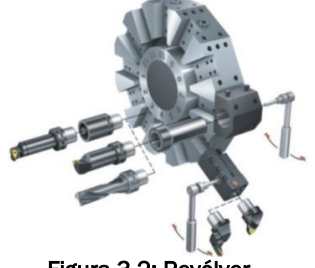

Figura 3.2: Revólver.

#### <span id="page-25-0"></span>3.1.3.- Torno copiador

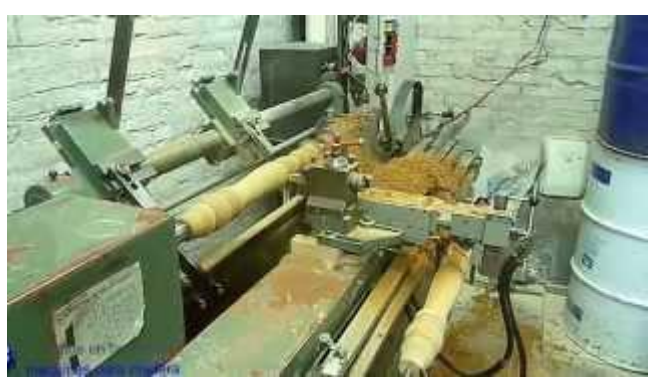

Figura 3.3: Torno copiador realizando una réplica de un elemento de revolución de madera.

Se denomina torno copiador a aquel manejado mediante un elemento hidráulico y electrónico que permite mecanizar piezas "copiando" el perfil de una plantilla mediante el seguimiento de la misma, creando así una réplica igual.

La principal utilidad de este

tipo de tornos es el mecanizado de piezas de madera, tales como bates de béisbol o patas de mesas, elementos de mármol artísticos, como pequeñas columnas decorativas y piezas procedentes de forja o fundición cuya preforma requiere poco arranque de material.

Debido a la fácil preparación de este tipo de máquinas, éstas son óptimas para pequeños lotes o series de piezas.

No obstante, este tipo de tornos tiene como gran inconveniente la necesidad de un buen desaloje de viruta, debido a que ésta puede entorpecer o estropear el correcto seguimiento de la pieza modelo y, por tanto, su funcionamiento.

### 26 HERRAMIENTA DE MECANIZADO POR ARRANQUE DE VIRUTA: **TORNO**

#### <span id="page-26-0"></span>3.1.4.- Torno automático

Como su propio nombre indica, este tipo de tornos desarrolla el proceso de trabajo de manera íntegramente automática.

En función del tipo de mecanizado que se desee, este tipo de torno se divide en dos grandes categorías: torno automático de un husillo y torno automático de múltiples husillos. Los primeros se emplean para el mecanizado de lotes de piezas de pequeño diámetro y grandes lotes de producción. El segundo tipo se emplea para mecanizar piezas de grandes dimensiones mediante el uso de múltiples herramientas, montadas en los diferentes husillos, que trabajan de manera simultánea sobre la pieza, reduciendo notablemente el tiempo de fabricación.

Dentro de los diferentes diseños de torno automático destaca el denominado "torno de cabezal móvil" o "torno suizo" (Swiss type lathe) donde el desplazamiento axial es controlado por el cabezal del torno de manera que las herramientas no se desplazan a lo largo del eje axial. Esto se consigue, típicamente, sujetando la pieza mientras el cabezal se mueve en carrera de avance y liberándola en la carrera de retroceso del mismo. Para el correcto funcionamiento del mismo es necesario el uso de una luneta o cañón que sirva de guía para evitar que la pieza se desplace de su eje durante las carreras de avance y retroceso.

<span id="page-26-1"></span>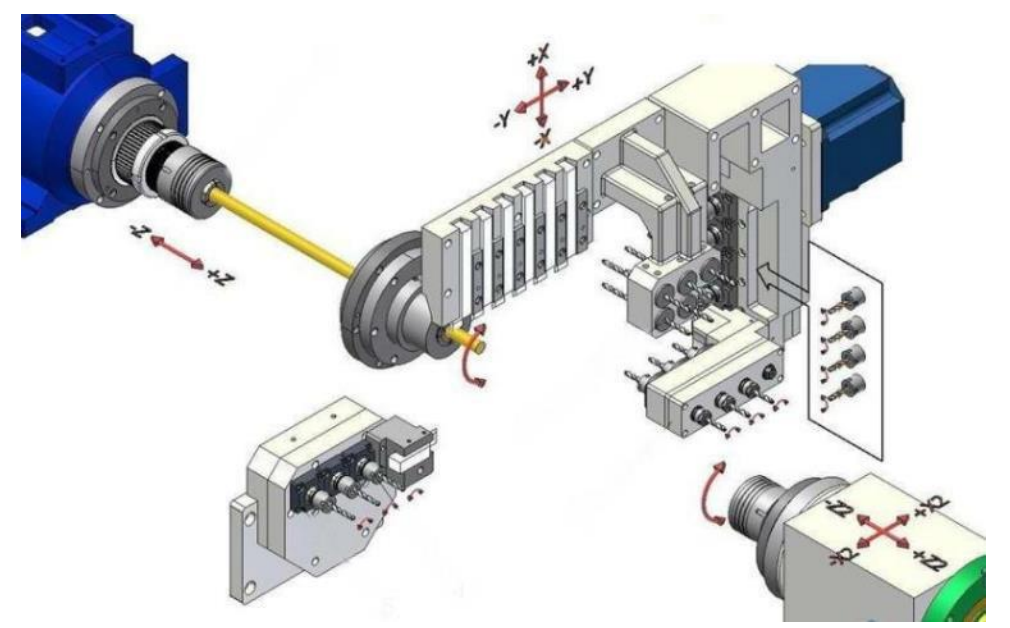

Figura 3.4: Esquema de funcionamiento y movilidad de los componentes de un torno automático tipo suizo.

El principal inconveniente de este tipo de tornos es el complejo sistema de puesta en funcionamiento debido a lo laborioso que resulta. Es por ello que el uso de este tipo de máquinas queda reservado a piezas con grandes lotes de producción.

### <span id="page-27-0"></span>3.1.5.- Torno CNC

Se denomina torno CNC a todo aquel dirigido mediante un sistema de Control Numérico por Computadora.

En la actualidad, este tipo de tornos es el más empleado debido a la versatilidad y elevada precisión que ofrece, así como su elevada capacidad de producción.

En este tipo de tornos la trayectoria seguida por la herramienta es controlada por un ordenador, integrado en la propia máquina, que procesa las instrucciones en forma de código previamente generadas por un software CAD/CAM. Debido a este sistema de control, este tipo de tornos es capaz de mecanizar superficies curvas gracias al movimiento simultáneo de las herramientas en los ejes axial y transversal de manera coordinada.

El torno DANOBAT modelo DANUMERIC NI-650 objeto de estudio en este trabajo se encuentra dentro de esta categoría.

<span id="page-27-1"></span>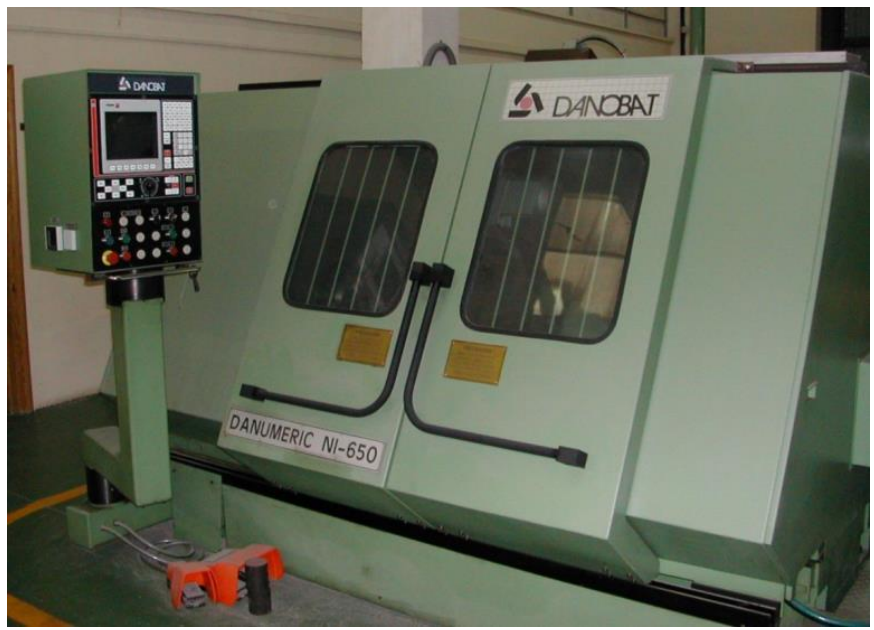

Figura 3.5: Torno de Control Numérico DANOBAT modelo DANUMERIC NI-650.

### 28 HERRAMIENTA DE MECANIZADO POR ARRANQUE DE VIRUTA: **TORNO**

#### <span id="page-28-0"></span>3.2.- COMPONENTES DE UN TORNO

#### <span id="page-28-1"></span>3.2.1.- Bancada

Es el elemento fijo que sirve de soporte para el resto de componentes que forman el torno e incluye las guías sobre las que se desplazan los carros portaherramientas y contrapuntos.

En la siguiente figura se muestra un torno horizontal, indicándose las distintas partes que lo componen, entre las cuales se halla la bancada.

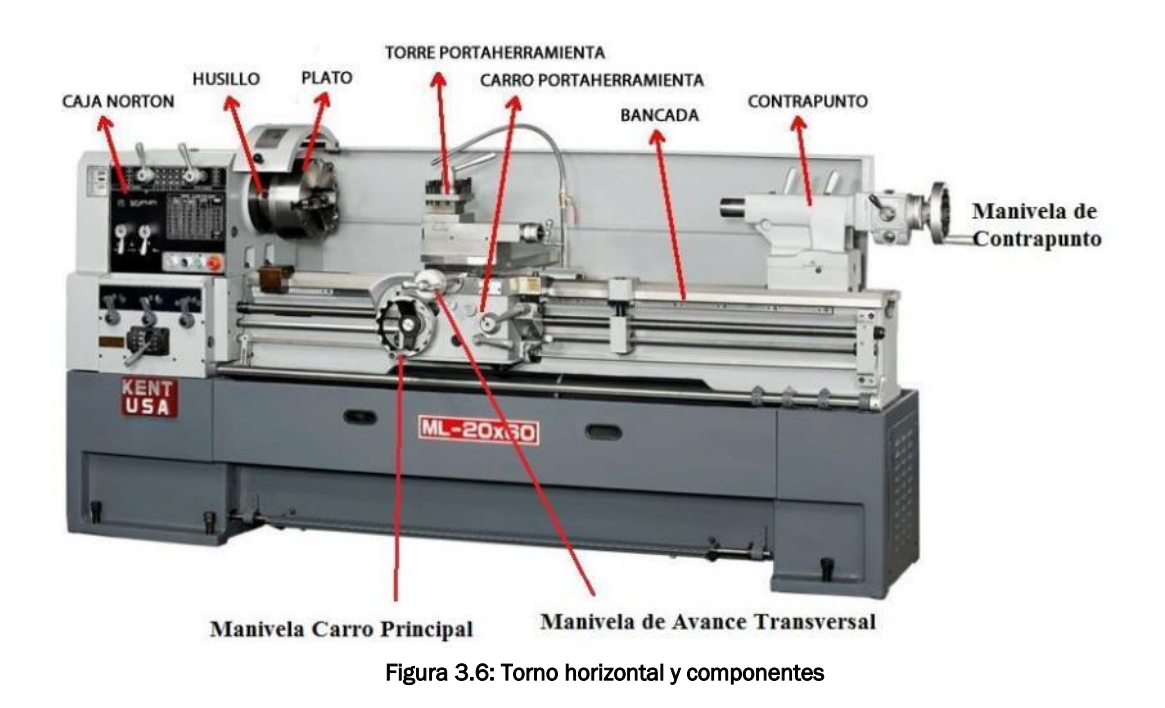

#### <span id="page-28-3"></span><span id="page-28-2"></span>3.2.2.- Cabezal fijo

Esta parte de la máquina está constituida por un conjunto de elementos entre los que se encuentran el motor, el sistema de transmisión formado por los engranajes, poleas o cadenas, los electores de velocidad, unidad y sentido de avance así como el husillo y la caja de Norton.

Este conjunto sirve de elemento motriz de la máquina, así como de soporte y rotación de la pieza a mecanizar, sujeta por el husillo.

En la *Figura 3.6* se muestra un torno horizontal, indicándose las distintas partes que lo componen, entre las cuales se encuentran el husillo y la caja de Norton.

#### <span id="page-29-0"></span>3.2.3.- Cabezal giratorio, Chuck o Spindle

La función principal de este elemento, generalmente acoplado al husillo en el cabezal fijo, es la se sujetar la pieza a mecanizar y dotar a la misma del movimiento de rotación.

Existen una gran variedad de tipos de cabezal giratorio como platos de tres, cuatro o seis garras mordazas, platos universales o chucks magnéticos entre otros.

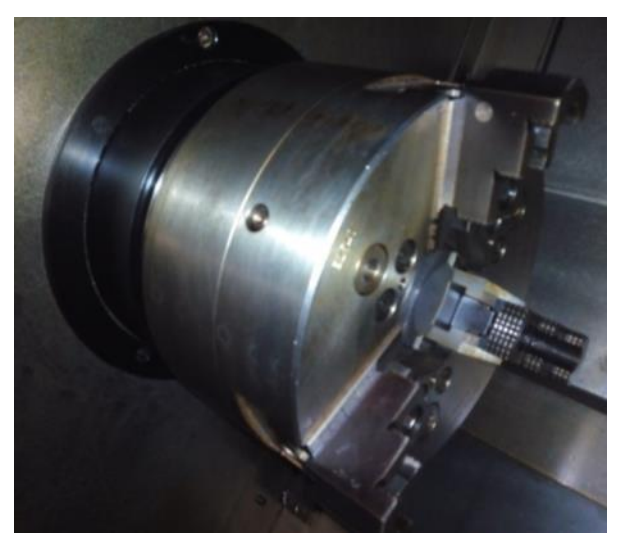

<span id="page-29-1"></span>Figura 3.7: Plato de 3 garras incorporado en el torno DANOBAT DANUMERIC NI-650 de la sede Paseo del Cauce de la Escuela de Ingenieros Industriales de la Universidad de Valladolid.

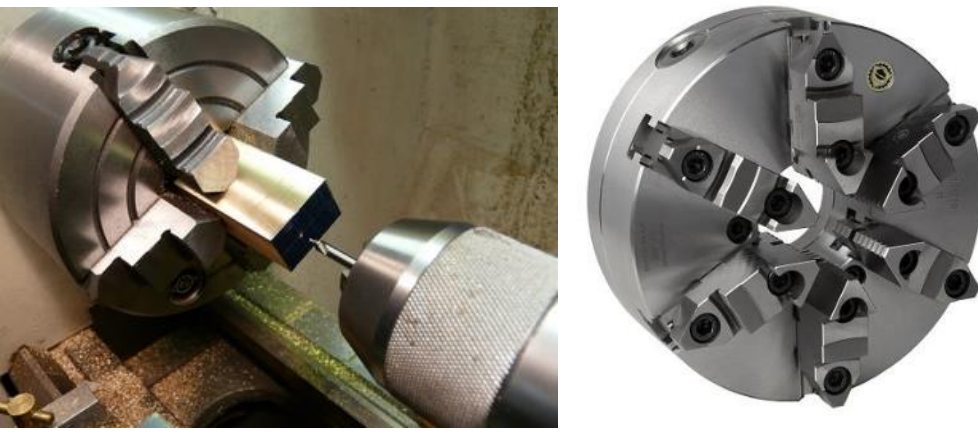

<span id="page-29-2"></span>Figura 3.8: Plato de 4 garras. The second service of Figura 3.9: Plato de 6 garras.

### 30 HERRAMIENTA DE MECANIZADO POR ARRANQUE DE VIRUTA: **TORNO**

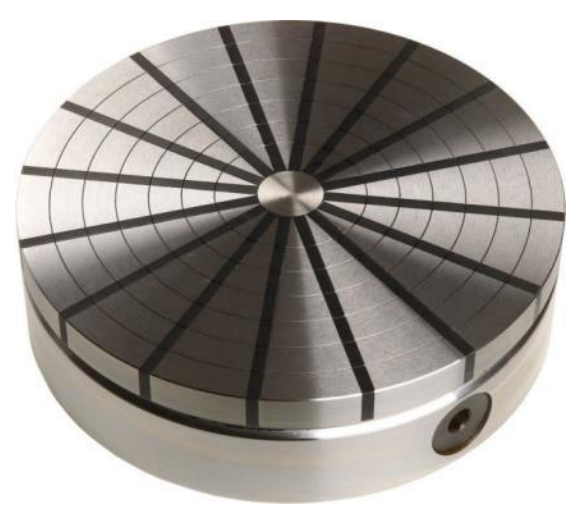

Figura 3.10: Plato magnético.

<span id="page-30-1"></span>Adicionalmente, en la *Figura 3.6* presente en la página 28 se muestra un torno horizontal, indicándose las distintas partes que lo componen, entre las cuales se encuentra un plato de tres garras.

### <span id="page-30-0"></span>3.2.4.- Carro portaherramientas

Se trata de la parte móvil principal de la máquina y que desplaza las herramientas para realizar las diferentes operaciones de mecanizado. Consta de dos partes principales: el carro principal, que produce un desplazamiento en el eje axial, y el carro transversal, que produce un movimiento en dirección radial.

Algunos tipos de carros portaherramientas cuentan con un tercer carro orientable denominado *chariot* que permite obtener un movimiento en otro eje orientable para conseguir así realizar formas más complejas como conos.

En la *Figura 3.6* presente en la página 28 se muestra un torno horizontal, indicándose las distintas partes que lo componen, entre las cuales se encuentra el carro portaherramientas.

#### <span id="page-31-0"></span>2.5.1.- Componentes auxiliares

#### <span id="page-31-1"></span>*2.5.1.1.- Contrapunto*

Se trata de un elemento móvil cuya función es servir de apoyo para poder colocar la pieza entre puntos o colocar portabrocas y brocas en el mismo. Se encuentra alineado con el eje de revolución.

En la *Figura 3.10* podemos observar un torno horizontal, indicándose las distintas partes que lo componen, entre las cuales se encuentra el contrapunto.

#### <span id="page-31-2"></span>*2.5.1.2.- Centros o Puntos*

Su función es la de soportar la pieza entre el cabezal y el contrapunto.

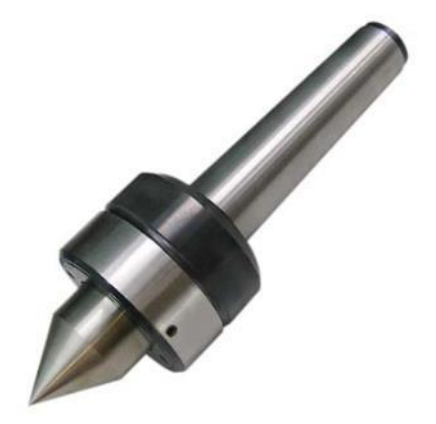

Figura 3.11: Punto o centro.

#### <span id="page-31-3"></span>2.5.1.3.- *Perno de arrastre*

Elemento que se fija al plato del torno y a la pieza a mecanizar permitiendo transmitir el movimiento de rotación a la misma cuanto esta se halla soportada entre centros.

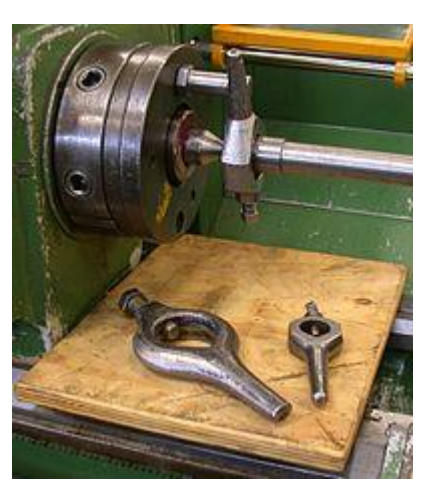

Figura 3.12: Pernos de arrastre y su colocación.

## 32 HERRAMIENTA DE MECANIZADO POR ARRANQUE DE VIRUTA: **TORNO**

#### <span id="page-32-0"></span>2.6.- ELEMENTOS CONSUMIBLES

#### <span id="page-32-1"></span>2.6.1.- Herramientas

Las herramientas de torneado se subdividen en función de la operación para la cual han sido diseñadas y el material en que están fabricadas.

En función del material de la herramienta se dividen en:

- Herramientas de acero rápido.
- Herramientas de metal duro o widia.
- Herramientas de metal duro soldado.
- Herramientas cerámicas.
- Herramientas de cermets o materiales compuestos.
- Herramientas de diamante policristalino.
- Herramientas de materiales especiales.

La variedad de las formas de las herramientas es muy amplia y se encuentra sujeta a una evolución constante.

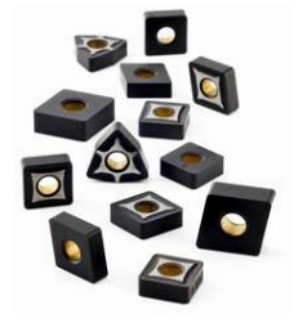

Figura 3.13: Ejemplos de herramientas de metal duro con revestimiento cerámico.

En función de la operación que desarrollen las herramientas se dividen en las siguientes categorías:

| Clasificación de las herramientas de mecanizado |                 |                                               |
|-------------------------------------------------|-----------------|-----------------------------------------------|
| <b>ISO 1</b>                                    | <b>DIN 4971</b> | Herramienta para cilindrar recta.             |
| <b>ISO 2</b>                                    | <b>DIN 4972</b> | Herramienta para achaflanar a escuadra 45°.   |
| ISO <sub>3</sub>                                | <b>DIN 4978</b> | Herramientas acodadas para ataque lateral.    |
| <b>ISO 4</b>                                    | <b>DIN 4976</b> | Herramienta para ranurar ancha.               |
| <b>ISO 5</b>                                    | <b>DIN 4977</b> | Herramientas acodadas para ataque frontal.    |
| <b>ISO 6</b>                                    | <b>DIN 4980</b> | Herramientas para escuadrar a 90°.            |
| <b>ISO 7</b>                                    | <b>DIN 4981</b> | Herramientas para tronzado/ranurado.          |
| <b>ISO 8</b>                                    | <b>DIN 4973</b> | Herramienta para mandrinar.                   |
| <b>ISO 9</b>                                    | <b>DIN 4974</b> | Herramienta para tornear interior.            |
| <b>ISO 10</b>                                   | <b>DIN 4975</b> | Herramientas para cilindrar rectas.           |
| <b>ISO 11</b>                                   | <b>DIN 263</b>  | Herramientas para tronzado/ranurado interior. |
| <b>ISO 12</b>                                   | <b>DIN 282</b>  | Herramientas para roscado exterior.           |
| <b>ISO 13</b>                                   | <b>DIN 283</b>  | Herramientas para roscado interior.           |

Tabla 3.1: Clasificación de las herramientas de mecanizado.

<span id="page-33-1"></span>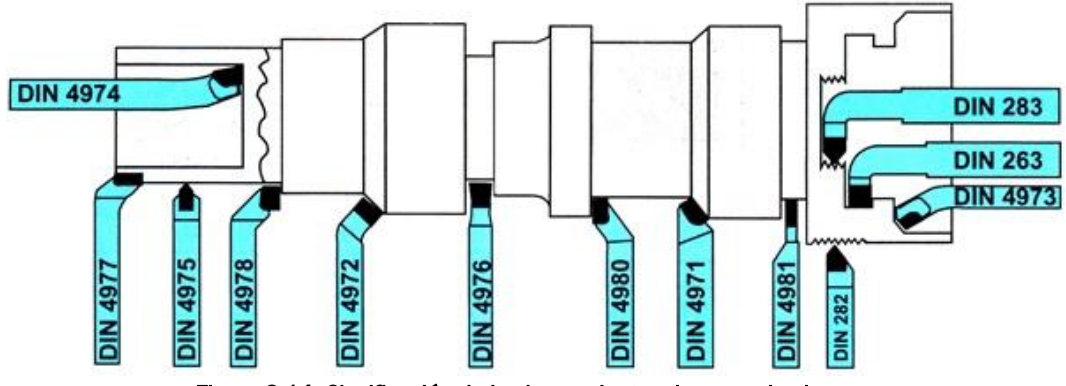

Figura 3.14: Clasificación de las herramientas de mecanizado.

<span id="page-33-0"></span>Debido a la gran variedad de herramientas que se encuentran en el mercado, existe una codificación normalizada para las mismas consistente en un conjunto de cuatro letras y seis dígitos que indican las diferentes características de la herramienta tal y como se indica en las tablas siguientes:

## 34 HERRAMIENTA DE MECANIZADO POR ARRANQUE DE VIRUTA: TORNO

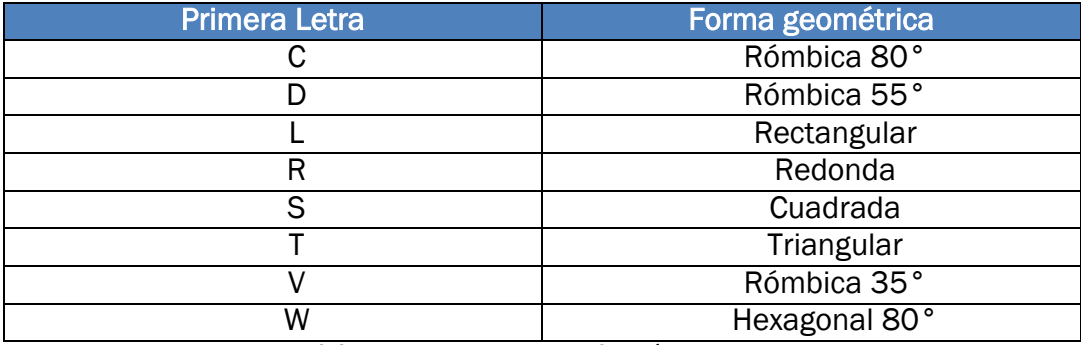

Tabla 3.2: Primera letra de la codificación de las herramientas.

<span id="page-34-0"></span>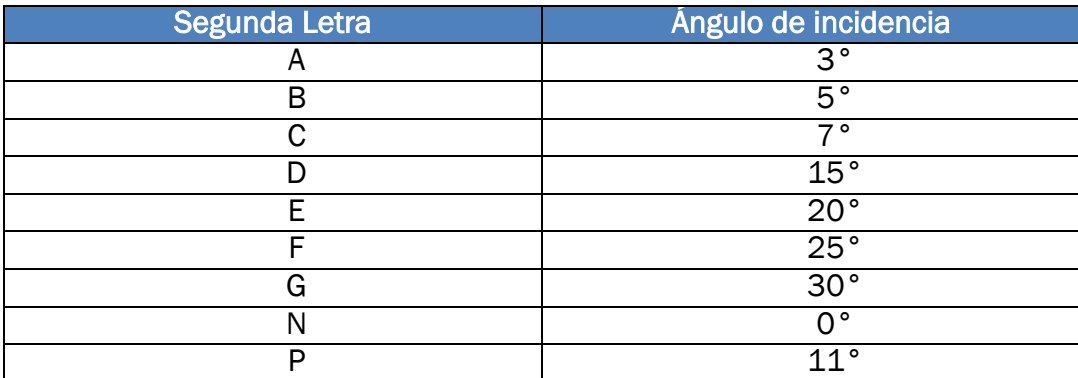

Tabla 3.3: Segunda letra de la codificación de las herramientas.

<span id="page-34-1"></span>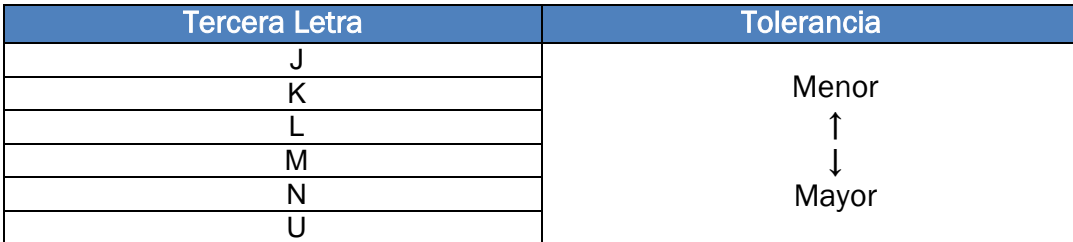

Tabla 3.4: Tercera letra de la codificación de las herramientas.

<span id="page-34-2"></span>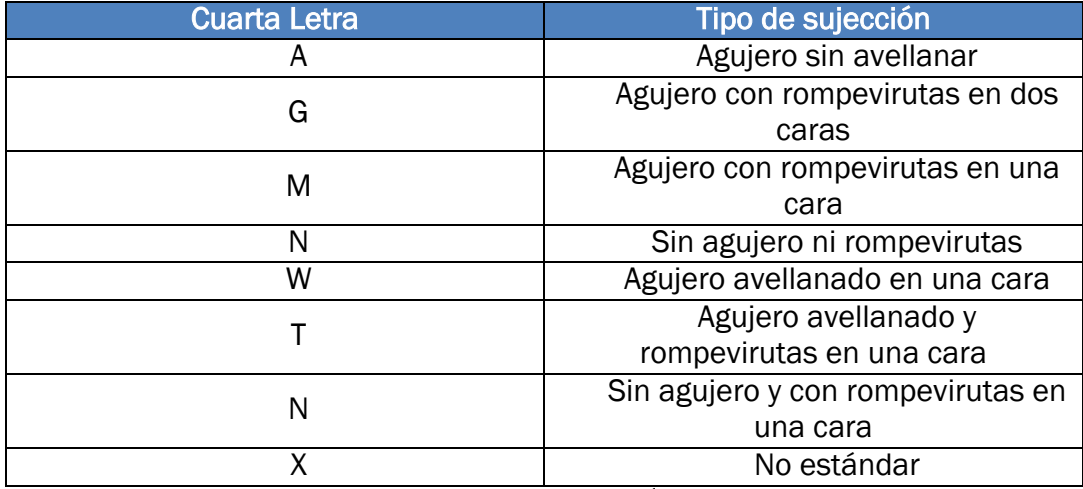

<span id="page-34-3"></span>Tabla 3.5: Cuarta letra de la codificación de las herramientas.

La codificación es la siguiente: Cada una de las 4 letras se corresponde con la información mostrada en las tablas anteriores. El primer par de números se corresponde con los milímetros que posee la longitud de corte de la arista de la herramienta, el segundo par de números se corresponde con el espesor de la herramienta, el tercer par de números se corresponde con las décimas de milímetro que mide el radio de punta de la herramienta y las siguientes letras se corresponden con el material en que se encuentra fabricada.

Por ejemplo, una plaquita con la siguiente codificación "DBJG 160410 HC" se corresponde con una herramienta de geometría rómbica de 55<sup>°</sup>, con un ángulo de incidencia de 5<sup>o</sup>, con una tolerancia dimensional muy precisa, con agujero y rompevirutas en ambas caras, de 16mm de longitud de arista de corte, 4mm de espesor y 0,1 mm de radio de punta fabricada en metal duro recubierto de cerámica.

<span id="page-35-0"></span>2.6.2.- Lubricación y refrigerante

Para la lubricación se utilizan varios tipos de fluidos (taladrina, agua, gasoil…).

Sus funciones principales son evacuar la viruta y refrigerar las superficies de contacto, aumentando así la vida útil de la herramienta y mejorando la calidad superficial de la pieza. En adición a esto, sirve para reducir esfuerzos y minimizar gasto de energía, así como de protección de la corrosión ambiental.

La inyección del lubricante puede ser externa o interna a la herramienta.

En determinadas ocasiones el uso de lubricación es contraproducente debido a choque térmico, fatiga térmica, etc.
## 2.7.- PARÁMETROS DE CORTE EN EL TORNEADO

#### 2.7.1.- Velocidad de corte

Se denomina velocidad de corte a la velocidad lineal con la que se mueve la herramienta. Se mide en m/min y se ve afectada por diversos valores como la dureza de la pieza a mecanizar, la profundidad de las pasadas, etc.

No obstante, no puede elegirse cualquier velocidad de corte, sino que esta debe elegirse entre la selección de velocidades a las que puede moverse la máquina mediante la caja de velocidades de la misma.

Partiendo de la velocidad de corte deseada, se pueden obtener las revoluciones a las que debe girar la pieza mediante la siguiente fórmula:

$$
v_c = \pi D n \qquad \text{6} \qquad v_c = \frac{\pi D' n}{1000}
$$

Donde:

- $-$  v<sub>c</sub> representa la velocidad de corte  $[m/min]$ .
- D representa el diámetro de mecanizado [m].
- D' representa el diámetro de mecanizado [mm].
- n representa la velocidad de rotación [rpm]

De este modo, al aumentar la velocidad de rotación, aumenta la velocidad de corte. Esto provoca que disminuya la fuerza de corte, por lo que disminuye la potencia empleada por la máquina. Además, aumenta la fricción, por lo que aumenta también la temperatura de la pieza lo que provoca un mayor desgaste de la herramienta.

Por ello, si la velocidad de corte es excesiva se produce un desgaste muy acusado de la herramienta, provocando deformación plástica en el filo de corte de la misma y, por tanto, una pérdida de calidad.

En cambio, si la velocidad de corte es insuficiente puede formarse un filo recrecido en la herramienta, lo que provoca una incorrecta formación de la viruta y disminuye la productividad.

## 2.7.2.- Velocidad de avance

Se denomina velocidad de avance a la velocidad relativa entre la pieza y la herramienta.

Dicha velocidad viene dada por la herramienta que se emplee en la operación de mecanizado debido a que éstas sólo funcionan correctamente dentro de un determinado rango de avances por revolución (f).

Tal y como se indica en la siguiente ecuación, la velocidad de avance es el producto del avance por revolución (f [mm/rev]) y la velocidad de giro de la pieza (n [rpm]).

$$
v_f = f n
$$

De este modo puede considerarse la velocidad de avance como el cociente entre la longitud a mecanizar y el tiempo de mecanizado.

La regulación de la misma se realiza a través de la caja de avances, de manera que las velocidades de avance con las que podemos trabajar deben seleccionarse de entre las opciones disponibles para cada máquina.

Por tanto, para una velocidad de rotación fija, al aumentar el avance por revolución, aumentamos la velocidad de avance. Esto produce que se reduzca el tiempo de mecanizado pero aumente la fuerza de corte y, por consiguiente, aumente la potencia que debe ser suministrada por la máquina.

# 38 HERRAMIENTA DE MECANIZADO POR ARRANQUE DE VIRUTA: **TORNO**

## *2.7.2.1.- Avance por revolución*

Se denomina avance por revolución a la longitud recorrida por la herramienta para cada giro de la pieza.

El avance por revolución es el parámetro que determina el acabado superficial de la pieza (rugosidad).

De este modo:

$$
R_a = \frac{f^2}{32 r_\varepsilon}
$$

Donde:

- $R<sub>a</sub>$  es la rugosidad media aritmética de la pieza
- f es el avance por revolución [mm/rev].
- $r_{\epsilon}$  es el radio de punta de la plaquita o herramienta [mm].

Esta fórmula es en condiciones ideales, por lo que no puede asegurarse la validez de sus resultados.

Por tanto, al aumentar el avance por revolución aumenta la rugosidad de la pieza.

#### 2.7.3.- Profundidad de corte

Se denomina profundidad de corte (a<sup>p</sup> [mm]) a la distancia entre la superficie de la pieza antes y después del mecanizado.

Este parámetro es el encargado de determinar la cantidad de material que se eliminará en cada pasada. De este modo al aumentar la profundidad de corte aumenta la cantidad de material eliminado y disminuye, por tanto, el tiempo de mecanizado. No obstante, una profundidad de corte pequeña permite un mayor control dimensional.

#### 2.7.4.- Fuerza específica de corte

La fuerza específica de corte es un parámetro que depende del avance, la velocidad de corte, la profundidad de pasada, la maquinabilidad del material, la dureza del mismo, el espesor medio de la viruta y las características de la herramienta.

Se expresa en N/mm2.

Este parámetro es necesario para el cálculo de la potencia, par y fuerza de corte.

Para su cálculo suele emplearse un valor  $k_{c1}$ , propio de cada grupo de materiales y la siguiente relación:

$$
k_c = k_{c1} h_m^{-m_a} (1 - \frac{\gamma_0}{100})
$$

Dónde:

- $k_{c1}$  es propiedad de los diferentes grupos de materiales.
- $h_m$  es el espesor medio de viruta  $[mm]$ .
- $m<sub>c</sub>$  es la pendiente de corrección debida a los diversos factores.
- γ<sub>0</sub> es propiedad del material.

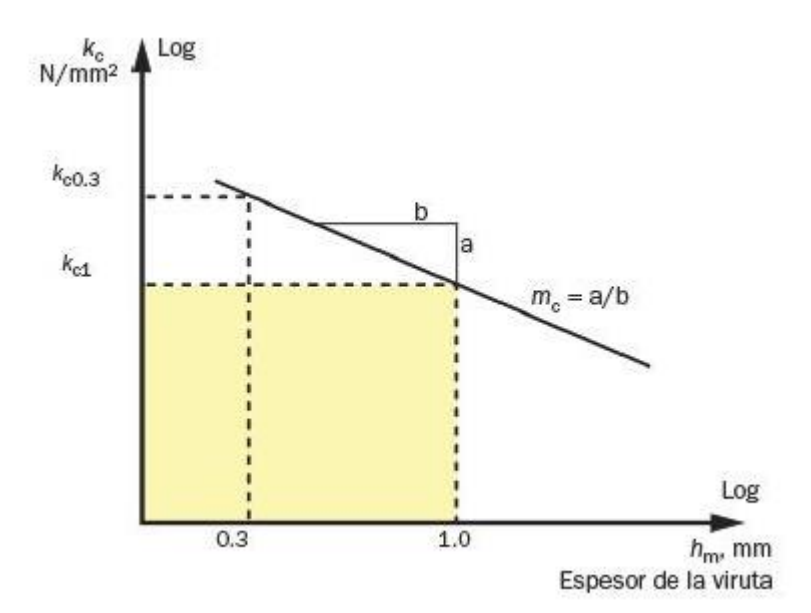

Figura 3.15: Representación gráfica de la relación entre kc y kc1

## 2.7.5.- Potencia de corte

La potencia de corte es la potencia que debe suministrar la máquina para realizar la operación de mecanizado. Es función de la fuerza específica de corte, el rendimiento de la máquina y el volumen a mecanizar. Se expresa en KW y se obtiene mediante la siguiente expresión:

$$
P = \frac{D \, p \, f \, k_c}{60 \, 10^5 \, \rho}
$$

Dónde:

- D es el diámetro de la pieza [mm].
- P es la profundidad de pasada [mm].
- f es la velocidad de avance [mm/min].
- $k_c$  es la fuerza de corte  $[N/mm^2]$ .
- ρ es el rendimiento de la máquina.

# CAPÍTULO 4. SISTEMAS DE CONTROL NUMÉRICO POR ORDENADOR (CNC)

## 4.1.- INTRODUCCIÓN

El Control Numérico (CN) es un sistema de automatización programable en el que los movimientos y acciones de una máquina-herramienta son controlados por un programa que contiene datos codificados que representan las posiciones relativas entre la herramienta de trabajo y la pieza a mecanizar.

Funcionalmente, una máquina-herramienta de control numérico es igual que una convencional dado que las capacidades tecnológicas en términos de mecanizado son las mismas. La única diferencia se encuentra en la forma en que se controlan las funciones y movimientos de la máquina, siendo grados de libertad servocontrolados en el caso de una máquina dirigida por control numérico, que dotan a la máquina de una retroalimentación de información y automatizando el proceso. Este tipo de operaciones son realizadas por la Unidad de Control de la Máquina (MCU) y, entre otras, se encuentran la activación o parada del giro del husillo, el establecimiento de velocidades de corte, el ajuste en las velocidades de avance, la activación o desactivación de la entrada de refrigerante, etc.

# 4.2.- APLICACIONES DEL CNC

Las aplicaciones del control numérico son muy variadas y su principal campo de aplicación es su utilización en máquinas-herramienta y tecnología similar, para conseguir así el automatismo y precisión necesarios para realizar determinadas tareas que no podrían hacerse de manera manual.

Destaca su utilización en tornos, fresadoras, rectificadoras, electroerosionadoras, máquinas de corte por láser o máquinas de corte por agua a presión.

De este modo las aplicaciones del control numérico no se limitan a cálculo de trayectorias y velocidades sino que también implementan códigos que incluyen regulación de voltaje y resistencias eléctricas o regulación de válvulas para controlar la presión del agua o fluidos que circulen por los diversos circuitos.

# 4.3.- CONTROL NUMÉRICO DIRECTO (DNC)

El control numérico directo (Direct Numerical Control [DNC]) es un subtipo de control numérico por computador desarrollado durante los años 60, donde varias máquinas-herramienta se controlaban a través de una única unidad de computación denominada *mainframe* mediante conexión directa y en tiempo real de forma bidireccional. Es decir, la información se transmitía tanto de la máquina a la unidad de computación como de la unidad de computación a la máquina.

## 4.4.- CONTROL NUMÉRICO DISTRIBUIDO (DNC)

El Control Numérico Distribuido (Distributed Numerical Control) es un subtipo de control numérico por computador donde un conjunto de máquinasherramienta que llevan incorporadas Unidades de Control de Máquina (MCU) forman una red junto con un computador central mediante un sistema de comunicación en ambos sentidos.

## 4.5.- VENTAJAS E INCONVENIENTES DE LOS SISTEMAS CNC

#### 4.5.1.- Ventajas

- Elevada productividad.
- Versatilidad.
- Mayor calidad. Gracias a los sistemas de retroalimentación de información y al control automatizado las piezas son más precisas, con mejor repetitividad de fabricación y con menor desperdicio de material.
- Reducción de inventario. Debido al bajo tiempo de configuración se posibilita la fabricación de lotes de pequeñas cantidades, así como la reducción de los niveles de stock debido a la disminución en el tiempo de espera, lo cual se traduce en un ahorro económico.
- Mecanizado de formas complejas. Los movimientos controlados de manera simultánea en los diferentes ejes mediante el computador permite recrear formas más complejas que serían imposibles de realizar de otra manera.
- Incremento de la capacidad de gestión. El CNC relacionado con los sistemas CAD/CAM (Computer Aided Design y Computed Aided Manufacturing respectivamente) permiten una mejor planificación tanto del proceso de fabricación como de la producción.

## 4.5.2.- Inconvenientes

- Elevados costes de las máquinas y elementos que componen el sistema.
- Requiere una mayor preparación y especialización del personal.
- Requiere instalaciones de apoyo.
- Mantenimiento más complejo y costoso.
- No es rentable para producción de pequeños lotes de piezas sencillas.

# 4.6.- ELEMENTOS DE UN SISTEMA CNC

## 4.6.1.- Programa pieza

Se denomina programa pieza al conjunto de instrucciones codificadas necesario para producir una pieza, incluyendo desde los movimientos de la máquina herramienta hasta la activación o desactivación de la rotación del husillo o la refrigeración.

Las instrucciones de las que se compone un programa pieza constan de letras, números y símbolos agrupados en bloques que dividen las instrucciones en fragmentos referentes a diferentes tipos de información tales como número de instrucción, coordenada en un eje, velocidad de movimiento, etc. En la *Figura 4.1* podemos observar un ejemplo de la estructuración de una instrucción parte de un programa pieza.

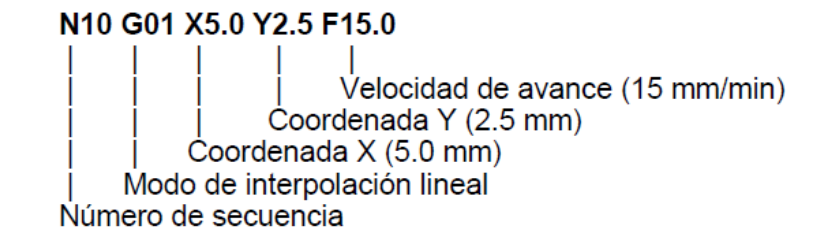

Figura 4.1: Ejemplo de instrucción de un programa pieza y significado de cada bloque (Lenguaje ISO).

Los programas pieza pueden programarse directamente en las máquinas mediante el panel de control y la unidad MCU o utilizando un sistema CAM y transfiriendo posteriormente la información a las máquinas. Actualmente el método más utilizado es el segundo.

Para ello, es necesario conseguir enviar la información desde el software CAM a la máquina, lo cual se consigue mediante la transferencia de archivos de texto en formato ASCII.

No obstante, el código generado por los programas CAM suele ser muy complejo y con información que la máquina no es capaz de utilizar. Por ello se requiere el uso de un post-procesador que convierta la información generada por el software CAM en un código que la máquina sea capaz de emplear. Esto, a su vez, permite salvar las diferencias entre los diversos fabricantes de máquinas y software, dado que cada uno utiliza diferentes tipos de lenguajes, con diferentes estructuras para ordenar y almacenar la información, como los lenguajes APT, Heidenhain o ISO.

## *4.6.1.1.- Lenguaje APT*

El lenguaje APT (Automatically Programmed Tool) es considerado el primer lenguaje de programación capaz de realizar diferentes tipos de mecanizados e interpolaciones y fue desarrollado en la década de 1950 por el MIT.

Es considerado un lenguaje de alto nivel, es decir, un lenguaje que una máquina no podría comprender y que requiere de un post-procesador que convierta la información, que se encuentra estructurada de manera que se definen una serie de puntos, líneas y arcos que componen la geometría de la pieza y se utilizan para producir un archivo que almacena las ubicaciones de los puntos de corte de las herramientas (CL file).

#### *4.6.1.2.- Lenguaje Heidenhain*

Es conocido como el lenguaje conversacional y es muy intuitivo de cara a favorecer la programación manual.

Se divide en varios tipos de lenguaje como el Heidenhain TNC-320, Heidenhain TNC-355, Heidenhain TNC-530, Heidenhain ISO, etc.

Es un lenguaje de programación muy similar al ISO donde los números de bloques van de 1 en 1 hasta un máximo de 9999, punto donde la numeración comienza de nuevo en 0 y que, además, implementa subprogramas específicos que facilitan la creación de funciones complejas o muy repetitivas. Por ello, es necesario el uso de un post-procesador para traducir este lenguaje de alto nivel en uno de bajo nivel que pueda emplear la máquina.

## *4.6.1.3.- Lenguaje ISO*

Es el lenguaje estándar normalizado para las máquinas CNC. Al igual que los lenguajes APT o Heidenhain, es considerado un lenguaje de alto nivel donde la información almacenada son trayectorias rectas y arcos de circunferencia, información que una máquina no puede emplear.

Se estructura en un sistema de bloques de instrucciones numeradas de 5 en 5 o de 10 en 10, con un número máximo de 9999, punto donde la cuenta comienza de nuevo en 0. La estructura de cada línea del bloque es la siguiente:

## N G X Y Z F S T M

Dónde:

- N: número del bloque.
- G: Instrucción de movimiento (Go). En un mismo bloque pueden emplearse tantas funciones G como sean necesarias y en cualquier orden, salvo algunas excepciones que deben ser programadas de manera individual por bloque.
- X: Cota en el eje X.
- Y: Cota en el eje Y.
- Z: Cota en el eje Z.
- F: Velocidad de avance (Feed).
- S: Velocidad del husillo (Speed).
- T: número de herramienta (Tool).
- M: funciones auxiliares.

En el Anexo I se incluye un listado de las diferentes funciones que componen los bloques en los que se dividen las instrucciones junto con su descripción.

## 4.6.2.- Dispositivo de entrada de programa

Es el mecanismo por el cual se introducen los programas pieza en el control CNC. Los más habituales son el teclado, el puerto serie RS232 y las redes de comunicación.

#### 4.6.3.- Unidad de control de máquina (MCU)

La unidad de control de máquina (MCU) es la parte principal de un sistema CNC. Es la encargada de decodificar y leer las instrucciones codificadas, implementa las interpolaciones lineales, circulares o helicoidales para generar los comandos de movimiento de los ejes, recibe las señales de retroalimentación de posición y velocidad de cada eje de accionamiento, corrigiendo automáticamente las desviaciones respecto a las referencias e implementa las funciones de control auxiliares tales como la activación o desactivación del refrigerante, el cambio de herramienta o el arranque o parada del giro del husillo.

#### 4.6.4.- Sistemas de accionamiento

Los sistemas de accionamiento constan de los circuitos de amplificación, motores paso a paso o servomotores y husillos de bolas.

La MCU alimenta las señales de control (posición y velocidad) de cada uno de los ejes a los circuitos del amplificador, de manera que las señales amplificadas activan los motores que, a su vez, hacen girar los husillos de bolas, los cuales se encargan de mover los diferentes elementos tales como los carros portaherramientas.

#### *4.6.4.1.- Husillo de bolas*

El husillo de bolas es un elemento de transmisión que transforma el movimiento de rotación producido por un motor en un movimiento de traslación lineal. De ellos depende la precisión de las máquinas CNC y por ello deben ser de construcción rígida y meticulosa, de manera que prácticamente se eliminen las holguras en los movimientos.

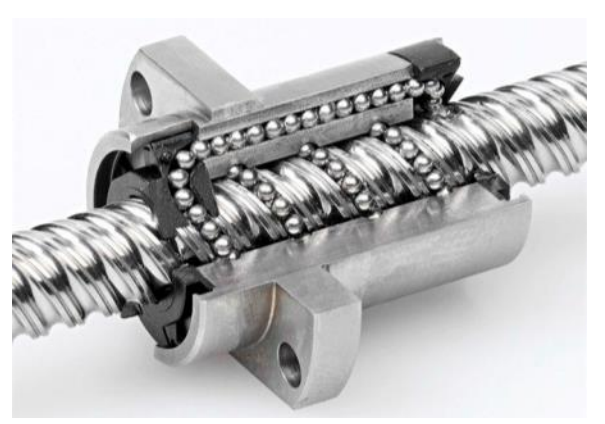

Figura 4.2: Husillo de bolas.

Universidad de Valladolid. Escuela de Ingenierías Industriales. Grado en Ingeniería Mecánica. MODELADO Y SIMULACIÓN CON CATIA DEL TORNO DANOBAT NI-650

## 4.6.5.- Dispositivos de realimentación

Son los encargados de controlar el correcto funcionamiento y posicionamiento de los diferentes componentes de la máquina. Destacan el potenciómetro, el encoder, el resolver y el tacómetro, así como sensores de temperatura.

## *4.6.5.1.- Potenciómetro*

Consta de un material con propiedades de resistencia al paso de corriente eléctrica constantes por unidad de longitud con un contacto deslizante, de manera que la posición puede computarse en función de la resistencia eléctrica medida.

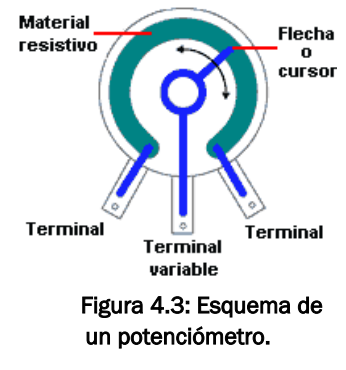

Es un dispositivo que convierte información de posición lineal o rotacional en una señal de salida eléctrica. Pueden ser ópticos o

# **foto-receptores** placa de captur: **fuentes de luz** eje disco<br>codificado Figura 4.4: Esquema de un encoder óptico

rotacional.

Es un transformador rotativo que produce una señal de salida eléctrica en función de la posición del rotor.

magnéticos.

## *4.6.5.4.- Tacómetro*

Proporciona una señal eléctrica proporcional a la velocidad de rotación angular.

## *4.6.5.2.- Encoder*

*<sup>4.6.5.3.-</sup> Resolver*

# CAPÍTULO 5. HERRAMIENTA DE TRABAJO: CATIA V5

# 5.1.- INTRODUCCIÓN

En este capítulo se realizará una breve introducción a los sistemas CAD/CAM, para posteriormente centrarse en la descripción del software que implementa tanto sistemas CAD como sistemas CAM que se ha empleado para el desarrollo del presente trabajo, Catia V5.

Así mismo, se desarrollarán con mayor amplitud aquellos módulos de dicho software que se han empleado para el modelado y simulación de la máquina objetivo, el Torno de Control Numérico Danobat Danumeric NI-650, y que no han sido fuente de estudio en las diversas asignaturas impartidas en el Grado de Ingeniería Mecánica de la Universidad de Valladolid, sirviendo así de guía introductoria para uso de dichas herramientas con fines tanto prácticos como didácticos.

## 5.2.- SISTEMAS CAD/CAM

El Diseño Asistido por Ordenador (CAD: Computer Aided Design) y la Fabricación Asistida por Ordenador (CAM: Computer Aided Manufacturing) son dos entornos de la ingeniería de fabricación que abarcan los procesos de diseño del producto y desarrollo de los procesos y producción del mismo, ayudándose de tecnología computacional.

En la actualidad, las labores de ingeniería se encuentran altamente relacionadas con los sistemas CAD/CAM debido al alto grado de competitividad del sector, donde las ventajas que nos ofrecen dichos sistemas juegan un rol muy importante, reduciendo costes, minimizando tiempos y posibilitando el diseño y fabricación de productos con elevado nivel de complejidad entre otras funciones.

Debido a que los sistemas CAD/CAM emplean tecnología computacional, tanto en las tareas de diseño como en las tareas de manufactura respectivamente, dichos sistemas se encuentran estrechamente ligados entre sí, debido a que es inherente la utilización de sistemas CAD para la correcta utilización de los sistemas CAM, debido a la necesidad de estos de la existencia de una pieza correctamente modelada para poder desarrollar el proceso de fabricación de manera adecuada. Es indispensable para un

sistema CAM tener acceso a la geometría de la pieza para poder establecer las trayectorias que deben ser recorridas por las máquinas-herramienta y así desarrollar los programas de control numérico que posteriormente serán implementados en las máquinas para la realización de las tareas, procesando la información contenida en dichos programas o códigos y ejecutando las órdenes correspondientes.

Por tanto, los sistemas CAD desarrollan los procesos de fabricación que posteriormente traducen a instrucciones en forma de códigos que emplean las diferentes máquinas partiendo de la geometría previamente diseñada con un sistema CAD. Este proceso de desarrollo y sus diferentes etapas pueden verse reflejadas en la *Figura 5.1* mostrada a continuación:

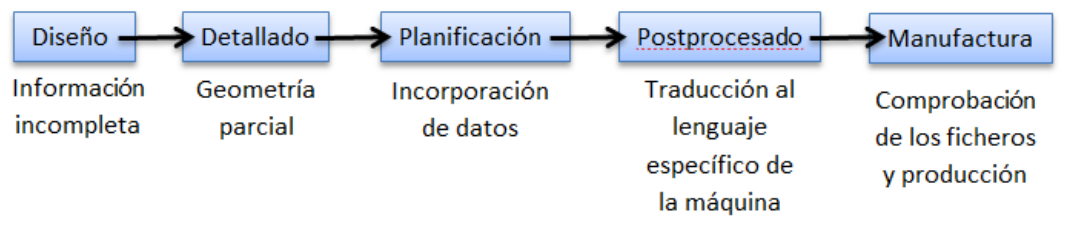

Figura 5.1: Etapas de un proceso de desarrollo CAD/CAM para máquinas herramienta.

### 5.2.1.- Sistemas CAD

El Diseño Asistido por Ordenador engloba el uso de sistemas computacionales y aplicaciones informáticas cuya finalidad es servir de medio y proporcionar asistencia en el proceso de diseño del producto, así como en la modificación y optimización del mismo.

El desarrollo de los sistemas CAD ha supuesto un gran avance en el ámbito del diseño del producto, dejando obsoletos los sistemas y procedimientos antiguos, donde la gran mayoría del trabajo debía realizarse a mano. Esto se debe a las grandes facilidades y mejoras que ofrece, especialmente en el ámbito de la modificación de los diseños, donde la cantidad de tiempo que se invierte es en gran medida mucho menor que con los métodos tradicionales donde, usualmente, era necesario repetir planos y diseños completos para simplemente modificar ligeros detalles.

Este tipo de programas nos permite trabajar tanto en dos dimensiones (2D), mediante el uso de líneas y puntos, como en tres dimensiones (3D) trabajando con superficies y volúmenes sólidos.

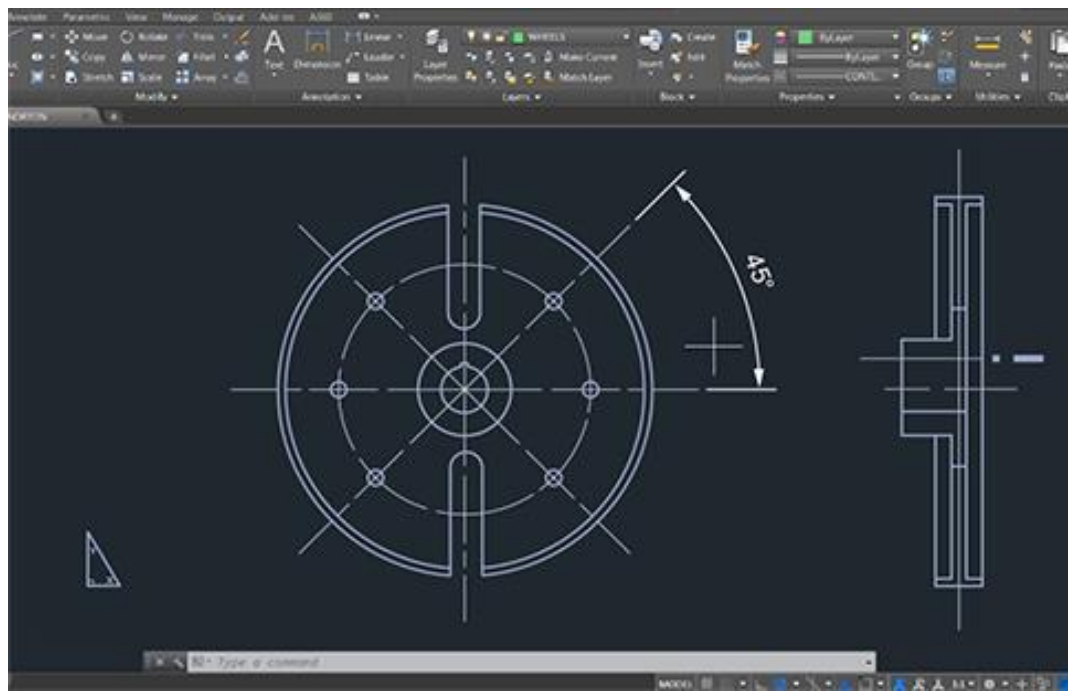

Figura 5.2: Ejemplo de aplicación CAD para diseño en 2D (AutoCAD).

#### 52 HERRAMIENTA DE TRABAJO: CATIA V5

Adicionalmente, muchos de estos programas permiten obtener toda la documentación necesaria como planos, tolerancias, pesos, centros de gravedad, inercias, etc.

Por tanto, el uso de este tipo de tecnología aporta grandes ventajas entre las que destacan el ahorro de tiempo en el desarrollo del diseño del producto, la obtención de datos tales como centros de gravedad o inercias que requieren de cálculos complejos y un mejor visionado del producto, ofreciendo imágenes renderizadas en la mayoría de los casos, ofreciendo un acabado visual muy realista y que nos permite observar el producto desde todos los puntos de vista mediante rotaciones y el uso de zoom, de este modo, se consigue un mayor nivel de detalle, útil para la corrección de errores previa al desarrollo del modelo físico. De igual modo podemos recrear ensamblajes de componentes y obtener datos como distancias críticas entre componentes o visualizar posibles colisiones entre partes o fallos de diseño y montaje que puedan existir.

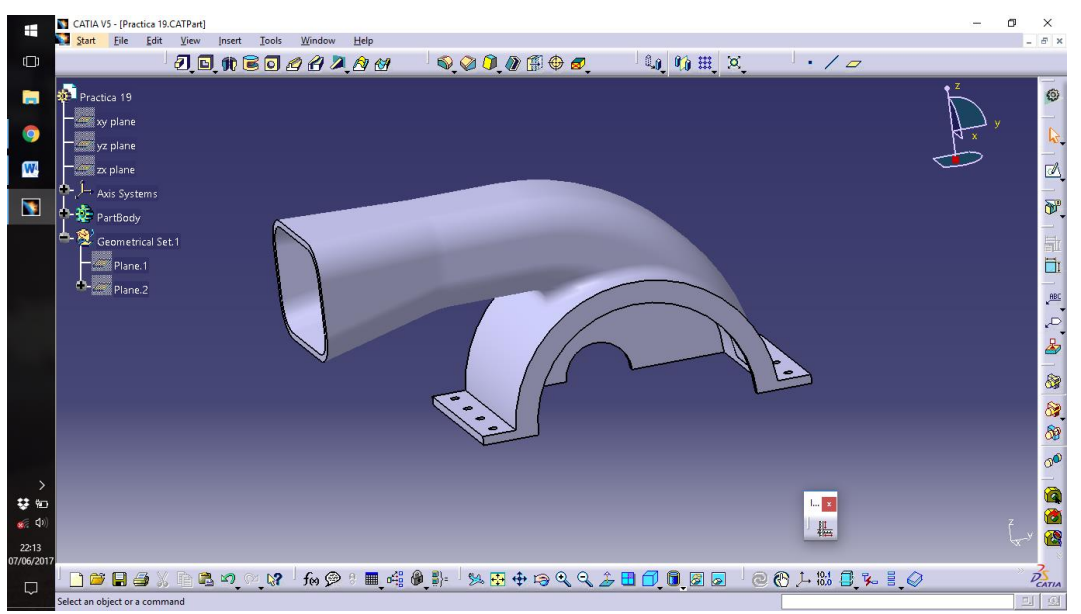

Figura 5.3: Ejemplo de aplicación CAD para diseño en 3D. (Catia V5).

En resumen, la utilización de sistemas CAD tales como AutoCAD, CATIA, SolidWorks, Parasolid o Rhinoceros, por nombrar ejemplos, permiten elevar la productividad y maximizar la flexibilidad, a la par que se produce una estandarización de los productos y sistemas y se minimiza el gasto económico.

#### 5.2.2.- Sistemas CAM

Al igual que los sistemas CAD, los sistemas CAM implican el uso de sistemas computacionales con sus respectivas aplicaciones informáticas para asistir en los procesos de fabricación de un producto, sirviendo de puente entre los sistemas CAD y las máquinas-herramienta, convirtiendo, procesando e implementando los datos que reciben en dichas máquinas, encargadas de llevar a cabo los procesos de fabricación de los productos.

La principal finalidad de los sistemas CAM es servir de herramienta para optimizar los procesos de producción de los diferentes productos mediante la simulación de sus fases y operaciones de fabricación, calcular y modificar las trayectorias recorridas por las herramientas y alertar en caso de que se produzcan colisiones o existan fallos en el proceso para así poder alcanzar la solución deseada.

De este modo, este tipo de sistemas permite crear y simular procesos de fabricación de prototipos para poder analizar y verificar el cumplimiento de las características buscadas previamente a la fabricación de modelos físicos, permitiendo un gran ahorro de tiempo y material en modelos físicos que deberían desecharse por no cumplir los requisitos buscados. Así, una vez validado el modelo virtual, se procede a la generación del correspondiente código CNC que deberá implementarse en la máquina-herramienta para llevar a cabo su fabricación.

Así pues, pese a la gran inversión que supone la implementación de este tipo de sistemas, su uso supone un gran ahorro, tanto económico como en tiempo, de diseño y producción, permitiendo además una gran adaptabilidad a los diferentes productos, sistemas y máquinas que se empleen en cada momento.

Entre otros ejemplos comerciales de sistemas y software CAM encontramos MasterCAM, AutoCAM, SolidCAM, CATIA, RhinoCAM, NX CAM, CAM Express o Parasolid.

## 8.3.- CATIA V5

CATIA V5 es el software que implementa sistemas tanto CAD como CAM que se ha empleado para el desarrollo del presente trabajo.

Las siglas de CATIA se corresponden con "Computer Aided Three-dimensional Interactive Application" o "Aplicación Tridimensional Interactiva Asistida por Computador".

CATIA

Figura 5.4: Logotipo de CATIA.

#### 8.3.1.- Historia

Se trata de un software desarrollado por la marca Dassault Systemes en la década de 1970 para el sector aeronáutico, resultando un gran avance respecto de los sistemas CAD existentes hasta el momento, gracias a la implementación del uso del 3D.

La primera versión comercial, CATIA V1, comenzó su distribución en el año 1982, desarrollado por Dassaul Systemes y distribuido por IBM (International Business Machines). Esta primera versión contaba con la incorporación del diseño en 3D como principal característica frente al resto de productos comerciales.

En el año 1985 se desarrolló la siguiente versión, CATIA V2, en la que destaca la implementación de funciones de robotización y el tratamiento de sólidos.

La versión CATIA V3 apareció tres años más tarde, en 1988, convirtiéndose en el software líder en los sectores automovilístico y aeroespacial, utilizado por importantes marcas como el grupo Renault, BMW, Boeing o Citroën, entre otros.

En 1993 CATIA es fusionado con el software CADAM, creando CATIA V4.

La siguiente versión, CATIA V5, y herramienta utilizada para el desarrollo de este trabajo, se desarrolló en 1999, implantando importantes mejoras que le abrieron paso a su empleo en nuevos sectores tales como el naval, ferroviario, electrodomésticos, etc.

# Universidad de Valladolid. Escuela de Ingenierías Industriales. Grado en Ingeniería Mecánica. MODELADO Y SIMULACIÓN CON CATIA DEL TORNO DANOBAT NI-650

La última versión comercial, CATIA V6, fue desarrollada en el año 2008, permitiendo la integración de procesos de producción a todos los niveles y almacenando los datos generados de manera automática en la nube.

## 8.3.2.- Descripción

CATIA V5 es un software que desarrolla aplicaciones CAD/CAM y que dispone de una gran variedad de módulos especializados en diferentes tareas, tales como módulos de diseño en 2D y 3D, módulos de diseño estructural, módulos de simulación de mecanismos, módulos de cálculo mediante elementos finitos, módulos de diseño y simulación de procesos de fabricación y mecanizado, etc. y que permiten trabajar entre sí, cuya versatilidad es la principal característica y ventaja de este producto.

Debido a la gran variedad de módulos y herramientas de las que dispone dicho software, en el presente trabajo sólo se entrará en detalle en la explicación de aquellos que se han empleado y que no son objeto de trabajo o estudio en el Grado de Ingeniería Mecánica. Dichos módulos, explicados a continuación, son Machine Tool Builder y Photo Studio.

Adicionalmente se han utilizado los siguientes módulos, que no son objeto de estudio en el presente trabajo por las razones mencionadas anteriormente:

- Part Design: utilizado para el diseño y modelado de los componentes que conforman la máquina-herramienta objeto de estudio.
- Generative Shape Design: utilizado para el diseño y modelado de los componentes que conforman la máquina-herramienta objeto de estudio.
- Assembly Design: utilizado para el ensamblaje de los componentes que conforman la máquina-herramienta objeto de estudio.
- Drafting: empleado para la generación de los planos necesarios.
- Lathe Machining: Empleado para la comprobación de las características necesarias a la hora de modelar la máquina y el correcto diseño de la misma.

## 8.4.- MÓDULO NC MACHINE TOOL BUILDER

Este módulo que incorpora CATIA V5 nos permite diseñar máquinas de mecanizado como fresadoras y tornos, incluyendo sus partes móviles y propiedades como velocidades de trabajo, potencias, etc.

De este modo CATIA nos ofrece una herramienta muy potente que nos permite diseñar y visualizar procesos de mecanizado de una forma mucho más fiel a la realidad, permitiéndonos analizar posibles errores de funcionamiento como colisiones o puntos inaccesibles y elegir las herramientas más adecuadas para cada trabajo en función de las necesidades.

Por ello este módulo nos permite complementar las simulaciones de mecanizado que podemos realizar gracias a módulos específicos como *Lathe Machining, Prismatic Machining o Advanced Machining,* entre otros, mediante la incorporación de las máquinas que van a utilizarse para las diferentes operaciones de mecanizado. Esto permite un análisis más detallado y exacto del movimiento de todos los componentes y sus limitaciones, en lugar de visualizar únicamente la pieza a mecanizar y las herramientas y portaherramientas empleados, que podrían no ser los correctos por motivos geométricos. De este modo, los códigos que posteriormente se generarán con dichos módulos serán más exactos y requerirán de menos comprobaciones por parte de los sistemas de retroalimentación de las máquinas cuando se trabaje sobre los modelos físicos.

Por ello, en este apartado se procederá a explicar las herramientas que este módulo nos ofrece para diseñar máquinas de mecanizado.

## 8.4.1.- Acceso al módulo NC Machine Tool Builder

Una vez dentro del programa CATIA V5 nos dirigimos a *Start > Machining Simulation > NC Machine Tool Builder*, tal y como se muestra en la siguiente imagen para entrar en el módulo específico que vamos a utilizar:

| <b>CATIA V5</b>            |                                   |      |      |        |       |        |                            |  |
|----------------------------|-----------------------------------|------|------|--------|-------|--------|----------------------------|--|
| Start                      | File                              | Edit | View | Insert | Tools | Window | Help                       |  |
|                            | <b>69 Assembly Design</b>         |      |      |        |       |        |                            |  |
|                            | S Drafting                        |      |      |        |       |        |                            |  |
|                            | Generative Shape Design           |      |      |        |       |        |                            |  |
|                            | Lathe Machining                   |      |      |        |       |        |                            |  |
|                            | NC Machine Tool Builder           |      |      |        |       |        |                            |  |
| NC Machine Tool Simulation |                                   |      |      |        |       |        |                            |  |
|                            | Part Design                       |      |      |        |       |        |                            |  |
|                            | Infrastructure                    |      |      |        |       |        |                            |  |
|                            | Mechanical Design                 |      |      |        |       |        |                            |  |
|                            | Shape                             |      |      |        |       |        |                            |  |
|                            | Analysis & Simulation             |      |      |        |       |        |                            |  |
|                            | <b>AEC Plant</b>                  |      |      |        |       |        |                            |  |
|                            | <b>Machining</b>                  |      |      |        |       |        |                            |  |
|                            | Digital Mockup                    |      |      |        |       |        |                            |  |
|                            | Equipment & Systems               |      |      |        |       |        |                            |  |
|                            | Digital Process for Manufacturing |      |      |        |       |        |                            |  |
|                            | Machining Simulation              |      |      |        |       |        | NC Machine Tool Simulation |  |
|                            | Ergonomics Design & Analysis<br>١ |      |      |        |       |        | NC Machine Tool Builder    |  |
|                            | Knowledgeware                     |      |      |        |       |        |                            |  |

Figura 5.5: Acceso al módulo NC Machine Tool Builder.

# 8.4.2.- Barra de herramientas Machine Building

*Machine Building* es la principal barra de herramientas de este módulo pues nos permite crear las diferentes máquinas o componentes de la misma a través de las piezas o ensamblajes previamente diseñados y cargados en el módulo.

Para introducir los componentes que formarán la máquina debemos ir a *Insert* y elegir una de las opciones finales en función de si el componente ya está creado o debe crearse uno nuevo.

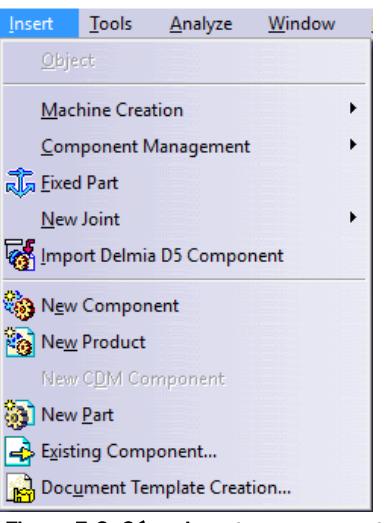

Figura 5.6: Cómo insertar componentes.

Como podemos apreciar, también aparecen una serie de opciones intermedias relativas a la creación de mecanismos y pares cinemáticos, explicados en apartados sucesivos, puesto que dichas herramientas pertenecen a las diferentes barras de herramientas que forman el módulo.

La barra de herramientas *Machine Building* se compone de 5 herramientas o sub-barras: *Machine Creation, Fixed Part, Kinematic Joints, Update Positions y Mechanism Dessup.*

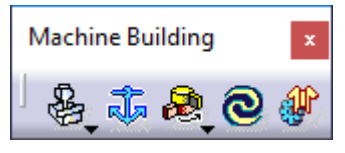

Figura 5.7: Barra de herramientas Machine Building.

#### *8.4.2.1.- Sub-barra de herramientas Machine Creation*

Esta sub-barra de herramientas permite generar archivos .catproduct específicos para el diseño de máquinas y mecanismos, pues los

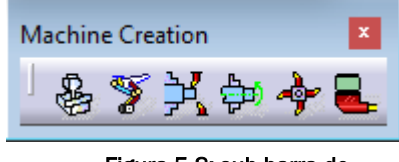

Figura 5.8: sub-barra de herramientas Machine Creation.

dotan de una serie de características especiales. Las diferentes herramientas de las

que consta son incompatibles entre sí, a excepción de la herramienta *New Mechanism,* y, por ello, se deben diseñar por separado el torno, el plato y la torreta que conforman un torno, pues el programa los trata de manera diferentes.

Dichos mecanismos aparecen en el árbol de operaciones bajo el nombre de *Applications,* una vez se han creado, y deben poseer cero grados de libertad para poder ser simulados.

## 8.4.2.1.1.- New Machine

Esta herramienta nos permite crear fresadoras de manera que cada par cinemático o Joint creado es reconocido por el programa como un eje de la misma, de manera que para crear una fresadora de 3 ejes se requerirán 3 pares prismáticos, para una fresadora de 4 ejes se requerirán 3 pares prismáticos y 1 par de revolución y para una fresadora de 5 ejes se requerirán 3 pares prismáticos y 2 pares de revolución.

## 8.4.2.1.2.- New Mechanism

Esta es una herramienta secundaria. Su finalidad es hacer más realista la máquina ya que se pueden necesitar mecanismos secundarios, y que no afectan al funcionamiento ni a la simulación de la máquina, tales como cambios de herramienta, puertas, paneles de control móviles, etc.

## 8.4.2.1.3.- New MillTurn Machine

Esta herramienta nos permite crear tornos. A diferencia de la herramienta para diseñar fresadoras, esta herramienta sólo requiere de 2 pares prismáticos para su creación, correspondientes a los ejes axial y transversal puesto que el plato o husillo y la torreta se crean de manera independiente y posteriormente deberán ser añadidos a la máquina mediante una serie de herramientas que se explicarán más adelante, completando la máquina.

## 8.4.2.1.4.- New Spindle

Esta herramienta nos permite crear un husillo o plato que posteriormente podremos incorporar a un torno utilizando la herramienta *Insert Spindle* que veremos más adelante. Esto es debido a que CATIA genera una serie de especificaciones a los husillos para su correcto funcionamiento a la hora de implementar un torno como máquina en módulos como *Lathe Machining*.

#### 8.4.2.1.5.- New Turret

De igual manera que ocurre con los husillos, al diseñar un torno es necesario incorporar un .catproduct con el comando insert Turret. Para ello es necesario disponer o crear la torreta previamente, lo cual se realiza con esta herramienta.

#### 8.4.2.1.6.- New Milling Head

Ciertas máquinas herramienta como algunos tipos de fresadora disponen de cabezales intercambiables donde colocar diferentes herramientas. Para crear dicho tipo de complementos se emplea esta herramienta.

#### *8.4.2.2.- Fixed Part*

Para diseñar una máquina o mecanismo es necesario establecer un ata elemento como parte fija de manera que el resto de componentes se muevan de forma relativa al mismo. Para ello se utiliza esta herramienta.

#### *8.4.2.3.- Sub-barra de herramientas Kinematic Joints*

Esta paleta de herramientas nos permite crear los diferentes pares cinemáticos que permiten los movimientos relativos entre los componentes que conforman la máquina. En todas las herramientas se nos permite seleccionar el mecanismo al que pertenece el par cinemático o, en su defecto, generar uno nuevo.

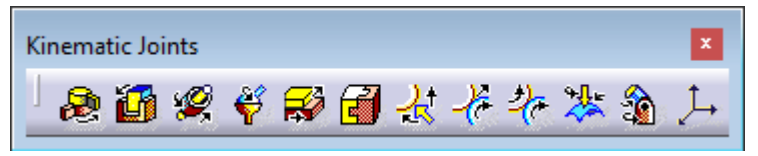

Figura 5.9: Sub-barra de herramientas Kinematic Joints.

Universidad de Valladolid. Escuela de Ingenierías Industriales. Grado en Ingeniería Mecánica. MODELADO Y SIMULACIÓN CON CATIA DEL TORNO DANOBAT NI-650

#### 8.4.2.3.1.- Revolute Joint

Con esta herramienta podemos crear un par cinemático de revolución. Para ello es necesario seleccionar 2 ejes de revolución, uno por cada pieza que conforma el par y dos planos paralelos entre sí, uno por cada pieza en ese estricto orden. Si seleccionamos la opción *angle driven* podemos controlar el giro relativo entre ambos componentes y sus límites de giro. A continuación se muestra la ventana que aparece al abrir la herramienta junto con un ejemplo de dicho par cinemático:

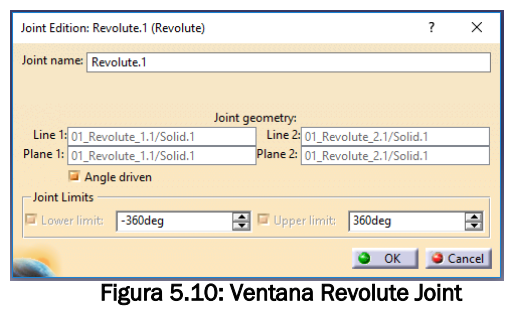

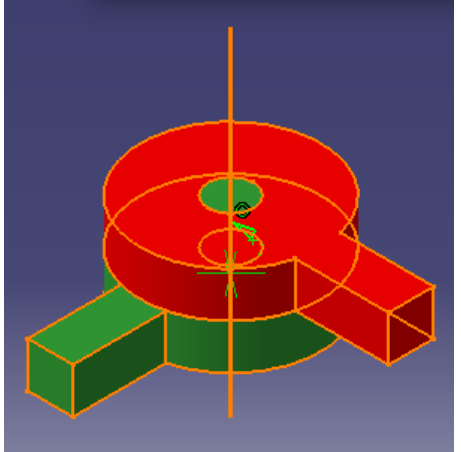

Figura 5.11: Ejemplo de Revolute Joint.

#### 8.4.2.3.2.- Prismatic Joint

Con esta herramienta podemos crear un par cinemático prismático. O Para ello es necesario seleccionar 2 líneas, una por cada pieza que conforma el par y dos planos que contengan dichas líneas, uno por cada pieza, en ese estricto orden. Si seleccionamos la opción *length driven* podemos controlar el desplazamiento relativo entre ambos componentes y sus límites de desplazamiento. A continuación se muestra la ventana que aparece al abrir la herramienta junto con un ejemplo de dicho par cinemático:

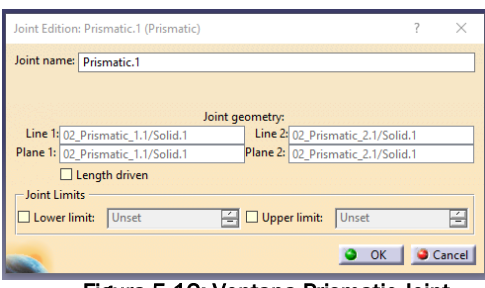

Figura 5.12: Ventana Prismatic Joint.

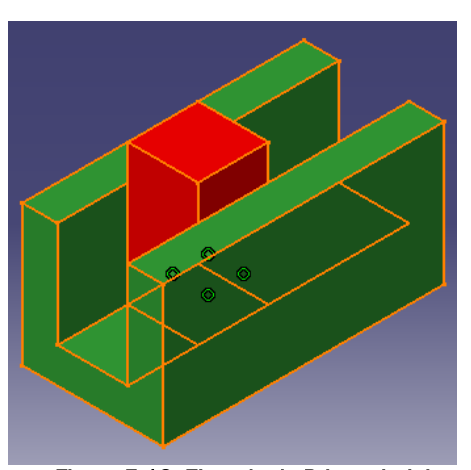

Figura 5.13: Ejemplo de Prismatic Joint.

#### 8.4.2.3.3.- Cylindrical Joint

Con esta herramienta podemos crear un par cinemático cilíndrico. Para ello es necesario seleccionar los dos ejes de revolución que deben de ser comunes, uno referente a cada pieza que conforma el par. Si seleccionamos las opciones *length driven y angle driven* podemos controlar los desplazamientos y giros relativos entre ambos componentes y sus límites. A continuación se muestra la ventana que aparece al abrir la herramienta junto con un ejemplo de dicho par cinemático:

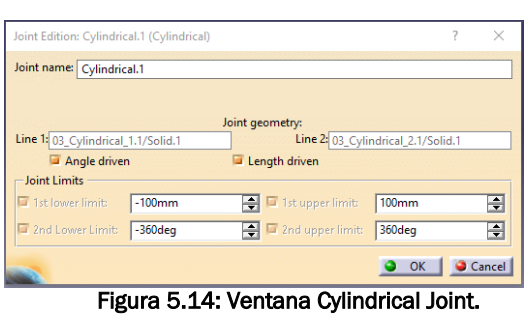

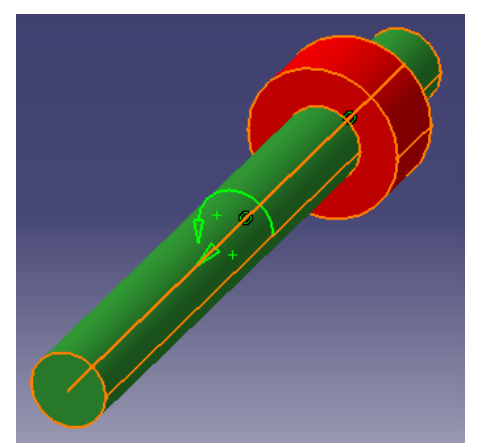

Figura 5.15: Ejemplo de Cylindrical Joint.

#### 8.4.2.3.4.- Spherical Joint

Con esta herramienta nos permite crear un par cinemático esférico.  $\boldsymbol{\mathcal{C}}$ Para ello es necesario seleccionar un punto correspondiente a cada componente que corresponde al centro de giro común entre ambos. A continuación se muestra la ventana que aparece al abrir la herramienta junto con un ejemplo de dicho par cinemático:

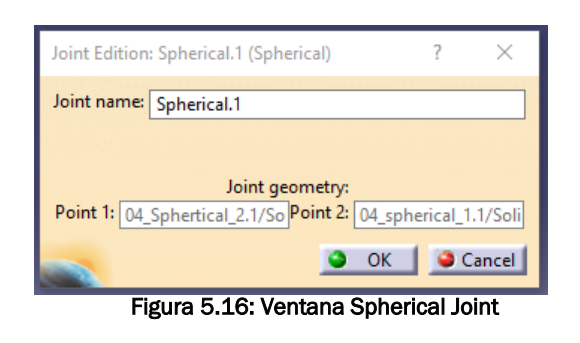

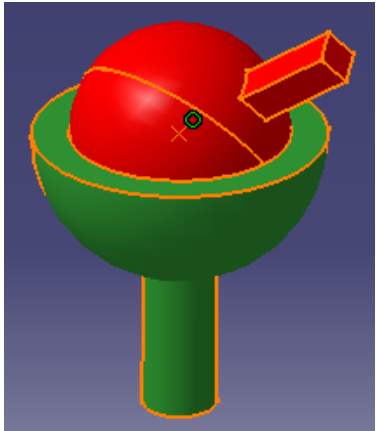

Figura 5.17: Ejemplo de Spherical Joint.

#### 8.4.2.3.5.- Planar Joint

Con esta herramienta somos capaces de crear un par cinemático plano. 至 Para ello es necesario seleccionar los dos planos correspondientes a cada uno de los componentes que son coincidentes. A continuación se muestra la ventana que aparece al abrir la herramienta junto con un ejemplo de dicho par cinemático:

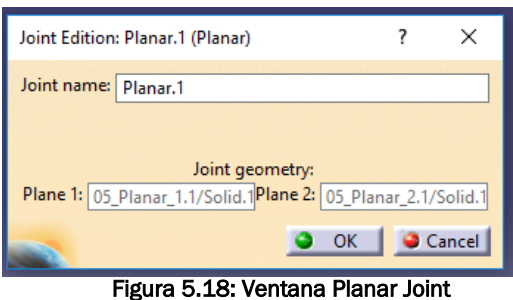

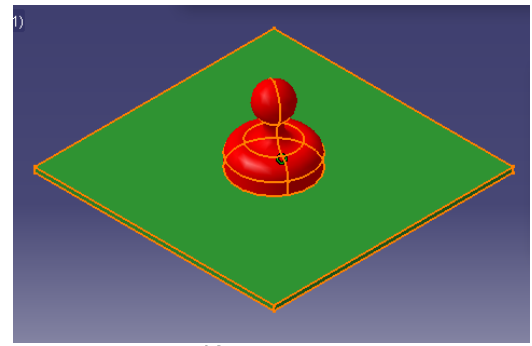

Figura 5.19: Ejemplo de Planar Joint.

## 8.4.2.3.6.- Rigid Joint

Con esta herramienta podemos crear un par rígido, es decir, no permite € ningún movimiento relativo entre los componentes. Para ello es necesario seleccionar los dos componentes. A continuación se muestra la ventana que aparece al abrir la herramienta junto con un ejemplo de dicho par cinemático:

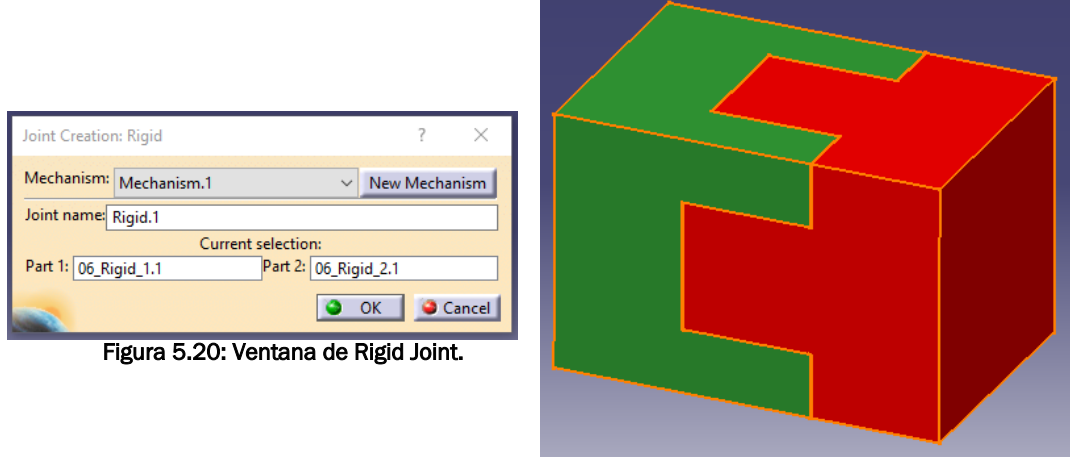

Figura 5.21: Ejemplo de Rigid Joint.

## 8.4.2.3.7.- Point Curve Joint

Con esta herramienta somos capaces de crear un par puntual entre un 녻 punto de un componente y una curva o línea de otro de manera que ambos permanecen en constante contacto. Para ello es necesario seleccionar el punto y la línea que conforman el par y deben ser coincidentes. Si seleccionamos la opción *length driven* podemos controlar el desplazamiento del punto sobre la curva y sus valores máximos y mínimos. A continuación se muestra la ventana que aparece al abrir la herramienta junto con un ejemplo de dicho par cinemático:

Universidad de Valladolid. Escuela de Ingenierías Industriales. Grado en Ingeniería Mecánica. MODELADO Y SIMULACIÓN CON CATIA DEL TORNO DANOBAT NI-650

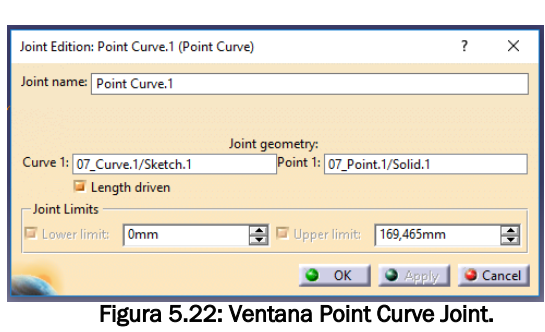

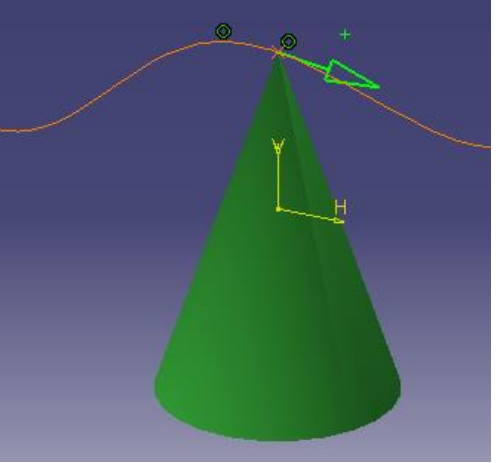

Figura 5.23: Ejemplo de Point Curve Joint.

#### 8.4.2.3.8.- Slide Point Joint

Con esta herramienta nos permite crear un par puntual entre dos  $\ddot{\tau}$ curvas o líneas de manera que ambas permanecen en constante contacto. Para ello es necesario seleccionar las curvas que conforman el par y deben ser coincidentes en al menos un punto. A continuación se muestra la ventana que aparece al abrir la herramienta junto con un ejemplo de dicho par cinemático:

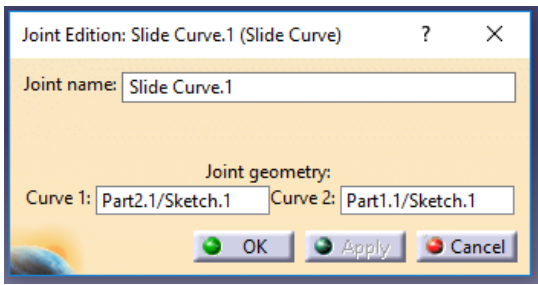

Figura 5.24: Ventana Slide Point Joint.

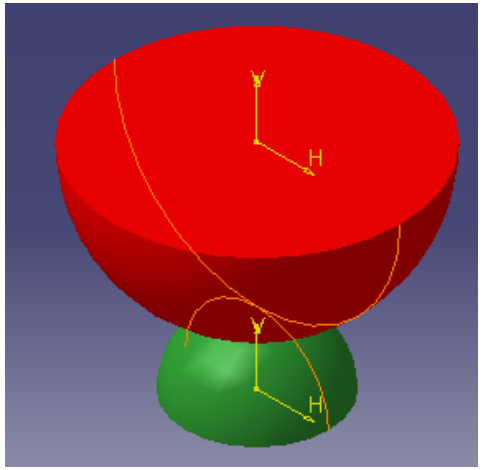

Figura 5.25: Ejemplo de Slide Point Joint.

#### 8.4.2.3.9.- Roll Curve Joint

Con esta herramienta somos capaces de crear un par puntual entre dos ⊁ curvas o líneas de manera que ambas permanecen en constante contacto. Para ello es necesario seleccionar las curvas que conforman el par y deben ser coincidentes en al menos un punto. Si seleccionamos la opción *length driven* podemos controlar el desplazamiento de una curva sobre la otra y sus valores máximos y mínimos. A continuación se muestra la ventana que aparece al abrir la herramienta junto con un ejemplo de dicho par cinemático:

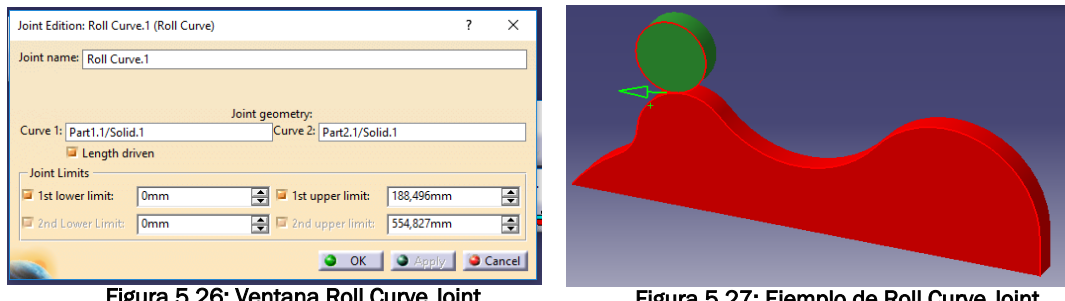

o: ventana Roll Curve Joint.

Figura 5.27: Ejemplo de Roll Curve Joint.

#### 8.4.2.3.10.- Point Surface Joint

Con esta herramienta podemos crear un par puntual entre un punto de 鬼 un componente y una superficie de otro de manera que ambos permanecen en constante contacto. Para ello es necesario seleccionar el punto y la superficie que conforman el par y deben ser coincidentes. A continuación se muestra la ventana que aparece al abrir la herramienta junto con un ejemplo de dicho par cinemático:

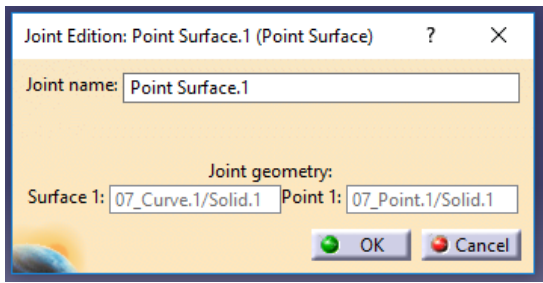

Figura 5.28: Ventana Point Surface Joint.

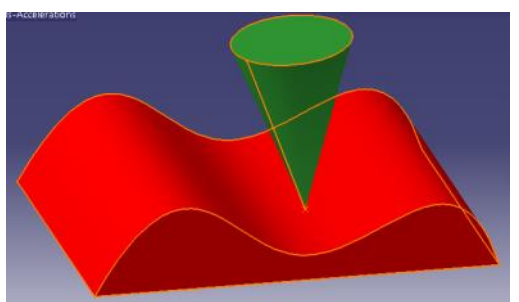

Figura 5.29: Ejemplo de Point Surface Joint.

Universidad de Valladolid. Escuela de Ingenierías Industriales. Grado en Ingeniería Mecánica. MODELADO Y SIMULACIÓN CON CATIA DEL TORNO DANOBAT NI-650

#### 8.4.2.3.11.- Universal Joint

Con esta herramienta nos permite crear una junta universal o en U que Ŷ permite transmitir giros entre ejes no alineados de igual manera que lo hace una junta cardan. Previamente se requiere generar un par cinemático rígido entre dos elementos que soporten dos pares cinemáticos de rotación de los ejes a relacionar. En ocasiones esta herramienta no reconoce el tipo de unión y, por ello, es preferible realizarla mediante el módulo *DMU Kinematics*. Para ello es necesario seleccionar los dos ejes que conforman el par. A continuación se muestra la ventana que aparece al abrir la herramienta junto con un ejemplo de dicho par cinemático:

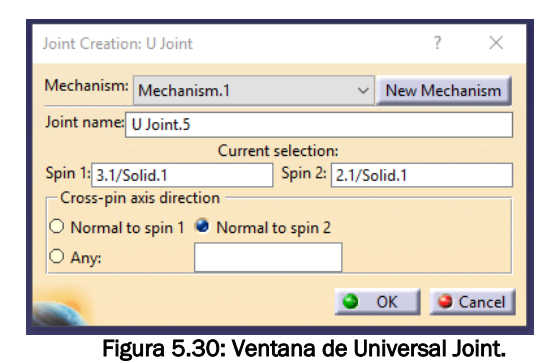

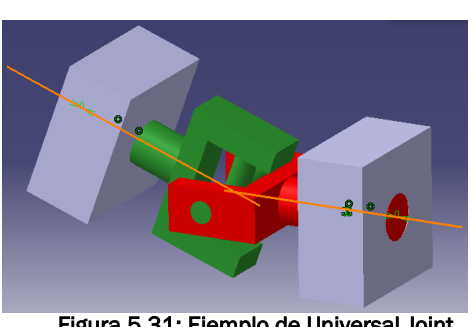

Figura 5.31: Ejemplo de Universal Joint.

## 8.4.2.3.12.- Joint from Axis

Con esta herramienta nos da la posibilidad de crear varios tipos de ऻ pares cinemáticos de manera rápida mediante la selección de dos ejes entre los que se encuentran las uniones en U o universales, pares prismáticos, de revolución, cilíndricos y esféricos.

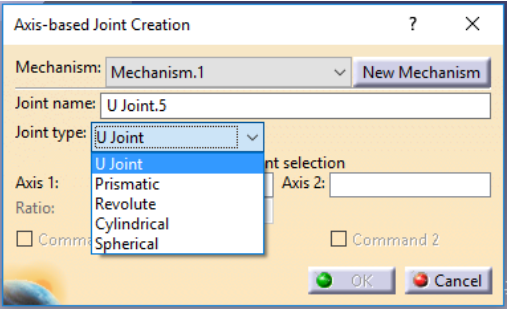

Figura 5.32: Ventana Joint from Axis.

## *8.4.2.4.- Update Position*

Esta herramienta nos permite actualizar la posición de los componentes ದಿ una vez creados o modificados pares cinemáticos o uniones entre ellos de manera que se cumplan las restricciones impuestas.

#### *8.4.2.5.- Mechanism Dressup*

Esta herramienta somos capaces de almacenar los datos de las uniones cinemáticas de forma que permite generar máquinas del mismo tipo de forma sencilla al cambiar los componentes.

#### 8.4.3.- Barra de herramientas Component Management

Esta barra de herramientas nos otorga la posibilidad de incluir o eliminar los componentes principales de los tornos, es decir, nos permite implementar los husillos y

Figura 5.33: Barra de

Component M

herramientas Component Management.

torretas que previamente hemos creado con las herramientas *New Spindle y New Turret.* Esto es debido a que CATIA dota a dichos componentes de

características especiales y, en el caso de los tornos, única y exclusivamente podemos crear puntos de montaje de piezas y herramientas en ellos, a diferencia de las fresadoras, donde podemos incluir estos puntos en el ensamblaje general tal y como veremos más adelante.

#### *8.4.3.1.- Insert Spindle*

Esta herramienta nos permite incluir husillos o platos de garras a nuestro torno para poder posicionar en las piezas a mecanizar.

#### *8.4.3.2.- Insert Turret*

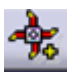

Esta herramienta nos permite incluir torretas donde podemos posicionar una o varias herramientas de mecanizado.

#### *8.4.3.3.- Remove Spindle*

Esta herramienta nos da la posibilidad eliminar de nuestra máquina un husillo o plato de garras previamente implementado.

## *8.4.3.4.- Remove Turret*

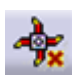

Con esta herramienta podemos eliminar una torreta previamente implementada en nuestra máquina.

## 8.4.4.- Barra de herramientas Device Attributes

Esta barra de herramientas nos permite configurar las propiedades y parámetros principales de las máquinas, tales como

velocidades y aceleraciones, límites de movimiento o puntos de posicionamiento de piezas o herramientas entre otros.

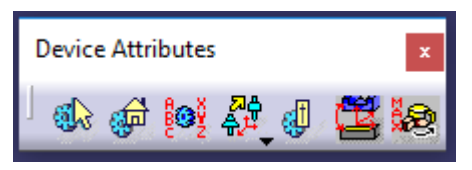

Figura 5.34: Barra de herramientas Device Attributes.

#### *8.4.4.1.- Mechanism Properties*

Esta herramienta sirve para visualizar las propiedades de las máquinas y mecanismos que conforman el conjunto permitiendo analizar cada mecanismo por separado mediante su elección dentro del menú desplegable. La información que nos ofrece es la posibilidad de simulación del mecanismo, el número de pares cinemáticos y de comandos asociados a los mismos, los grados de libertad, el nombre del componente fijo respecto del que se producen los movimientos relativos y las diferentes propiedades de cada par cinemático.

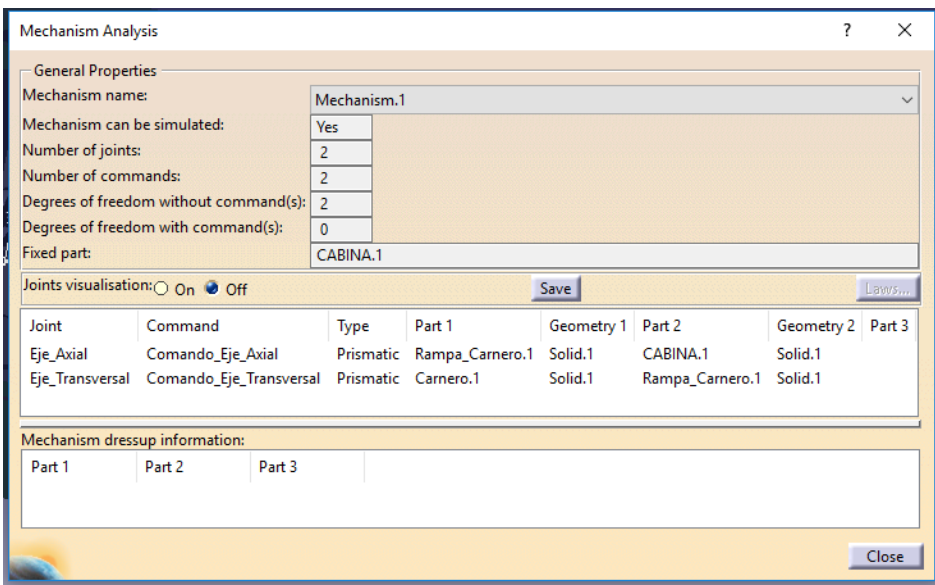

Figura 5.35: Ventana Mechanism Properties.

Al seleccionar la opción *Joints Visualization* aparecerán marcadas sobre la máquina una serie de flechas verdes que indican los recorridos o giros de los diferentes pares que forman la máquina, tal y como se ejemplifica en la siguiente figura:

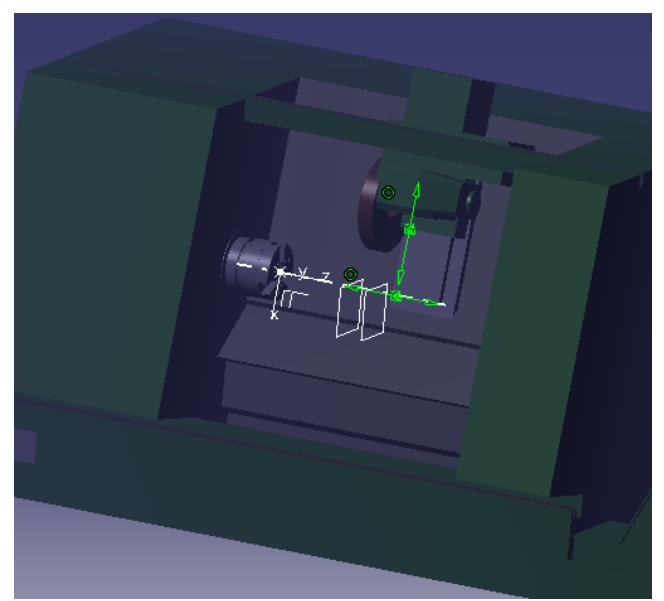

Figura 5.36: Joints Visualization On

# Universidad de Valladolid. Escuela de Ingenierías Industriales. Grado en Ingeniería Mecánica. MODELADO Y SIMULACIÓN CON CATIA DEL TORNO DANOBAT NI-650

Así mismo, al seleccionar los pares cinemáticos se iluminarán los componentes que lo conforman, tal y como se ejemplifica en la siguiente figura:

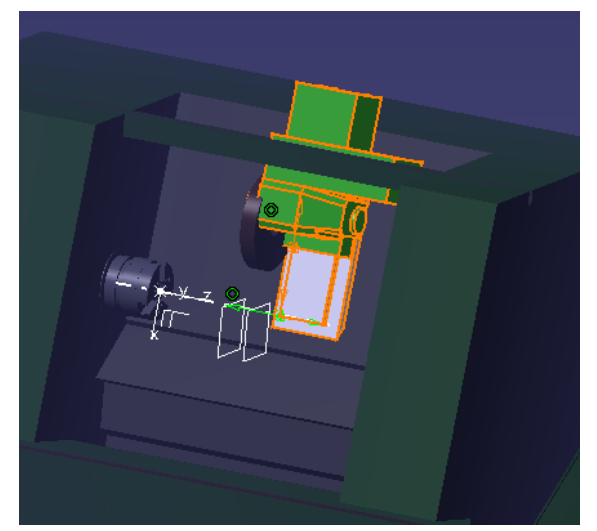

Figura 5.37: Ejemplo de visualización de los componentes que forman el eje transversal de la máquina.

### *8.4.4.2.- Home Positions*

Esta herramienta nos otorga la posibilidad de establecer el punto Home, க்கொ cero u origen de cada máquina o mecanismo. Así mismo, permite eliminar o modificar los diferentes puntos ya creados o establecerlos utilizando coordenadas locales de cada componente.

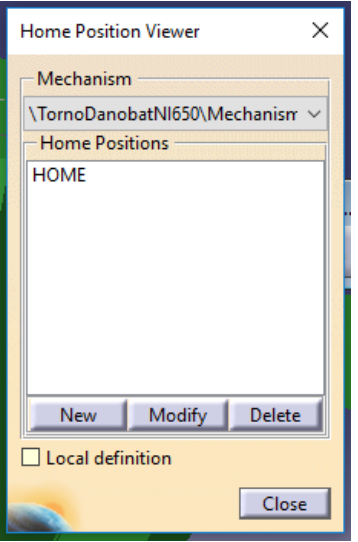

Figura 5.38: Ventana Home Positions.
## *8.4.4.3.- Axis Names*

Con esta herramienta podemos nombrar los ejes de las máquinas. En el စီ့လို့ caso de los tornos solo es posible utilizarla cuando se trabaja con un *Spindle* o *Turret* (Husillo o torreta) debido a que los sistemas de coordenadas van ligados a los mismos. Así mismo, permite establecer la visualización de los movimientos que producen los mismos estableciendo el número de milímetros o grados para los que el programa realiza cada fotograma, dotándolo de mayor o menor exactitud en función de las necesidades.

### *8.4.4.4.- Sub-barra de herramienta Manage Positions*

Esta sub-barra de herramientas consta de dos herramientas que permiten establecer los puntos de cambio de herramientas o cabezales, respectivamente.

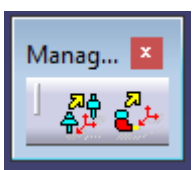

#### 8.4.4.4.1.- Tool Change Position

Nos permite elegir el punto de cambio de la herramienta. En el caso de los tornos esta opción solo está disponible dentro de los elementos de tipo *Turret*.

### 8.4.4.4.2.- Head Change Position

Nos permite elegir el punto de cambio de cabezal portaherramientas. Esta opción solo es aplicable en el caso de que la máquina creada sea una fresadora

### *8.4.4.5.- Travel Limits*

Esta herramienta nos da la posibilidad de crear o modificar los límites €Φ de recorrido de los diferentes pares cinemáticos, así como establecer unas zonas de peligro, situadas en los límites de los recorridos tanto en coordenadas absolutas como locales para evitar errores en el funcionamiento de la máquina por cambios bruscos de aceleraciones etc.

| ×<br><b>Modify Command Limits</b>                                                                                                    |             |                    |                     |
|----------------------------------------------------------------------------------------------------|-------------|--------------------|---------------------|
| Mechanism<br>\TornoDanobatNI650\Mechanism.1<br>$\checkmark$<br>Caution Zone is  O Absolute Value<br><b>D</b> Percentage of Limits Range |             |                    |                     |
| Command                                                                                                    | Lower Limit | <b>Upper Limit</b> | <b>Caution Zone</b> |
| Comando_Eje_Axial                                                                                                    | $-432$      | 500                | 3 %<br>÷            |
| Comando_Eje_Transversal                                                                                                    | $-70$       | 200                | ÷<br>3%             |
| Local definition                                                                                                    |             |                    |                     |
| Cancel<br>ок                                                                                                    |             |                    |                     |

Figura 5.39: Ventana Travel Limits.

## *8.4.4.6.- Create Mount Point*

Esta herramienta nos permite crear, eliminar y modificar los puntos de posicionamiento de las piezas o herramientas. Nuevamente en los tornos esta opción sólo se encuentra disponible en el caso de los elementos de tipo Spindle o Turret, debido a que los sistemas de coordenadas y posicionamiento van asociados a los mismos.

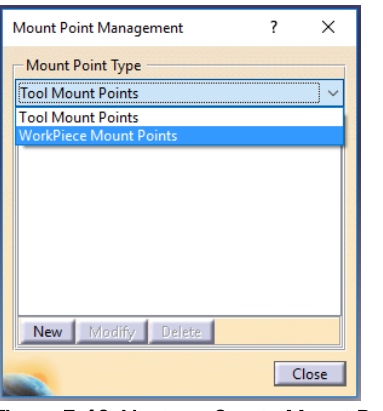

Figura 5.40: Ventana Create Mount Point.

## *8.4.4.7.- Speed and Acceleration Limits*

Esta herramienta permite establecer los límites de velocidad y ëЭ aceleración de movimientos de los distintos pares cinemáticos que conforman la máquina.

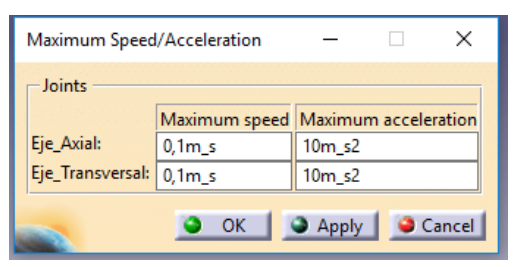

Figura 5.41: Ventana Speed and Acceleration Limits.

## 8.4.5.- Jog Mechanism

Con esta herramienta somos capaces de visualizar y simular los ஞி movimientos de las piezas que conforman el mecanismo y tienen un comando de manipulación asociado.

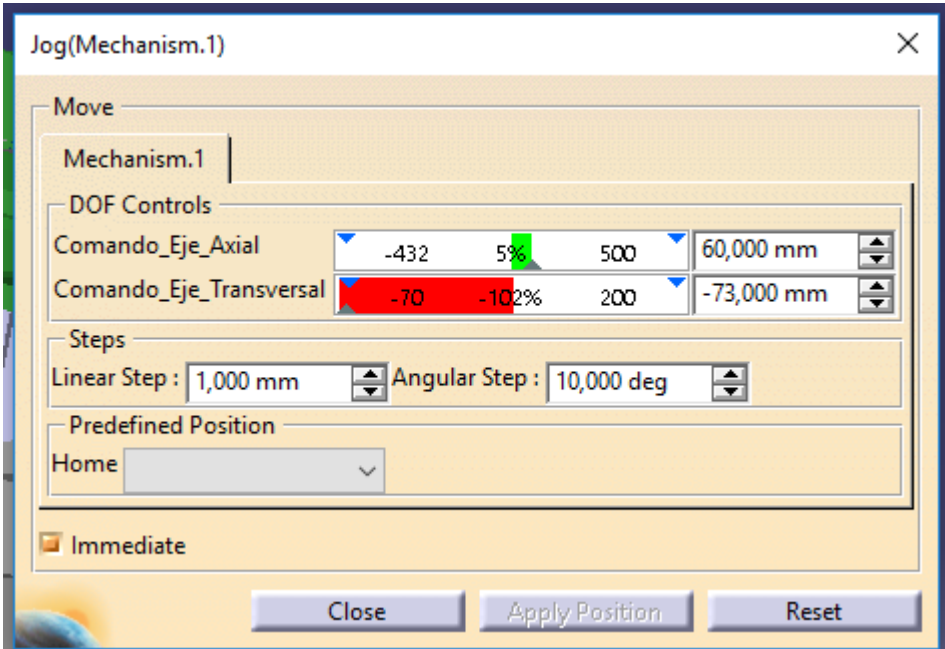

Figura 5.42: Ventana Jog Mechanism.

## 8.5.- MÓDULO PHOTO STUDIO

El módulo Photo Studio implementado en CATIA V5 nos permite obtener una imagen más realista de las piezas que diseñamos aplicando acabados visuales que simulan diferentes materiales como metales, plásticos o piedras, así como añadir imágenes que nos permiten recrear entornos o añadir detalles a los productos de manera que la visualización de los mismos sea más realista mediante el uso de simulación de fuentes de iluminación y aumentando la definición con la que visualizamos los productos.

En este apartado se explicará el funcionamiento de dicho módulo y las diferentes herramientas de las que consta con ejemplos gráficos para una mayor claridad.

## 8.5.1.- Acceso al módulo Photo Studio

Una vez dentro del programa CATIA V5 nos dirigimos a *Start > Infrastructure > Photo Studio*, tal y como se muestra en la siguiente imagen para entrar en el módulo específico que vamos a utilizar:

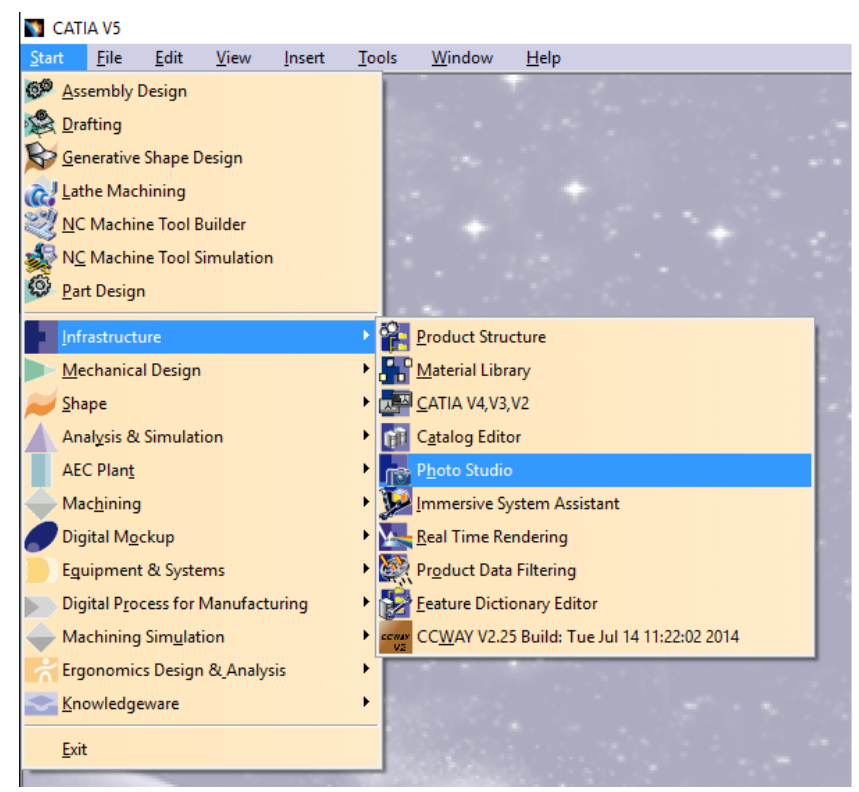

Figura 5.43: Acceso al módulo Photo Studio.

## 8.5.2.- Insertar producto

El siguiente paso es insertar la pieza o producto sobre el cual queremos trabajar. Para ello debemos elegir una de las opciones dentro de la barra de herramientas en el apartado *Insert*, en función de si queremos crear una pieza nueva o utilizar una ya existente y posteriormente pinchamos sobre el árbol de operaciones en el nivel deseado.

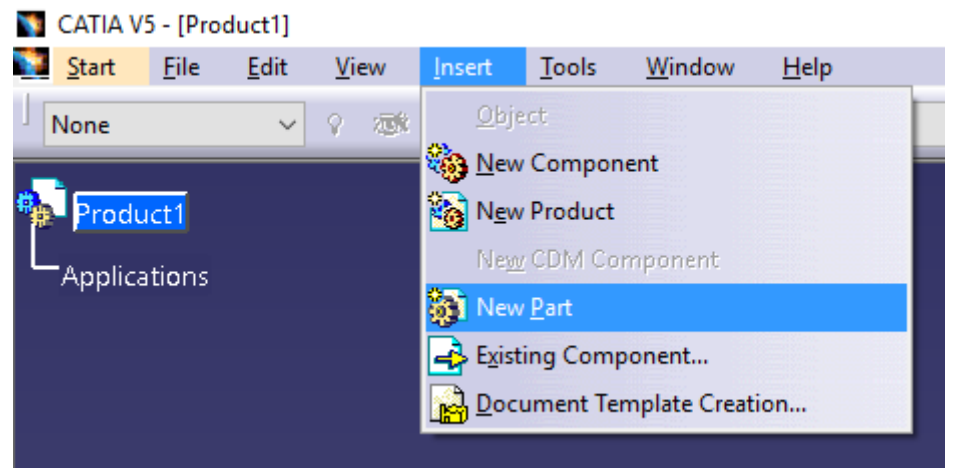

Figura 5.44: Cómo introducir una pieza o producto.

## 8.5.3.- Barra de herramientas Scene Editor

La barra de herramientas *Scene Editor* nos permite crear un entorno o "escenario" para la presentación de los productos. Consta de 3 sub-barras de herramientas: *Create Enviroment, Create Light y Create Camera*.

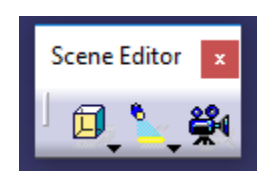

Figura 5.45: Barra de herramientas Scene Editor.

## *8.5.3.1.- Create Enviroment*

Con el uso de esta paleta de herramientas podemos crear entornos para ubicar nuestro producto dentro de un entorno más detallado. Nos permite crear

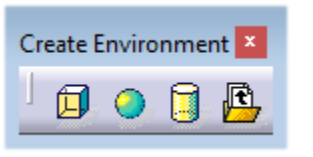

entornos primáticos, esféricos, cilíndricos o cargar entornos que ya existen.

Figura 5.46: Paleta de herramientas Create Enviroment.

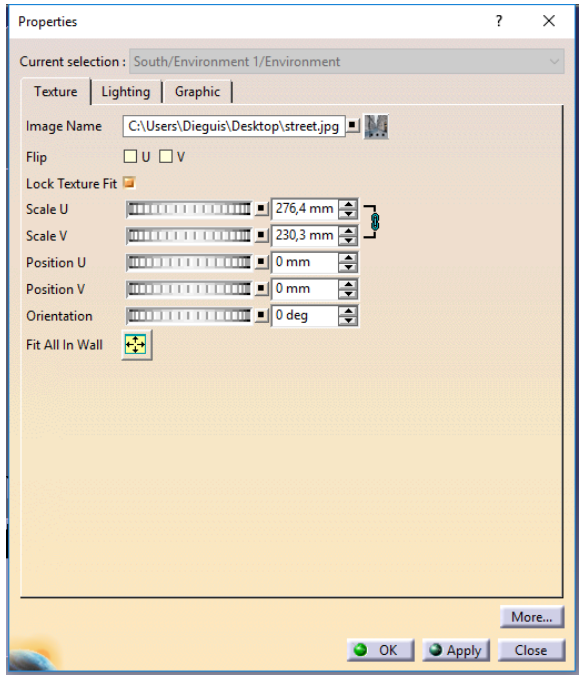

Figura 5.47: Ventana Properties.

En dichos entornos podemos variar una serie de parámetros que afectan a las dimensiones de los mismos desplazando las paredes que los conforman o aumentando o disminuyendo los radios de las esferas o cilindros que lo componen. Así mismo, bien pinchando con el botón secundario y accediendo a propiedades o bien haciendo doble click sobre una de las paredes del entorno podemos acceder a una ventana donde se nos permite modificar las propiedades visuales de los mismos. Entre otras opciones se

nos permite cargar imágenes en el entorno modificar su tamaño, posicionamiento y orientación, color, transparencia o iluminación.

A continuación se muestran una serie de ejemplos donde podemos apreciar los diferentes entornos que podemos crear con esta herramienta.

Ø

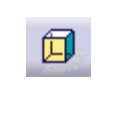

Create Box Enviroment

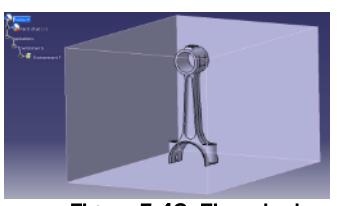

Figura 5.48: Ejemplo de

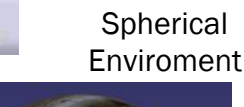

Create

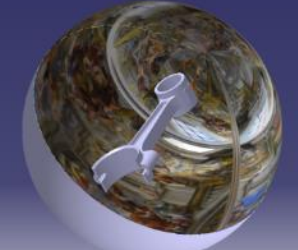

entorno prismático. Figura 5.49: Ejemplo de entorno esférico simulando una cúpula.

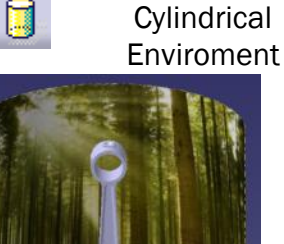

Create

Figura 5.50: Ejemplo de entorno cilíndrico simulando un bosque.

## *8.5.3.2.- Create Light*

Esta paleta de herramientas nos permite crear fuentes de luz de diferentes tipos para recrear luces y sombras sobre nuestros productos.

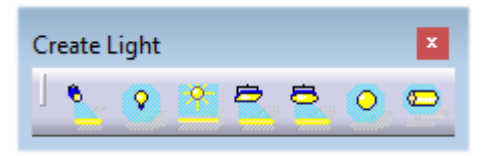

Figura 5.51: Paleta de herramientas Create Light.

De este modo podemos recrear diferentes tipos de fuentes de luz. Concretamente, y siguiendo el orden mostrado en la anterior figura, de izquierda a derecha, nos permite recrear focos de luz, puntos de luz, luz direccional y áreas de luz rectangulares, circulares, esféricas y cilíndricas.

A continuación, se muestran una serie de ejemplos para explicar el funcionamiento de los diferentes tipos de fuentes de luz:

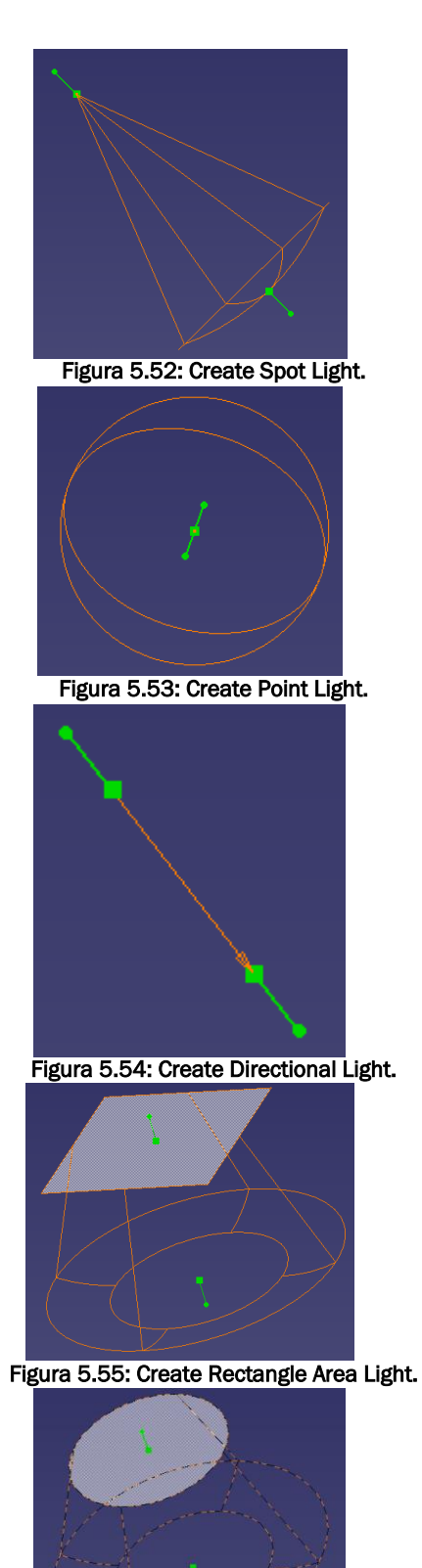

Figura 5.56: Create Disk Area Light.

Crea un foco de luz cónica. Los puntos interiores nos permiten manipular el tamaño del foco mientras que los puntos exteriores nos permiten variar el ángulo y la dirección de incidencia.

Crea un foco de luz puntual donde se nos permite manipular la posición del foco de luz mediante el posicionamiento del punto central, el ángulo mediante el posicionamiento de los puntos intermedios y el volumen de la esfera de luz resultante arrastrando las líneas límite que conforman la esfera.

Crea un foco de luz lineal. Los puntos interiores nos permiten manipular el tamaño del foco mientras que los puntos exteriores nos permiten variar el ángulo y la dirección de incidencia.

Crea un foco de luz rectangular. Los puntos interiores nos permiten manipular el tamaño del foco mientras que los puntos exteriores nos permiten variar el ángulo y la dirección de incidencia.

Crea un foco de luz circular. Los puntos interiores nos permiten manipular el tamaño del foco mientras que los puntos exteriores nos permiten variar el ángulo y la dirección de incidencia.

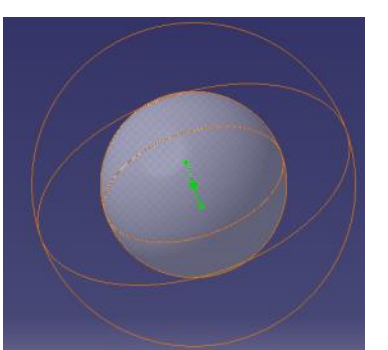

Figura 5.57: Create Sphere Area Light.

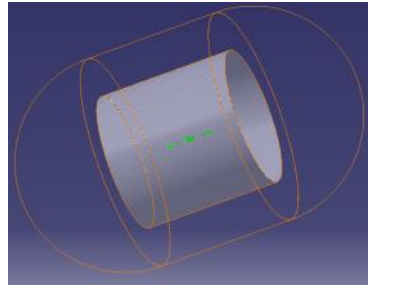

Figura 5.58: Create Cylinder Area Light.

Crea un foco de luz esférico donde se nos permite manipular la posición del foco de luz mediante el posicionamiento del punto central, el ángulo mediante el posicionamiento de los puntos intermedios y el volumen de la esfera de luz resultante arrastrando las líneas límite que conforman la esfera.

Crea un foco de luz cilíndrico donde se nos permite manipular la posición del foco de luz mediante el posicionamiento del punto central, el ángulo mediante el posicionamiento de los puntos intermedios y el volumen de la luz resultante arrastrando las líneas límite que conforman la cápsula.

### *8.5.3.3.- Create Camera*

Esta herramienta nos permite posicionar varias "cámaras" de forma que podemos obtener imágenes de un mismo producto desde diferentes ángulos y posiciones de manera simultánea.

### 8.5.4.- Barra de herramientas Apply Material

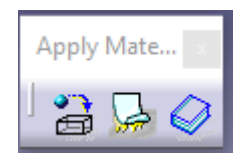

Esta barra de herramientas hace posible simular diferentes materiales en nuestro producto para una simulación más realista de los mismos, así como imágenes que añade en forma de nuevos *Products* al árbol de operaciones.

Figura 5.59: Apply Material.

Para poder visualizar el acabado de las piezas con el material aplicado es necesario primero aplicar el modo de visualizado *Shading with Material*, dentro de la paleta de

herramientas *View Mode*. **Figura 5.60: Shading with Material.** 

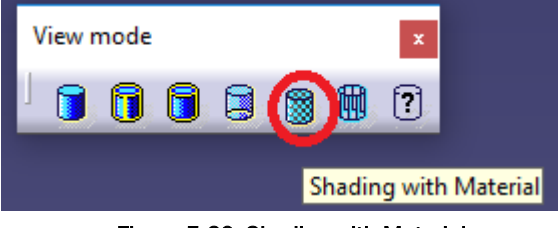

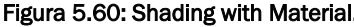

#### *8.5.4.1.- Apply Material*

Esta herramienta nos permite aplicar un acabado visual que simula ☞ diferentes tipos de materiales como metales, piedra, madera, tela, patrones o elementos de construcción como ladrillos o baldosas.

Al pinchar sobre la herramienta se despliega la siguiente ventana donde podemos elegir el material que queremos aplicar a nuestro producto, que deberemos seleccionar seguidamente en el árbol de operaciones. Si seleccionamos la opción "Link to file", el material será aplicado a la pieza origen, es decir al fichero

.catpart, de otra manera el material solo será aplicado

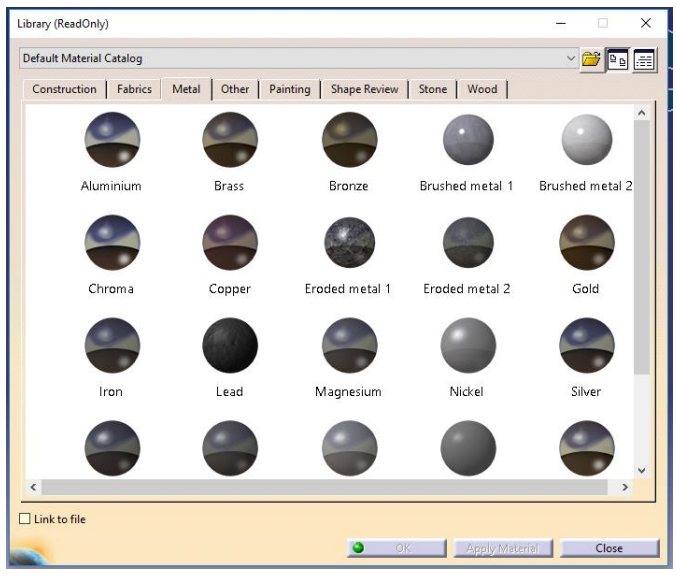

Figura 5.61: Libreria de materiales.

en aquellas aplicaciones en las que se le añada específicamente. Esto es importante debido a que algunos materiales requieren mucha capacidad de procesado para simular ciertos acabados, como los brillos y reflejos de los materiales, de modo que el programa trabajará más lento. Así mismo puede resultar difícil diferenciar ciertas aristas o bordes, dificultando el proceso de diseño, por ello es recomendable utilizar esta herramienta únicamente en las últimas fases del diseño.

Por defecto la herramienta abre el catálogo de materiales incorporado en los archivos del mismo aunque nos permite crear y cargar materiales adicionales al pinchar sobre el icono con forma de carpeta que aparece en la parte superior. La dirección en la que se encuentran los catálogos es la siguiente: C:\Program Files\Dassault Systemes\B25\intel\_a\startup\materials

Así mismo al implementar un material a un producto dotamos al mismo de una serie de datos inherentes al mismo como peso o densidad de manera que nos permite una simulación más realista del mismo permitiéndonos obtener pesos totales, inercias o posiciones de los centros de gravedad de forma más fidedigna a la realidad. Estas propiedades pueden verse y

modificarse al hacer doble click sobre el material seleccionado, lo cual abrirá una nueva ventana con diferentes datos. Esto también sirve para crear nuevos materiales.

A continuación se muestran una serie de ejemplos de diferentes materiales aplicados a una misma pieza:

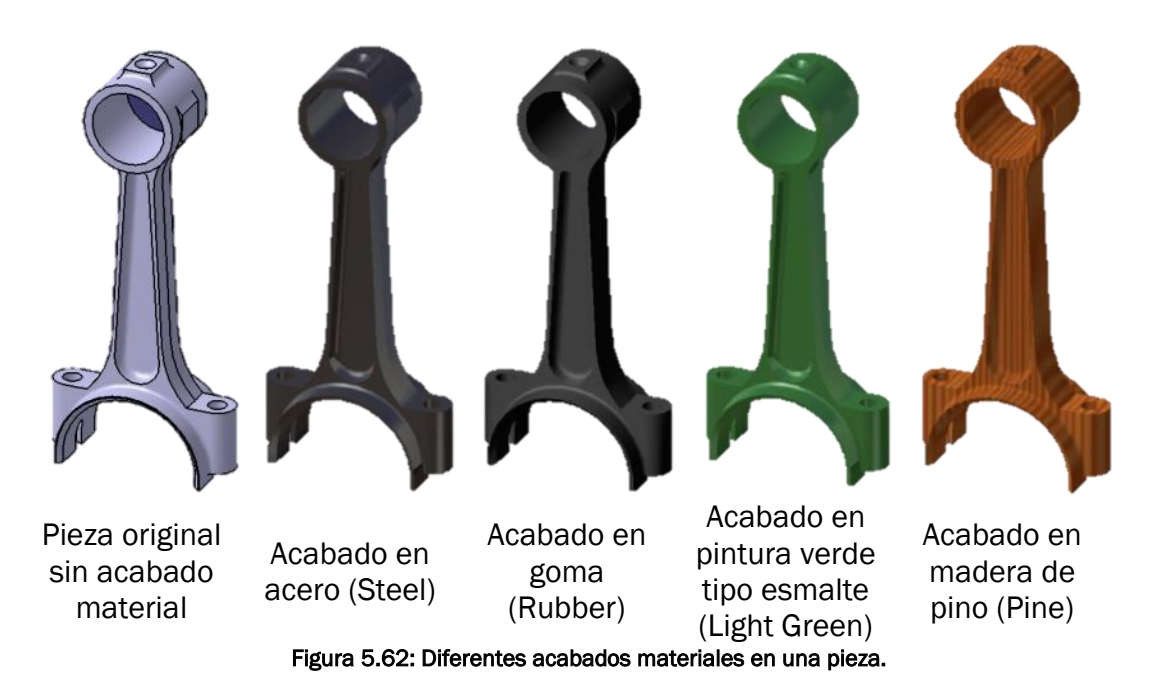

## *8.5.4.2.- Apply Sticker*

Mediante el uso de esta herramienta podemos incorporar imágenes a modo de pegatina en nuestros productos. Esto sirve para incluir imágenes de las EPIs necesarias para utilizar la máquina con mayor realismo y de manera más sencilla que si la diseñáramos con el programa.

Al abrir la herramienta aparece la siguiente ventana en la cual podemos elegir la imagen a incorporar al producto y la superficie en la que deseamos hacerlo, pudiéndose modificar varios parámetros como el tamaño orientación o luminosidad.

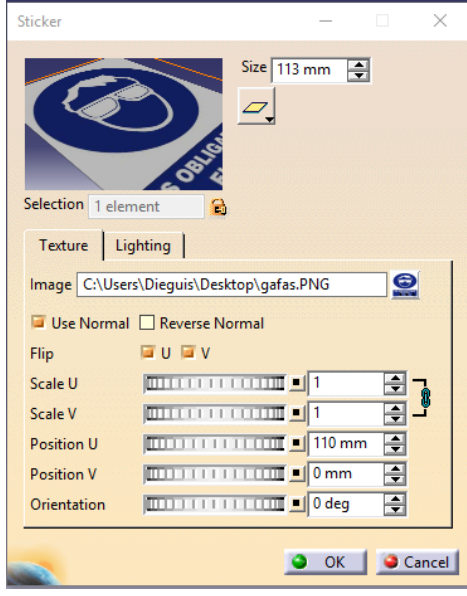

Figura 5.63: Ventana Apply Sticker

Cabe a destacar que al igual que ocurre con la herramienta *Apply Material*, es necesario tener activada la opción de visualización *Shading with Material* para poder ver las imágenes incorporadas.

A continuación se muestra un ejemplo del uso de esta herramienta para aplicar una señal de uso de EPIs en la puerta de un torno CNC.

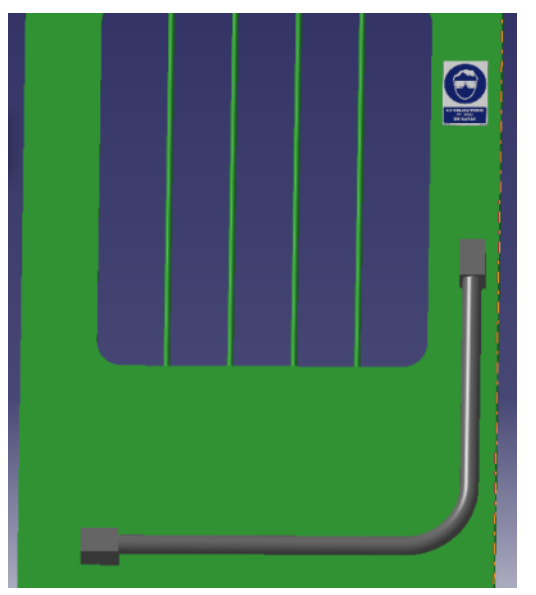

Figura 5.64: Aplicación de un Sticker a un producto.

## 8.5.5.- Barra de herramientas Render

Esta barra de herramientas nos permite obtener imágenes en alta 命 resolución de los productos, así como simular su ubicación en diferentes entornos y condiciones de luminosidad.

Al abrir la herramienta se despliega la siguiente barra de herramientas:

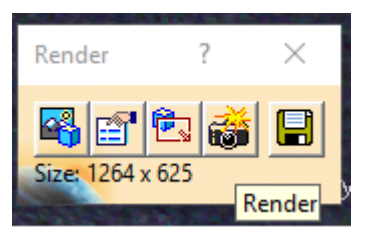

Figura 5.65: Barra de herramientas Render.

La primera herramienta empezando por la izquierda se denomina *Scene* y nos permite implementar un fondo donde ubicar el producto. Al pinchar sobre ella se despliega la siguiente ventana que nos permite seleccionar un fondo de entre una lista predeterminada, personalizarlo o cargar un fondo externo a los incorporados en los archivos del programa.

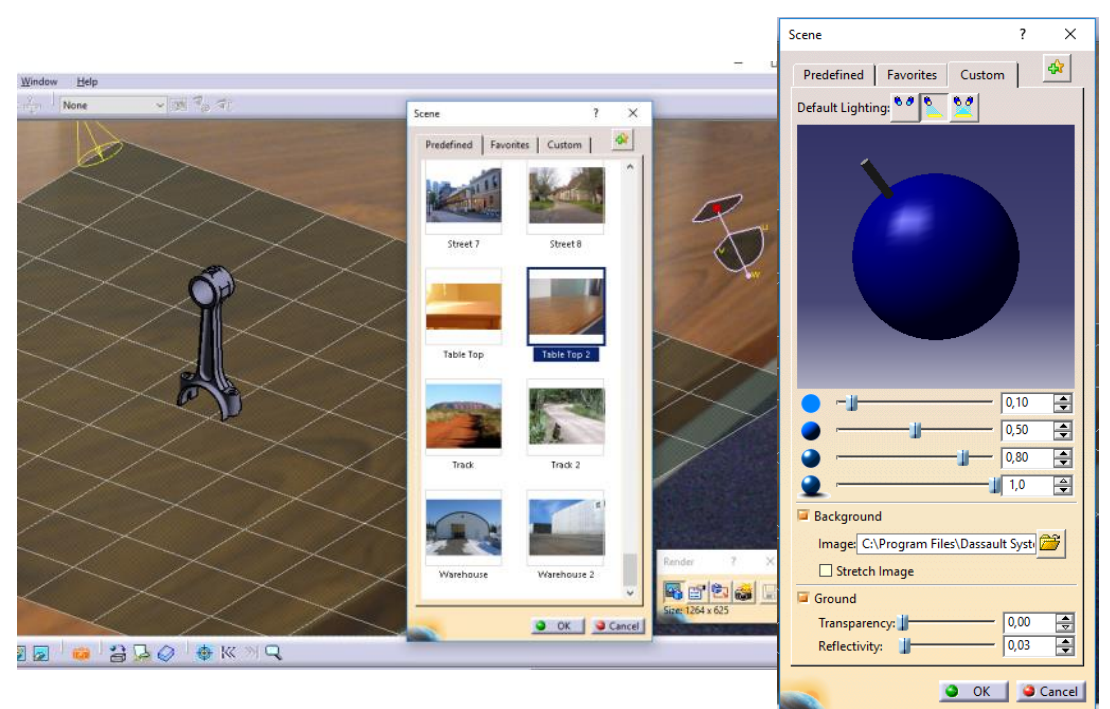

Figura 5.66: Ventana Scene.

La siguiente herramienta se denomina *Rendering Options* y nos permite configurar la calidad y resolución de la imagen.

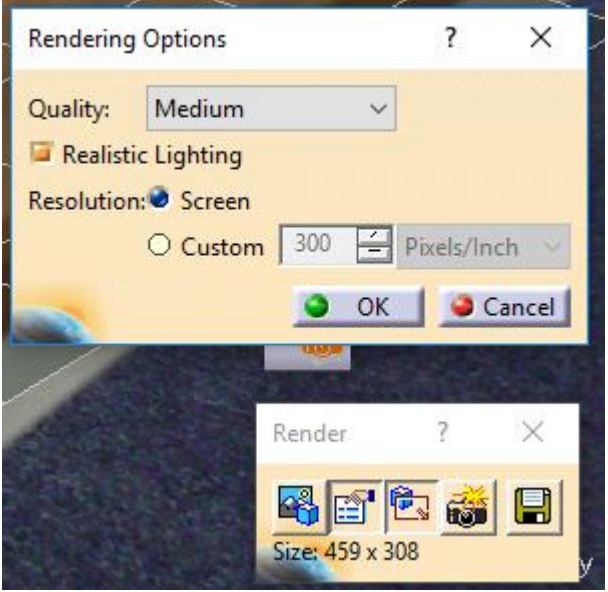

Figura 5.67: Herramienta Rendering Options.

La tercera herramienta hace posible seleccionar el área de trabajo a renderizar. Si no se selecciona ningún área específica se trabajará por defecto sobre toda la pantalla.

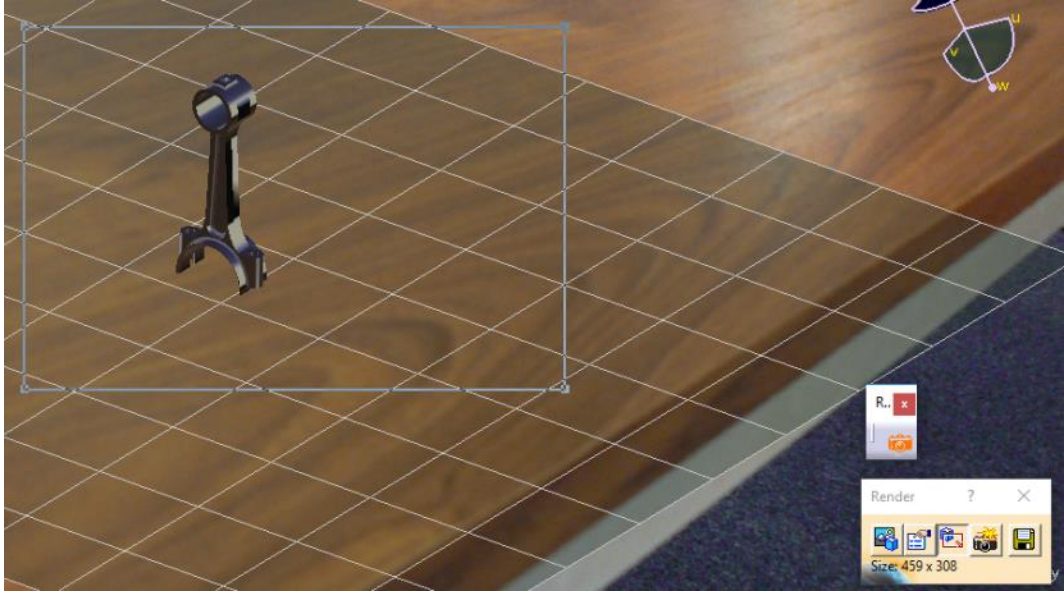

Figura 5.68: Selección de área de trabajo.

Finalmente las dos últimas herramientas sirven para comenzar el procesado de la imagen y guardarla en diferentes tipos de formatos respectivamente.

A continuación se muestra una imagen procesada con calidad media que simula una pieza sobre una mesa de madera donde se pueden apreciar detalles como los sombreados que generan las fuentes de luz.

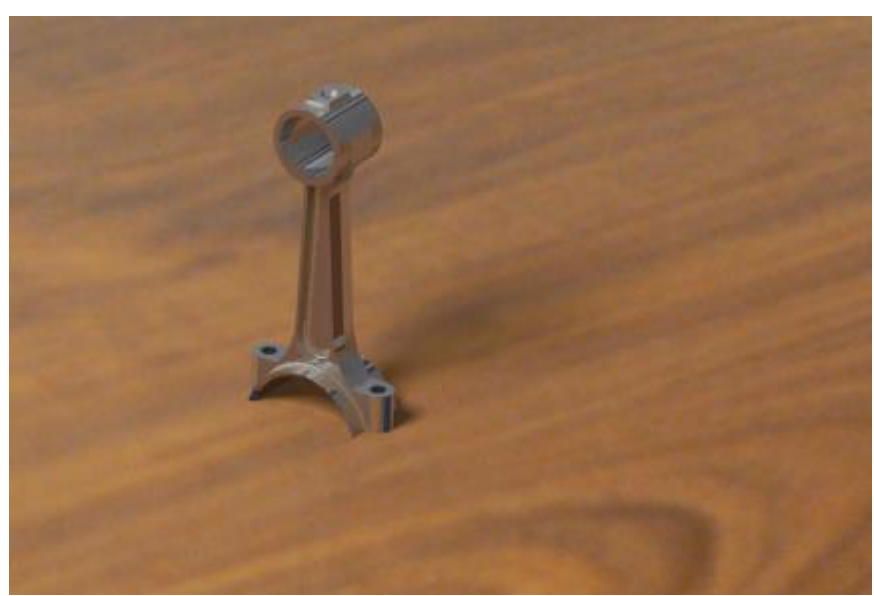

Figura 5.69: Ejemplo de imagen tratada.

# CAPÍTULO 6. MODELADO DEL TORNO CNC DANOBAT DANUMERIC NI-650

En este capítulo se va a proceder a desarrollar el proceso de creación y modelado de la máquina objeto de estudio, el torno por control numérico de la marca Danobat modelo DANUMERIC NI-650, que se encuentra en las instalaciones del sótano 9 de la sede Paseo del Cauce de la Escuela de Ingenierías Industriales de la Universidad de Valladolid.

El proceso de modelado de la máquina puede dividirse en cuatro fases o etapas: la toma de medidas de los componentes que conforman la máquina y desarrollo de los croquis o bocetos iniciales, el modelado de los componentes de manera individualizada, el ensamblaje de los distintos grupos de componentes y del conjunto en su totalidad y, por último, la creación de la máquina y sus mecanismos móviles que permita la simulación de su movimiento.

## 6.1.- FASE 1. TOMA DE MEDIDAS Y DESARROLLO DE LOS CROQUIS Y BOCETOS INICIALES

Para poder llevar a cabo el diseño de los diversos componentes que conforman el torno en primer lugar fue necesario tomar medidas de los mismos y realizar bocetos y croquis tanto de las piezas individuales como del conjunto.

Para ello se procedió a la realización de mediciones de los mismos en varias visitas realizadas al taller de mecanizado ubicado en el sótano 9 de la sede Paseo del Cauce de la Escuela de Ingenierías Industriales de la Universidad de Valladolid entre los meses de Enero y Abril de 2017.

## 6.2.- FASE 2. MODELADO DE LOS COMPONENTES

Una vez realizadas todas las mediciones necesarias y bocetos iniciales en papel se procedió al modelado de los diferentes componentes que conforman el conjunto mediante los módulos *Part Design, Generative Shape Design y Assembly Design* que incorpora el software CATIA V5 6R2015.

Tal y como se ha mencionado en capítulos anteriores, dichos módulos no se explican debido a que no es objeto de estudio de este trabajo por ser módulos empleados y explicados en diversas asignaturas que se imparten en el grado de Ingeniería Mecánica de la Universidad de Valladolid.

#### 6.2.1.- CABINA

En primer lugar se va a proceder a explicar el proceso de diseño de los componentes que forman la cabina por ser esta la parte principal del torno y sobre la que se sitúan el resto de componentes.

#### *6.2.1.1.- Cabina*

La cabina es la principal parte estructural de la máquina y sobre la que se sitúan el resto de componentes que la conforman.

Debido a la imposibilidad de desmontaje y medición de todos y cada uno de los componentes que conforman esta parte del conjunto, sólo se ha procedido a modelar su forma exterior, no siendo modelados el sistema de transmisión, motores, etc. que se encuentran dentro de la cabina.

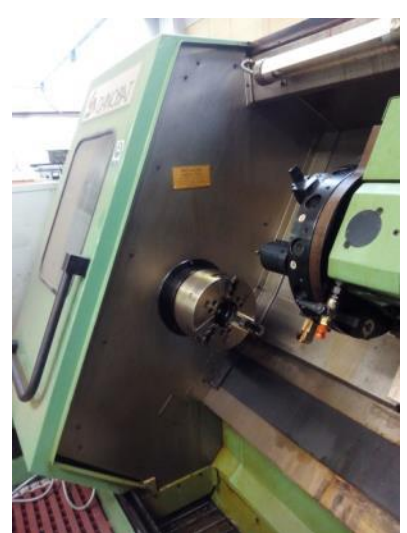

Figura 6.1: Interior de la cabina.

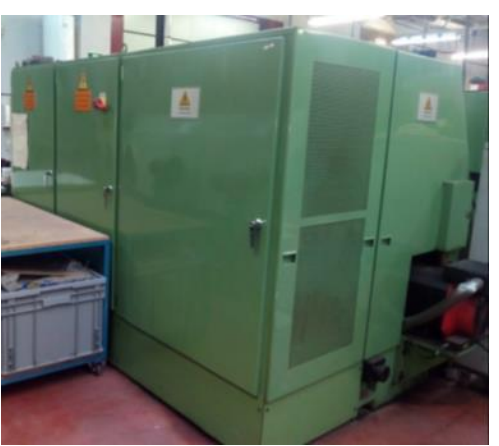

Figura 6.2: Vista posterior de la cabina.

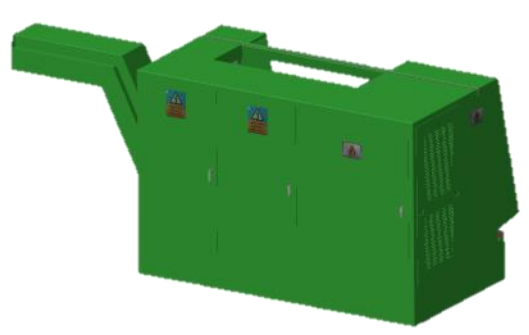

Figura 6.3: Incorporación de pegatinas a la cabina.

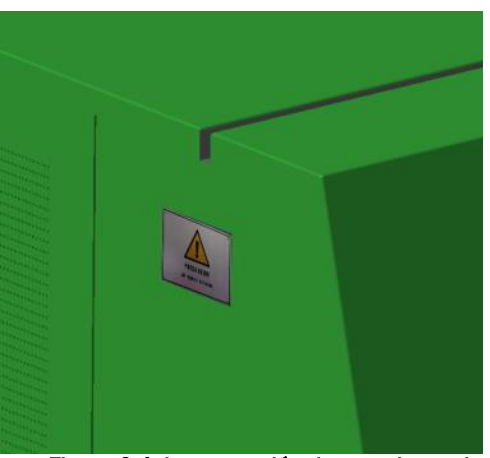

Figura 6.4: incorporación de pegatinas a la cabina.

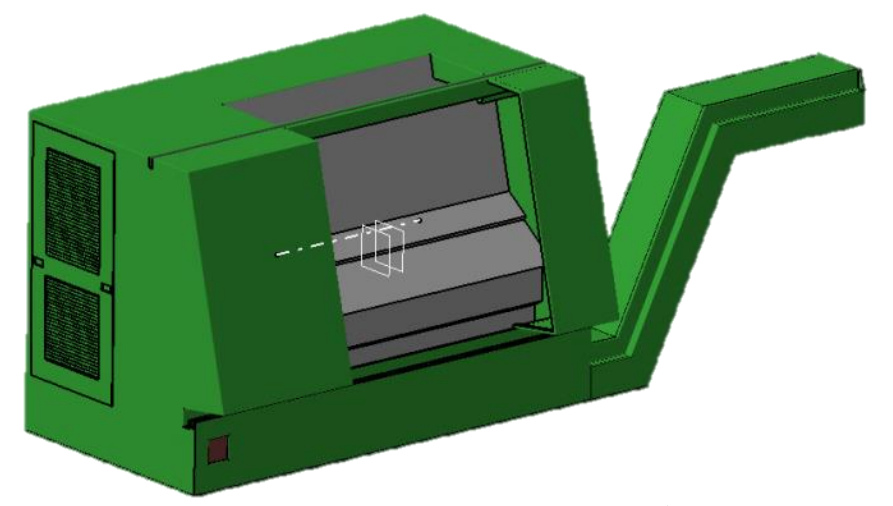

Figura 6.5: Cabina modelada en CATIA (Sin visualización de Stickers).

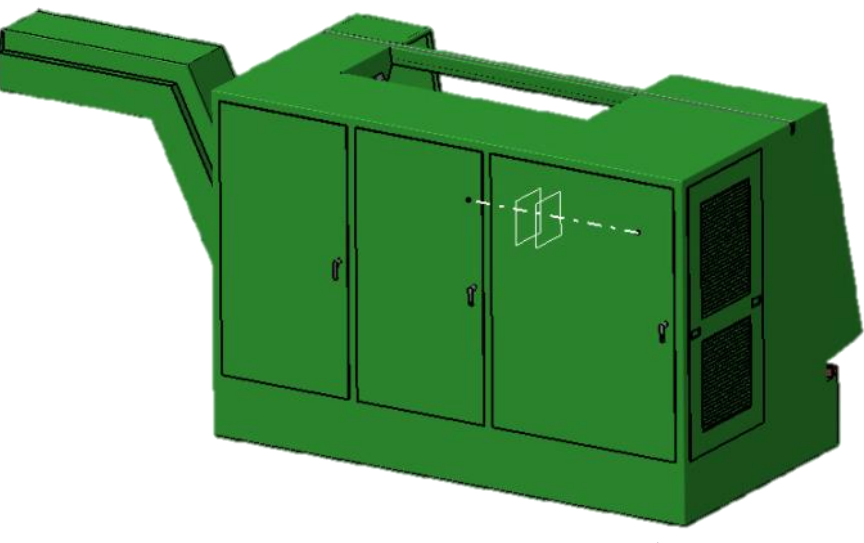

Figura 6.6: Cabina modelada en CATIA (Sin visualización de Stickers).

#### *6.2.1.2.- Puertas*

Las puertas forman parte del mecanismo secundario y aportan protección frente al desprendimiento de viruta o posibles malos funcionamientos de la máquina a los operarios.

Debido a la simetría que muestran las mismas, obviando las señales de seguridad y placas con el modelo de la máquina.

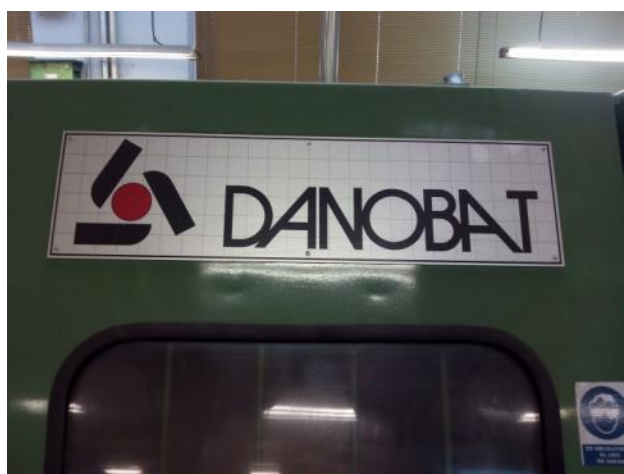

Figura 6.7: Marca de la máquina en la puerta izquierda.

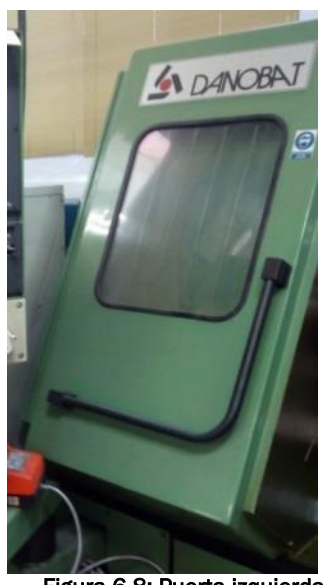

Figura 6.8: Puerta izquierda.

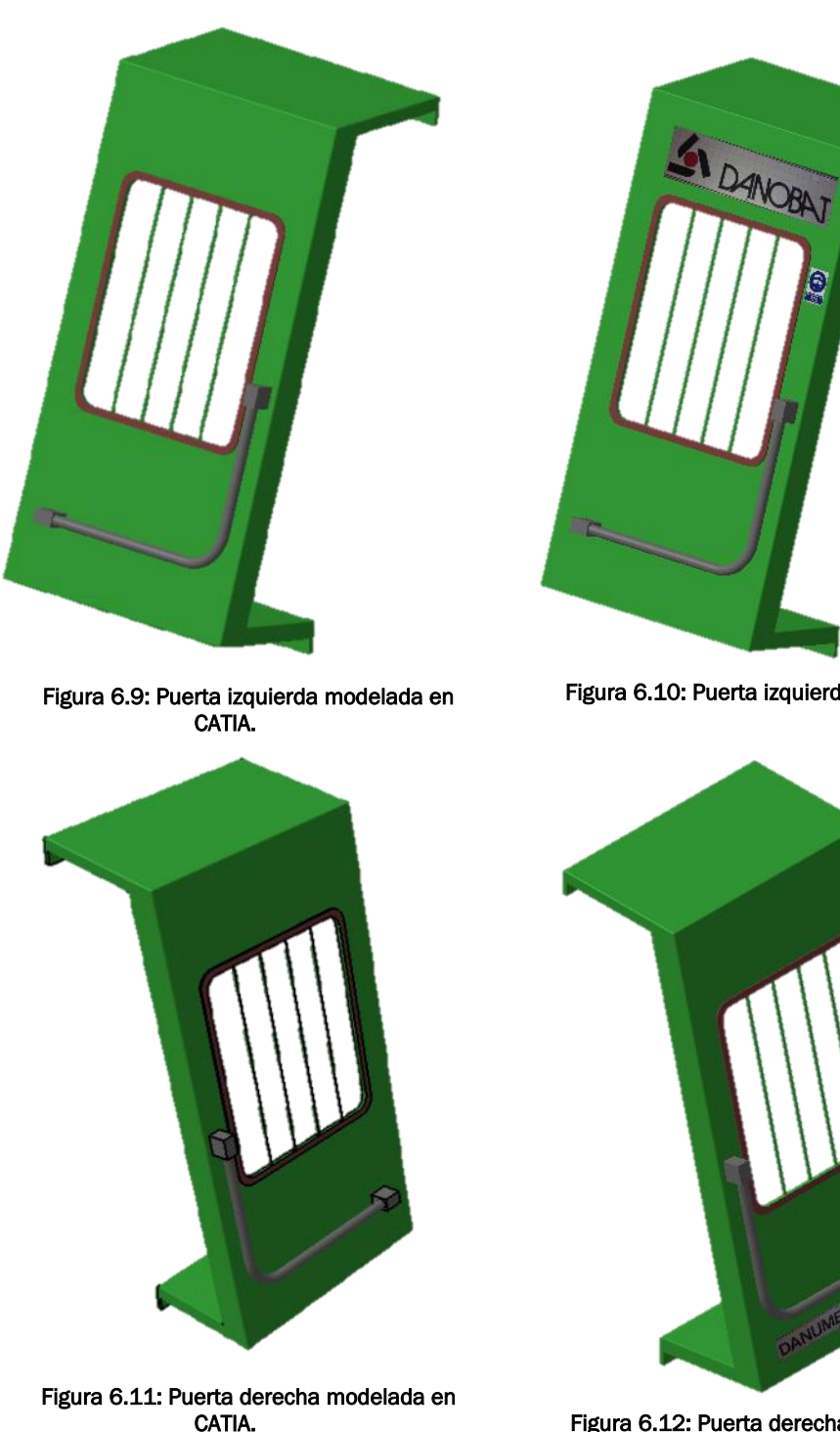

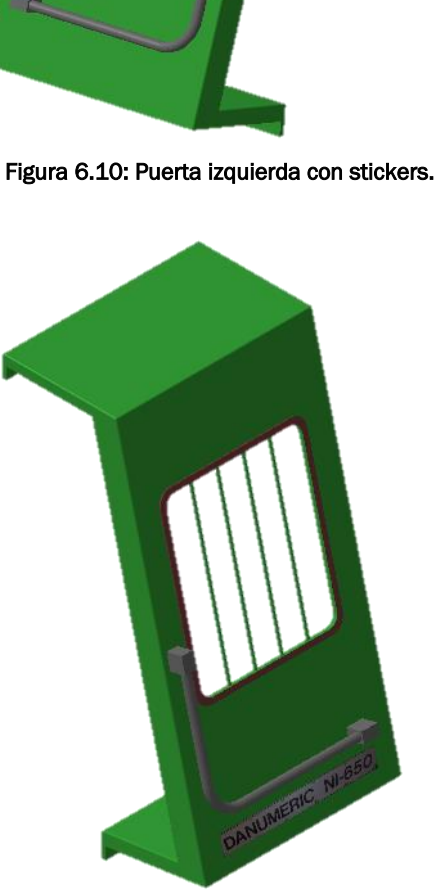

Figura 6.12: Puerta derecha con stickers.

#### *6.2.1.3.- Brazo*

El brazo es una pieza articulada compuesta por dos componentes que conectan el panel de mandos con la cabina para poder introducir instrucciones de forma manual.

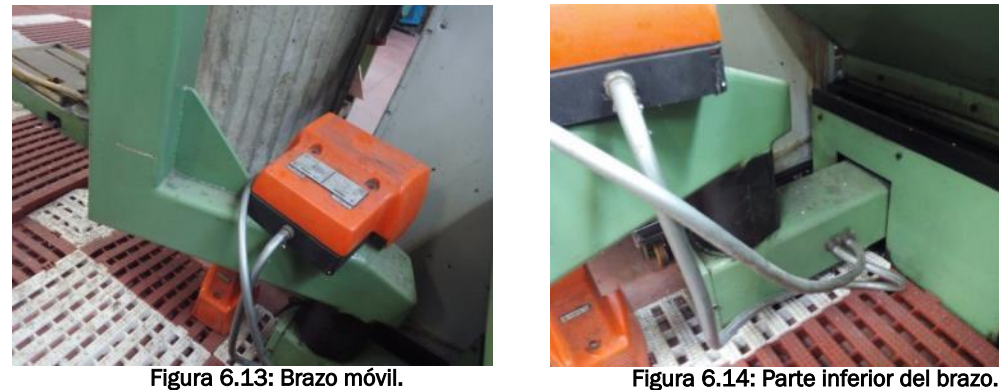

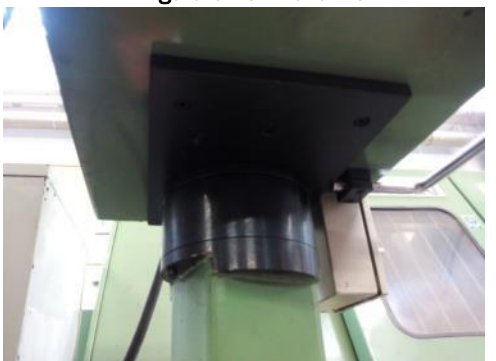

Figura 6.15: Parte superior del brazo portante.

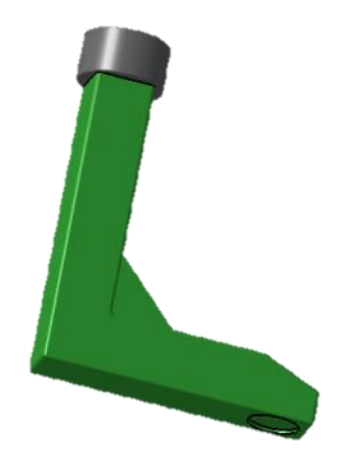

Figura 6.17: Brazo portante superior modelado en CATIA.

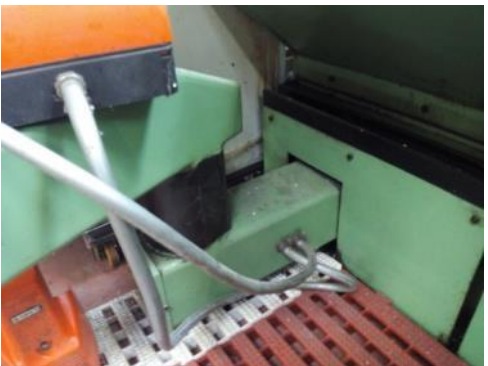

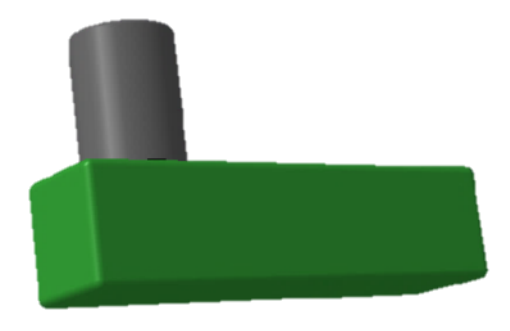

Figura 6.16: Brazo portante inferior modelado en CATIA.

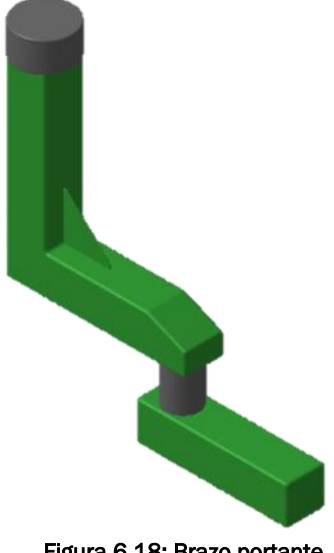

Figura 6.18: Brazo portante.

## *6.2.1.4.- Panel de mando*

El panel de mando permite introducir instrucciones y correcciones forma manual en el torno.

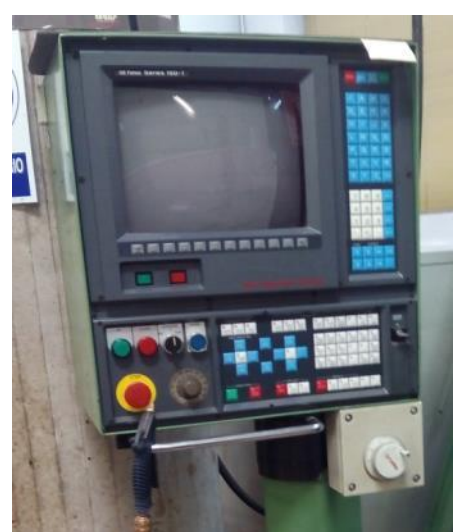

Figura 6.19: Panel de mandos.

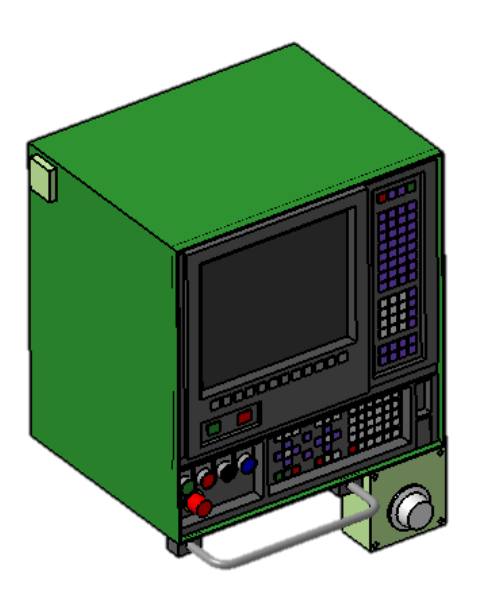

Figura 6.20: Panel de mandos modelado en CATIA.

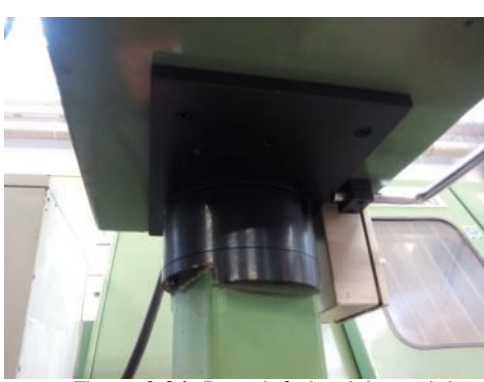

Figura 6.21: Parte inferior del panel de mandos.

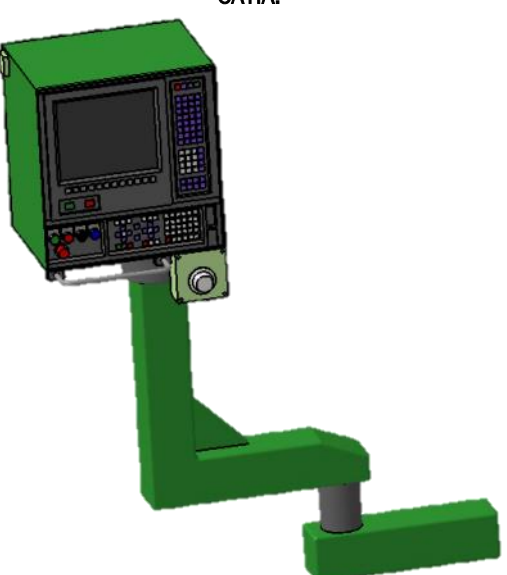

Figura 6.22: Panel de mandos conectado.

## 6.2.2.- SISTEMA DE SUJECCIÓN DE LAS PIEZAS

El sistema de sujeción de las piezas está constituido por el husillo y plato de tres garras.

A partir de la información obtenida de los planos incluidos en el manual de la máquina y las mediciones realizadas sobre la misma se ha llegado a la conclusión de que el plato de tres garras instalado en la misma no se corresponde con el que ésta incorpora de serie (182 mm de largo y 315 mm de diámetro), sino que se trata de otro modelo comercial y compatible más grande (210 mm de largo y 250 mm de diámetro) y robusto que permite sujetar piezas de mayor tamaño.

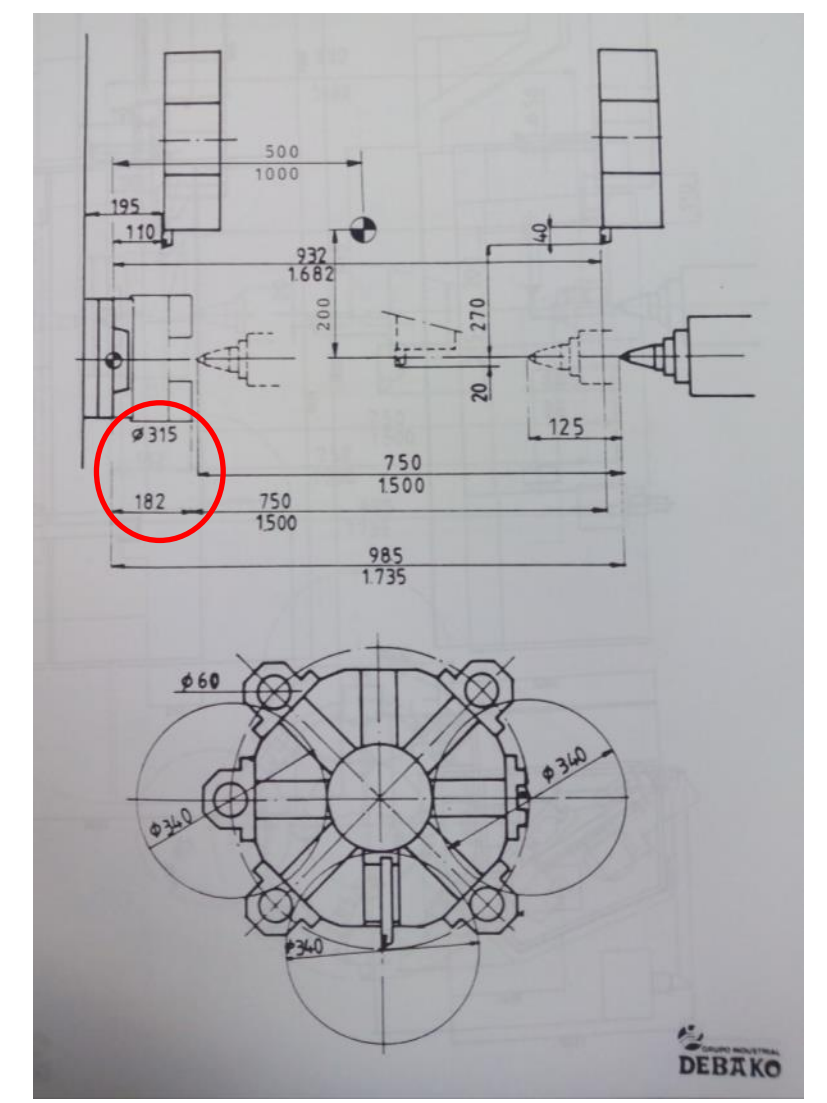

Figura 6.23: Plano incluido en el manual de la máquina. En rojo se marcan las cotas que no se corresponden con las medidas realizadas.

#### *6.2.2.1.- Plato de tres garras*

Se trata de un elemento de aspecto cilíndrico tubular que se conecta al husillo y permite sujetar y hacer girar a la pieza sobre la que se va a trabajar.

Como se ha mencionado anteriormente, el modelo que incorpora el torno objeto de estudio no se corresponde con el modelo de serie que éste incorpora.

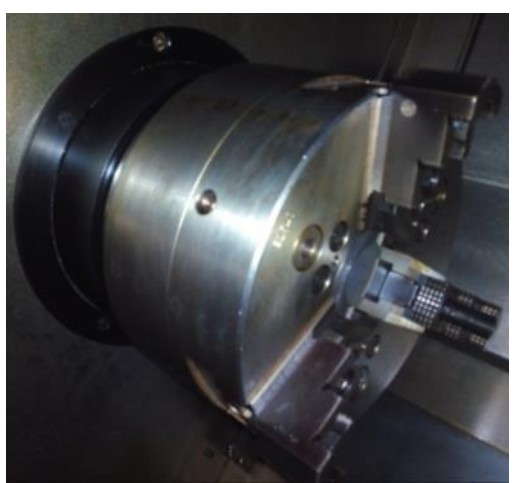

Figura 6.24: Plato de tres garras.

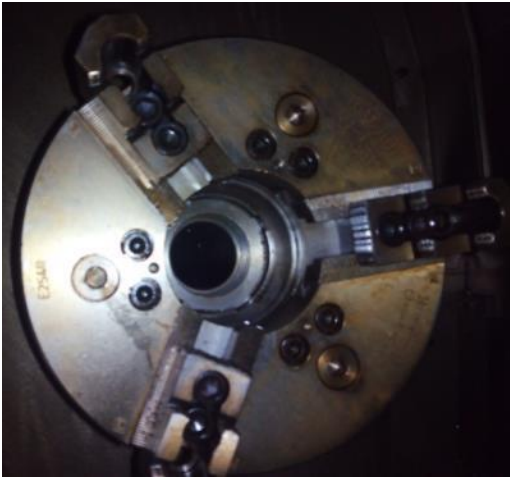

Figura 6.25: Plato de tres garras. Vista frontal.

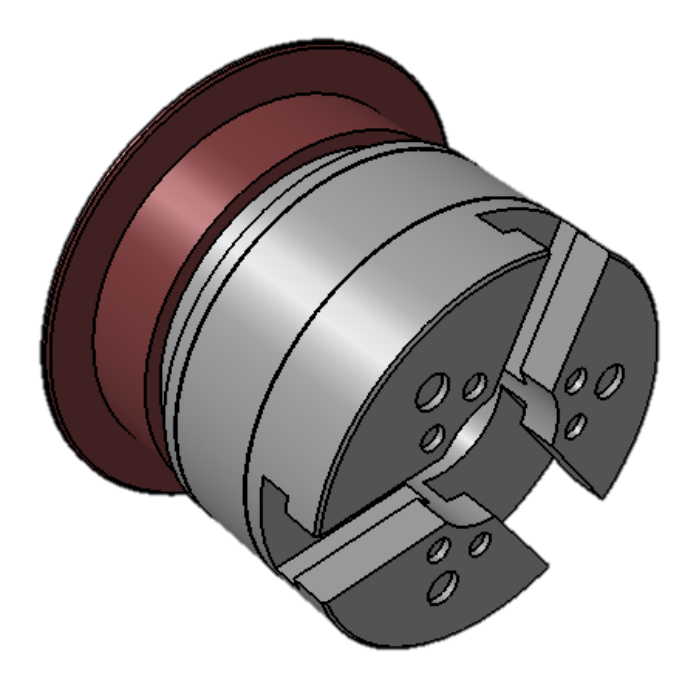

Figura 6.26: Plato modelado en CATIA.

#### *6.2.2.2.- Adaptador garra-plato*

Esta pieza es una conexión intermedia entre las garras que sujetarán las piezas a mecanizar y el plato de garras que va conectado a la máquina.

Se trata de una pieza prismática con geometría en forma de T que incorpora una guía interior con la misma forma donde se encaja la garra.

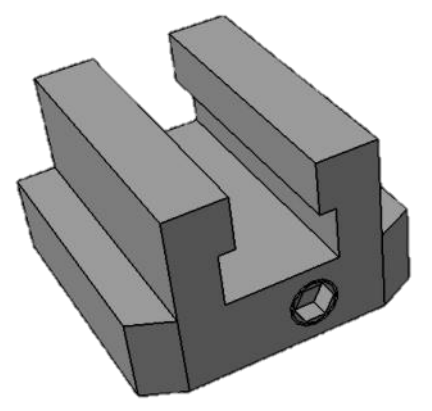

Figura 6.27: Adaptador de las garras modelado en CATIA.

## *6.2.2.3.- Garra*

Se trata del elemento terminal del conjunto que sujeta la pieza de trabajo. Consta de tres niveles que permiten sujetar piezas de diferentes tamaños con la mayor robustez posible al permitir situarse gracias a su forma a la garra más cerca del eje de rotación para sujetar diferentes diámetros. Así mismo, permite la sujeción mediante su parte trasera para permitir una mayor superficie de contacto en piezas de mayor longitud. En la parte inferior cuenta con una guía prismática en forma de T que permite su unión con el adaptador.

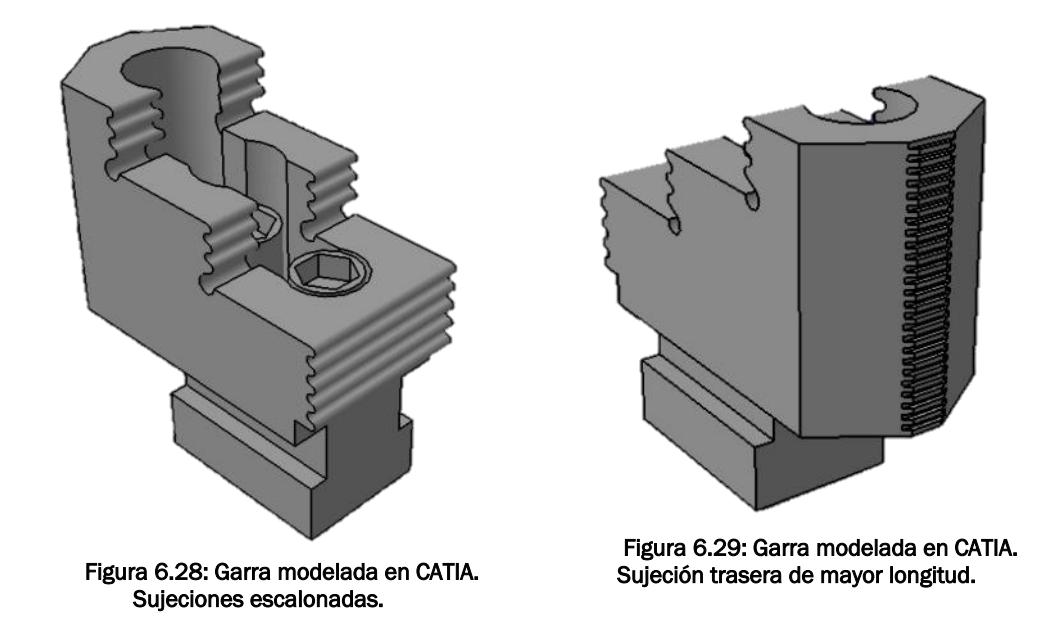

## *6.2.2.4.- Contrapunto*

Se trata de una pieza auxiliar móvil que permite sujetar el extremo opuesto de la pieza a mecanizar para evitar desviaciones de su eje de rotación y obtener una mayor precisión.

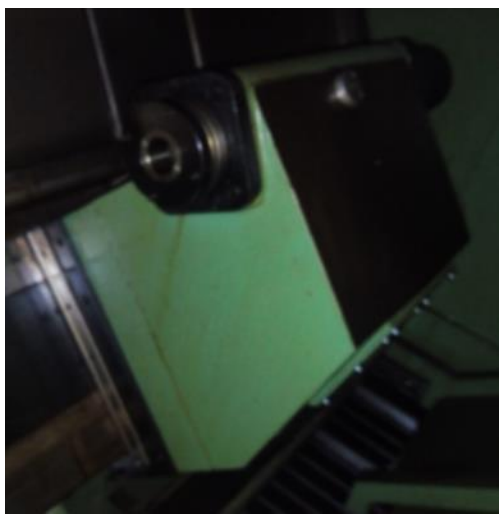

Figura 6.30: Contrapunto.

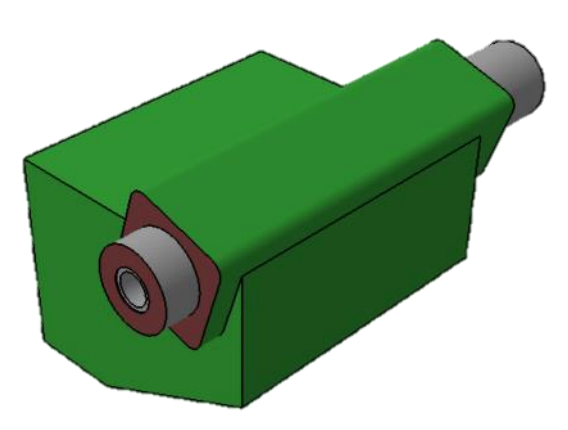

Figura 6.31: Contrapunto modelado en CATIA.

## 6.2.3.- TORRETA

La torreta es un elemento móvil del torno que permite posicionar las herramientas de mecanizado y realizar las operaciones de avance y penetración necesarias. Está constituido por tres elementos: el portacarnero y el carnero, que permiten movimientos de avance en los ejes axial y transversal respectivamente, y el revólver que permite posicionar varias herramientas y seleccionar la adecuada para cada operación mediante un movimiento de rotación.

#### *6.2.3.1.- Portacarnero*

Este componente de geometría prismática se desplaza de manera paralela al eje de revolución del torno permitiendo el movimiento de avance de la herramienta.

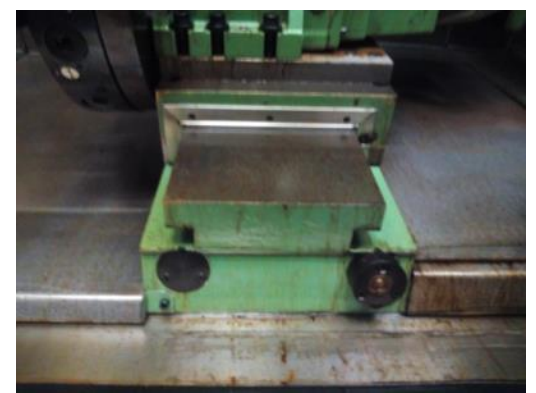

Figura 6.32: Portacarnero.

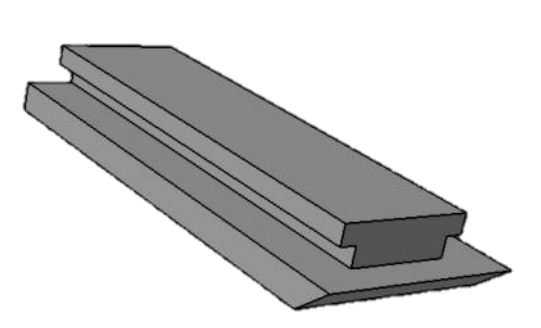

Figura 6.33: Portacarnero modelado en CATIA.

#### *6.2.3.2.- Carnero*

El carnero es un componente móvil que se desplaza sobre el portacarnero permitiendo realizar el movimiento de avance y retroceso en el eje transversal y, de este modo, permitir que las herramientas mecanicen la pieza de trabajo.

Este componente está dotado a su vez de un motor que permite realizar un movimiento de rotación con el revólver para poder seleccionar la herramienta que deba emplearse en cada momento.

Adicionalmente cuenta con un componente auxiliar que permite el correcto acople del revólver con el carnero.

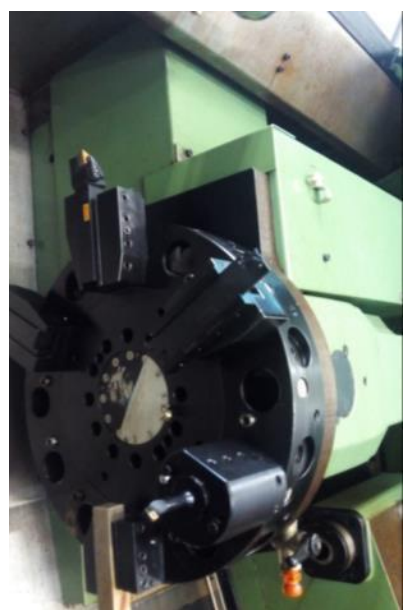

Figura 6.34: Carnero.

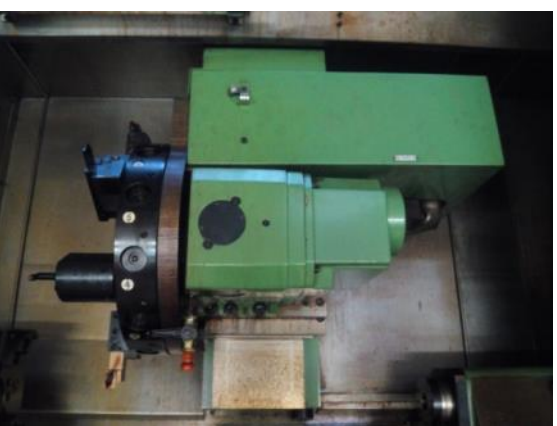

Figura 6.35: Carnero.

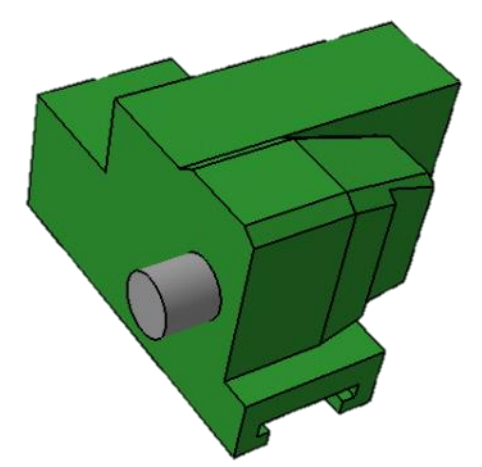

Figura 6.36: Carnero modelado en CATIA.

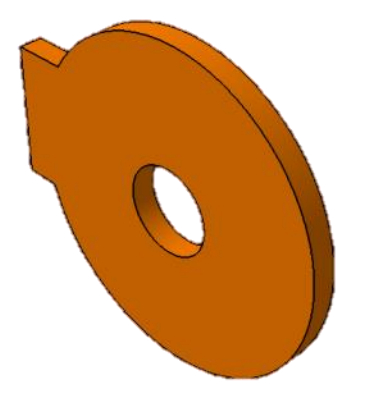

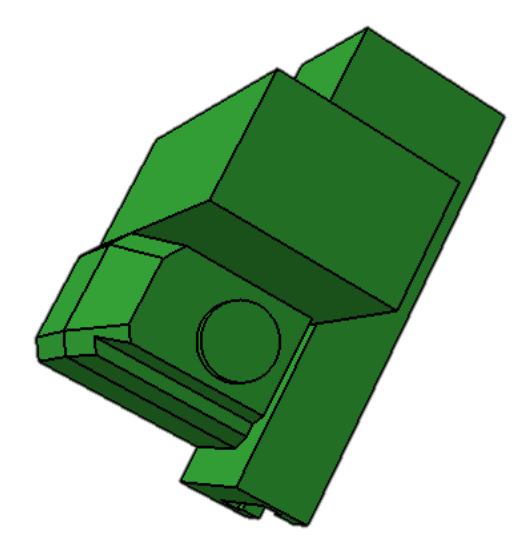

Figura 6.37: Carnero modelado en CATIA. Vista trasera.

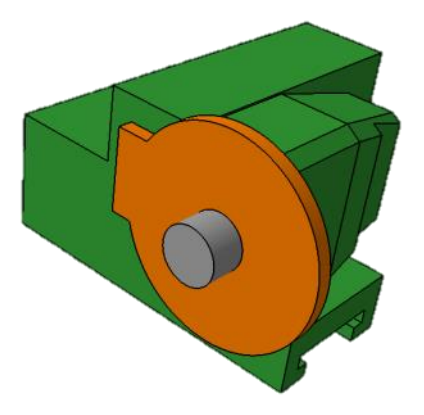

Figura 6.38: Adaptador del revólver. Figura 6.39: Carnero con adaptador.

#### *6.2.3.3.- Revólver*

El revólver permite posicionar diversas herramientas de forma que los tiempos de cambio de las mismas se minimizan, siendo únicamente necesario un movimiento de rotación para seleccionar la herramienta de mecanizado deseada.

Nuevamente y, al igual que ocurría con el plato de tres garras, gracias a los planos incorporados en el manual de la máquina sabemos que el revólver utilizado en el torno objeto de estudio no se trata del modelo comercial que incorpora de serie, que dispone de capacidad para portar 8 herramientas, sino que incorpora un modelo compatible de mayor tamaño con capacidad para 12 herramientas.

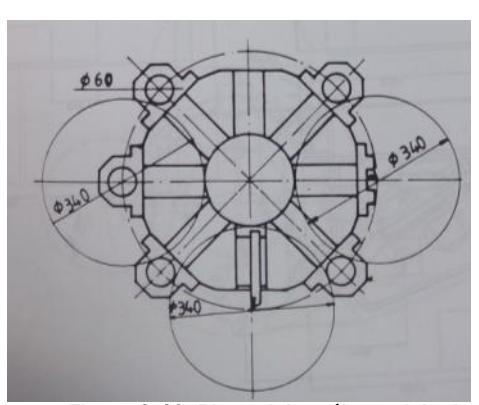

Figura 6.40: Plano del revólver original incluido con la máquina.

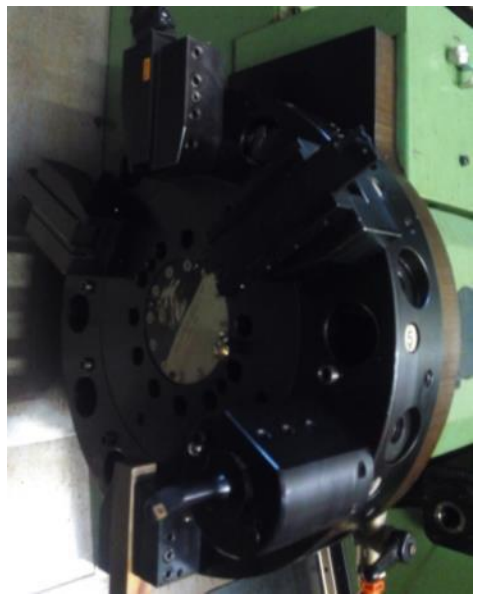

Figura 6.41: Revólver.

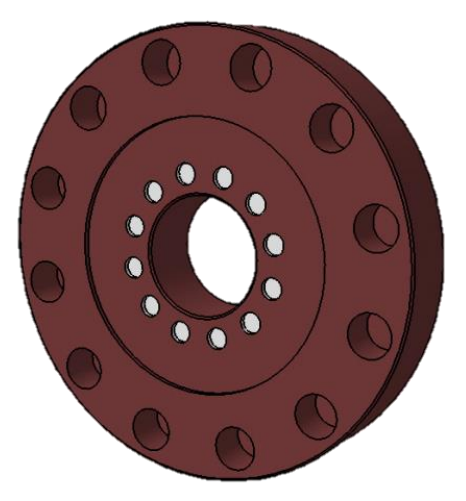

Figura 6.42: Revólver modelado en CATIA.

## 6.3.- ENSAMBLAJE DE LOS COMPONENTES

En este apartado se muestra como se unen los diferentes componentes antes descritos para formar los diferentes mecanismos que conforman el torno.

## 6.3.1.- PLATO DE TRES GARRAS

El plato de tres garras está compuesto por tres garras independientes posicionadas sobre sus correspondientes adaptadores que deslizan sobre las guías que incorpora el plato.

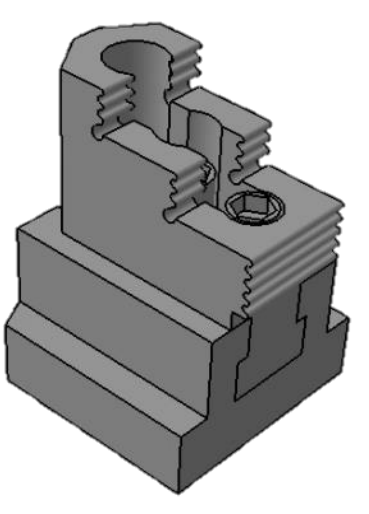

Figura 6.43: Ensamblaje garraadaptador.

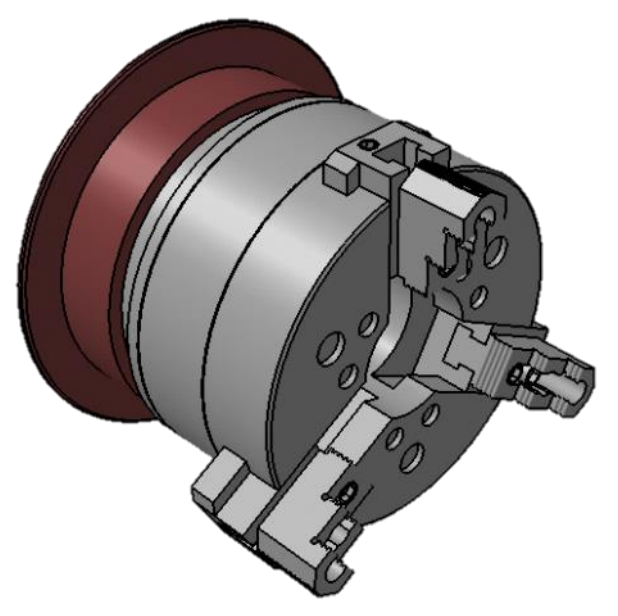

Figura 6.44: Ensamblaje garras-plato.

## 6.3.2.- CARNERO

El conjunto del carnero está formado por el portacarnero, el carnero, el adaptador del revólver y el revólver.

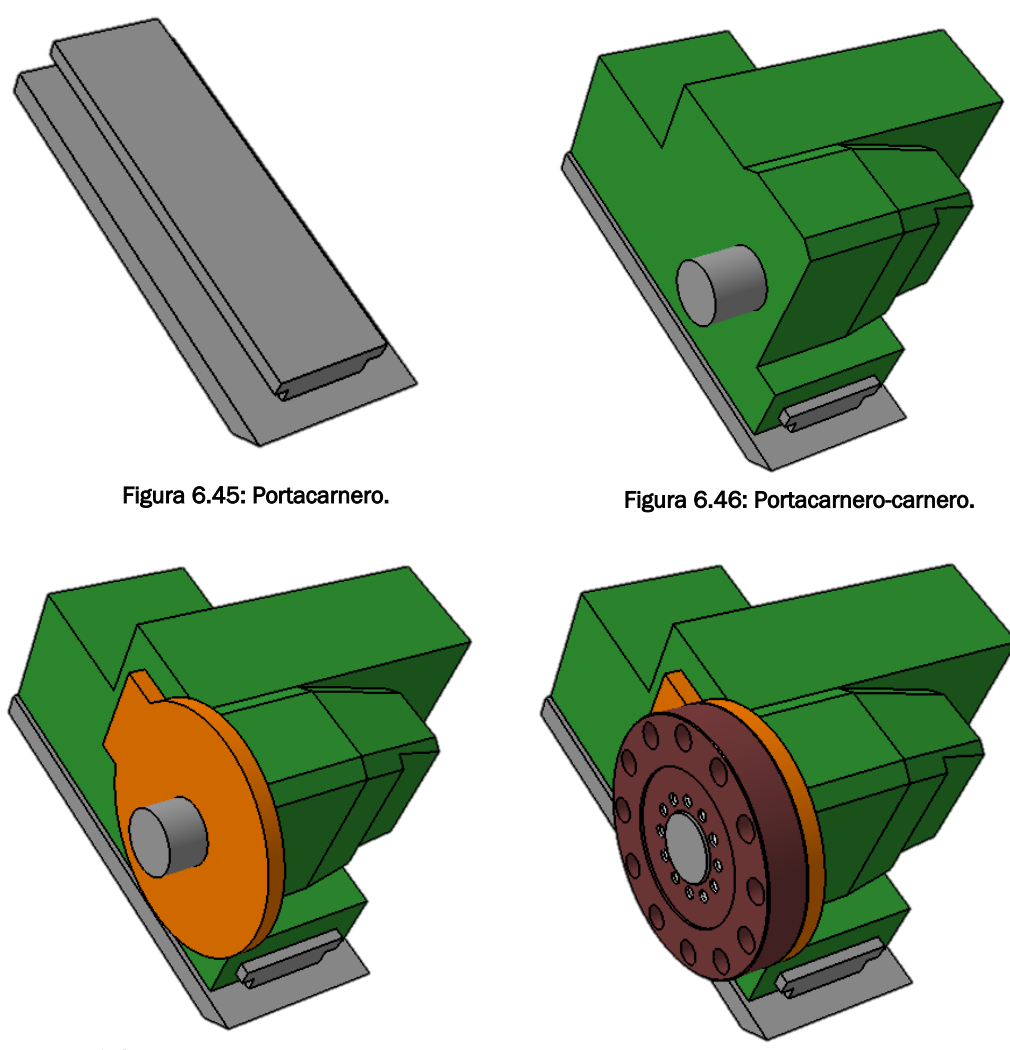

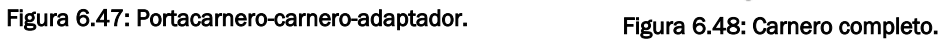

## 6.3.3.- CABINA

La cabina en su conjunto está constituida por las dos puertas, el brazo portante, el panel de mandos y la cabina propiamente dicha.

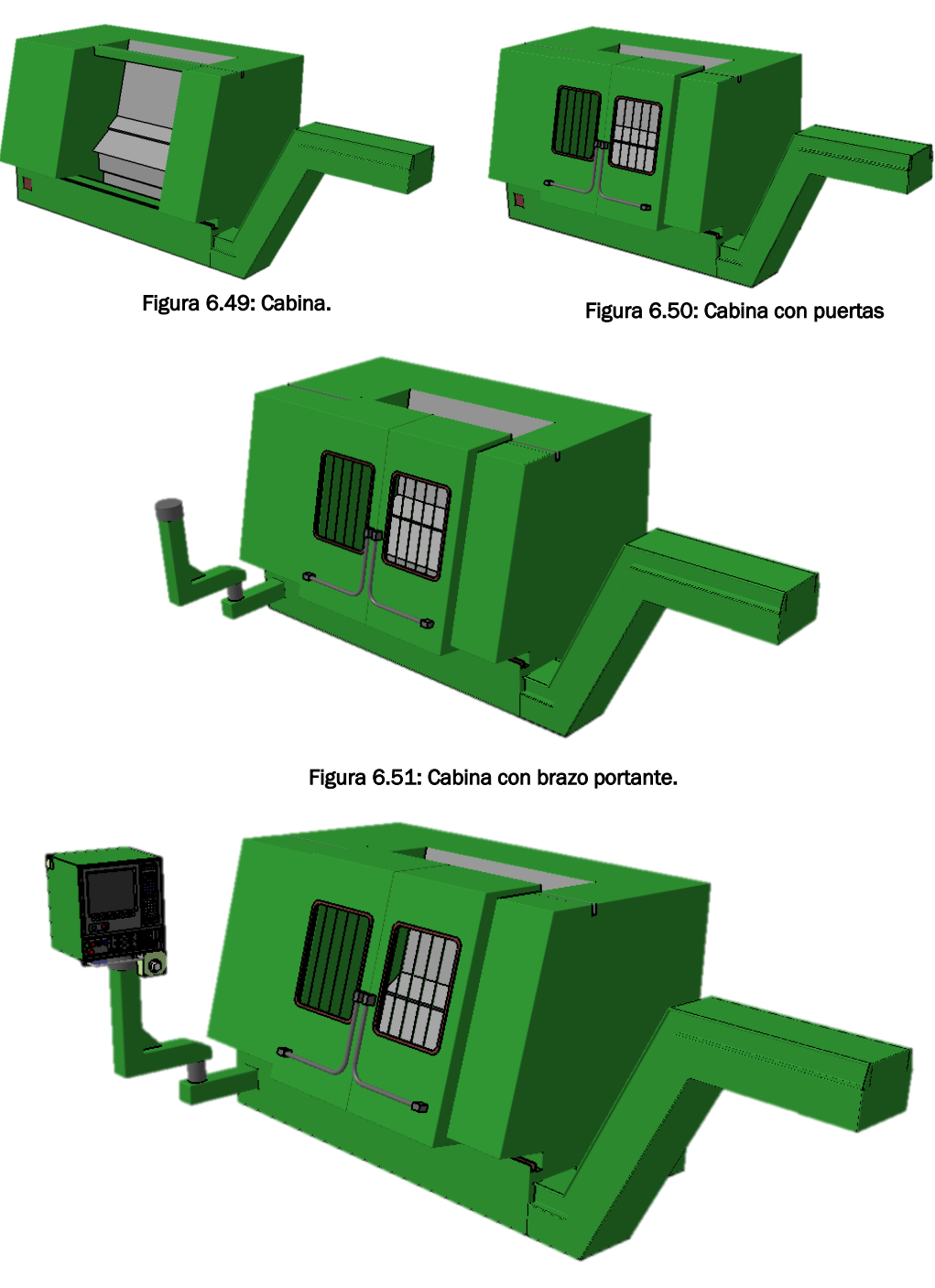

Figura 6.52: Cabina completa.

## 6.3.4.- TORNO CNC DANOBAT DANUMERIC NI-650 COMPLETO

El torno completo consta de los ensamblajes correspondientes a la cabina completa, el plato de tres garras, el contrapunto y la torreta.

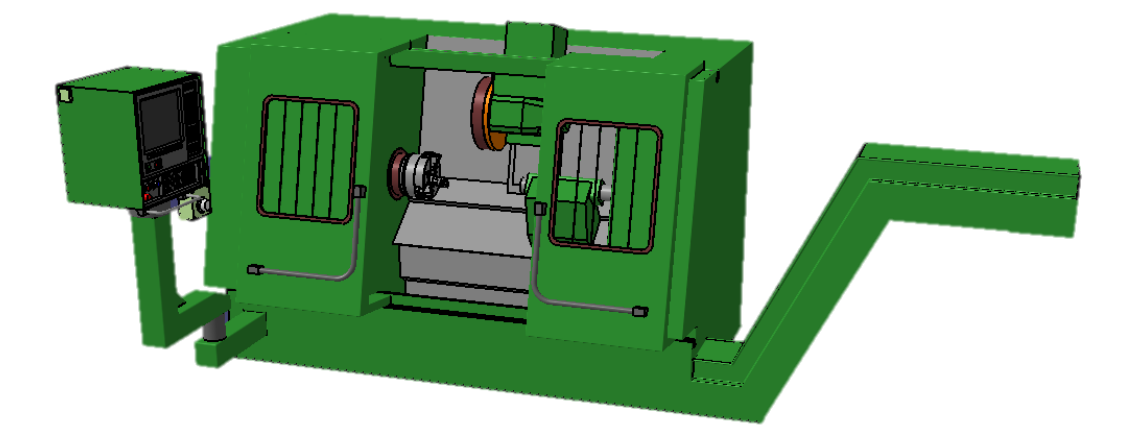

Figura 6.53: Cabina con torreta.

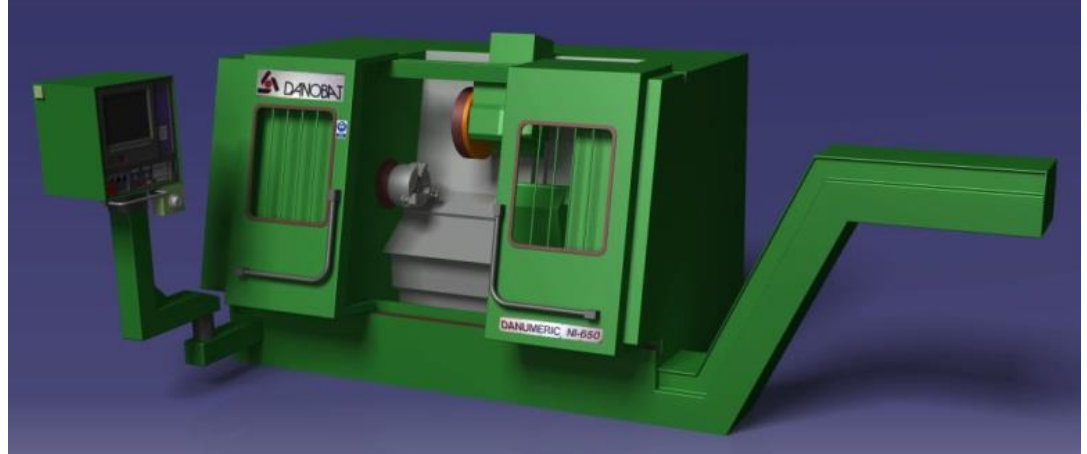

Figura 6.54: Torno CNC DANOBAT DANUMERIC NI-650.

# CAPÍTULO 7. SIMULACIÓN DEL TORNO CNC DANOBAT DANUMERIC NI-650

## 7.1.- CREACIÓN DE LA MÁQUINA

En el presente capítulo se va a proceder a explicar el proceso de creación de la máquina y sus diferentes mecanismos mediante el uso del módulo *Machine Tool Builder*.

Para el correcto funcionamiento de la máquina es necesario eliminar todas las restricciones o *Constrains* de manera que no entren en conflicto con las nuevas restricciones, que se crearán utilizando dicho módulo para crear los pares cinemáticos que permitan el movimiento relativo entre componentes.

### 7.1.1.- MECANISMO PRINCIPAL 1: SPINDLE

Cuando diseñamos una máquina de tipo torno con CATIA es obligatorio disponer o crear un mecanismo previo denominado *Spindle* que se corresponde con un husillo o plato de garras. Esto es debido a que sólo en este tipo de mecanismo, al que CATIA dota de una serie de características especiales, podemos insertar puntos de montaje de piezas para mecanizar.

En primer lugar, y tras insertar los componentes que conforman el mecanismo, que en este caso se trata del plato de tres garras y tres pares de ensamblajes de garra y adaptador, se debe seleccionar como componente fijo mediante la herramienta *Fixed Part* al plato de tres garras.

Una vez hecho esto deben crearse 3 pares prismáticos mediante la herramienta *Prismatic Joint,* un par para cada conjunto garra-adaptador. Si se desea hacer que el mecanismo pueda sujetar piezas de diferente diámetro debe seleccionarse la opción *length driven* cuando se crean los diferentes pares, tal y como se muestra en la siguiente figura:

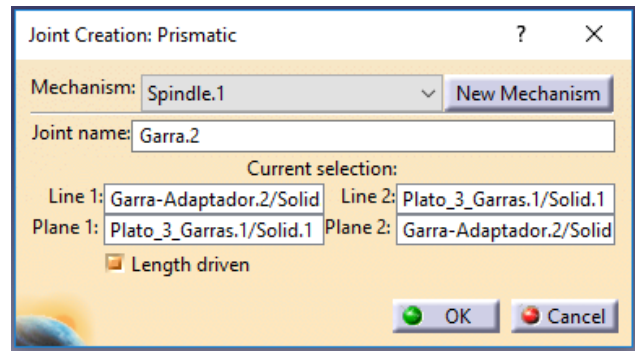

Figura 7.1: Creación de un par prismático controlado.

Una vez hecho esto nos saldrá en pantalla el siguiente aviso, de forma que el mecanismo permite simular su movimiento:

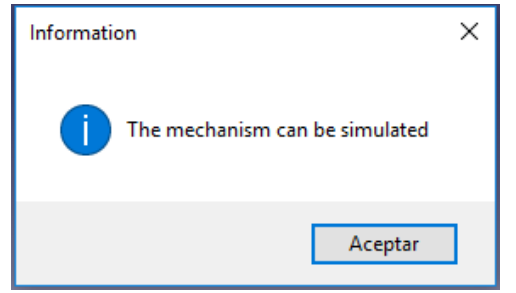

Figura 7.2: Confirmación de mecanismo simulable.

El árbol de operaciones debe quedar de la siguiente manera, donde DOF (Degrees Of Freedom, Grados de Libertad) debe ser siempre 0 para permitir la simulación del mecanismo:

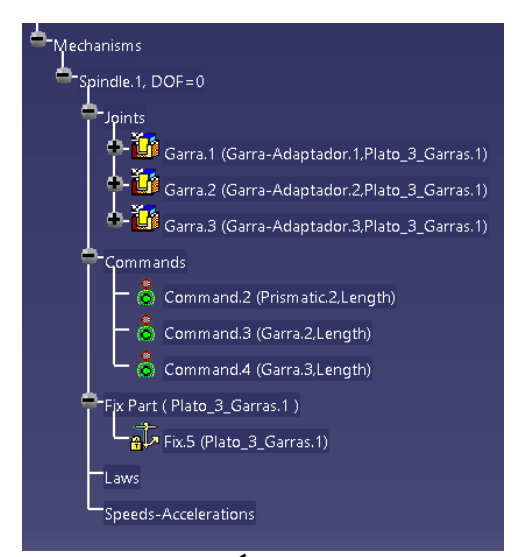

Figura 7.3: Árbol de operaciones.

Una vez incorporados los límites de recorrido y zonas de seguridad de cada uno de los pares prismáticos mediante la herramienta *Travel Limits*, sólo falta incorporar el punto de montaje de la pieza mediante la herramienta *Create Mount Point* y seleccionando la opción *WorkPiece Mount Point* en el menú desplegable y finalmente posicionando el punto en el lugar deseado, en nuestro caso en el centro del plato de tres garras.

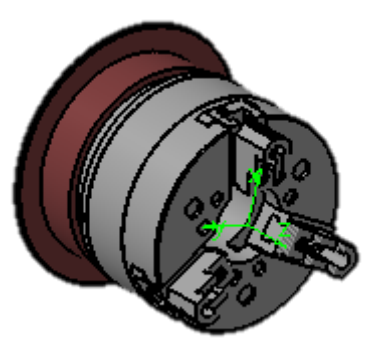

Figura 7.4: Punto cero pieza.

## 7.1.2.- MECANISMO PRINCIPAL 2: TURRET

Al igual que ocurre con los platos de garras o husillos, en el caso de los tornos es imprescindible crear o disponer de un mecanismo de tipo *Turret* al que CATIA dota de propiedades especiales para poder posicionar las herramientas de trabajo.

El proceso de creación de la torreta es análogo al proceso de creación del plato de garras, donde elegiremos la parte fija que en este caso será el revólver e incorporaremos el punto de montaje de las herramientas con el comando *Create Mount Point* y eligiendo la opción *Tool Mount Point* en el menú desplegable.

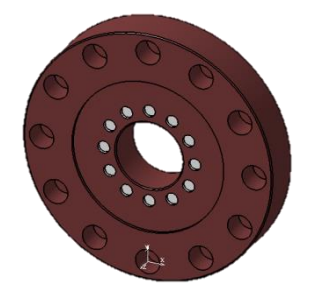

Figura 7.5: Punto cero herramienta.
#### 7.1.3.- MECANISMO SECUNDARIO 1: PUERTAS

En primer lugar creamos un nuevo mecanismo denominado Puertas que almacenará la información relativa a las mismas y seleccionaremos la cabina como elemento fijo mediante la herramienta *Fixed Part*.

Una vez incorporadas las puertas al modelo lo primero que debemos hacer es crear un par prismático entre ellas y la cabina mediante la herramienta *Prismatic Joint* seleccionando la opción *Length driven* en ambos casos para controlar sus límites de desplazamiento.

Para poder situar los límites de forma precisa debemos cambiar al módulo *Assembly Design* y hacer coincidentes los extremos laterales de ambas puertas con el plano correspondiente creado en el sólido cabina y actualizar su posición. Acto seguido debemos eliminar dicha restricción para evitar conflicto con la simulación del mecanismo y regresar al módulo *NC Machine Tool Builder*. En él debemos seleccionar la opción *Reset to Zero* que aparece en la ventana que se crea al seleccionar el comando que queremos comprobar dentro del árbol de operaciones en el apartado *Commands*. De este modo conseguimos que la posición inicial de ambas puertas sea el punto intermedio del hueco de la cabina, al igual que en la máquina real, tal y como se muestra en la siguiente figura:

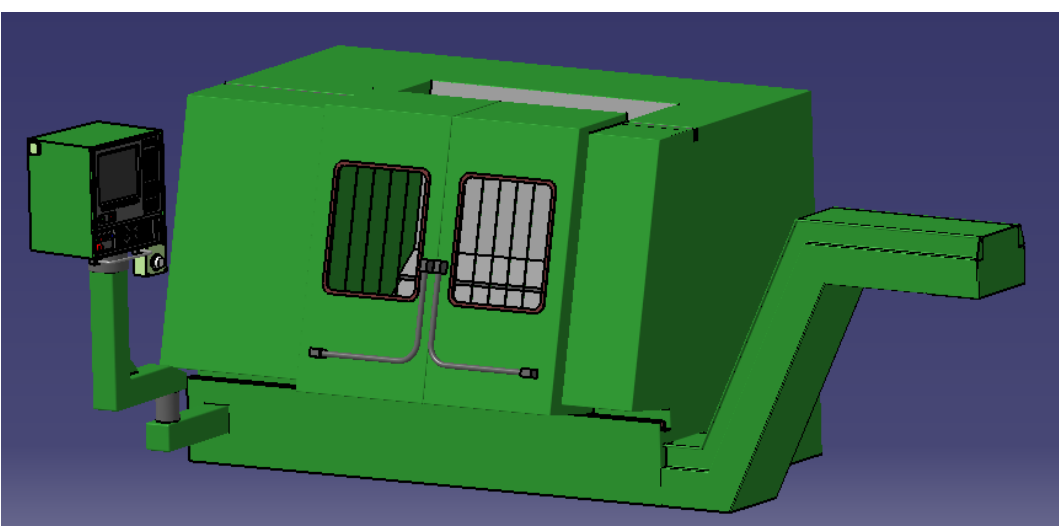

Figura 7.6: Posicionamiento del punto cero de las puertas.

Tras establecer el punto cero de las puertas establecemos los límites de recorrido de ambas puertas, que serán 0 mm y 700 mm para la puerta izquierda y -400 mm y 0 mm para la puerta derecha. En la siguiente figura se muestran los límites de posicionamiento de las puertas del torno:

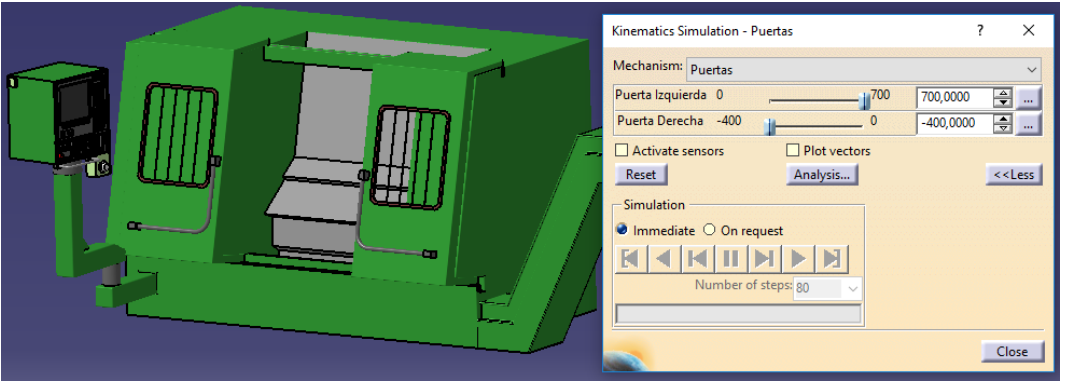

Figura 7.7: Límites de posicionamiento de las puertas.

### 7.1.4.- MECANISMO SECUNDARIO 2: PANEL DE MANDOS

Para crear este mecanismo en primer lugar debemos abrir el módulo *Assembly Design* para crear la unión rígida entre el brazo portante inferior y la cabina. Una vez realizada esta operación volvemos al módulo *NC Machine Tool Builder*, ya que también es necesario seleccionar ambos componentes como componentes fijos mediante la herramienta *Fixed Part*, de forma contraria el mecanismo no será simulable debido a que CATIA no reconocerá los grados de libertad existentes entre ambos componentes.

Posteriormente creamos un par de revolución entre el brazo portante inferior y el brazo portante superior mediante la herramienta *Revolute Joint* y seleccionando la opción *Angle driven* para poder controlar los límites de giro del mismo, que en nuestro caso serán -100º para el límite inferior y 100º para el límite superior, siendo la posición cero aquella en la que ambos brazos se encuentran alineados, tal y como se muestra en la siguiente figura:

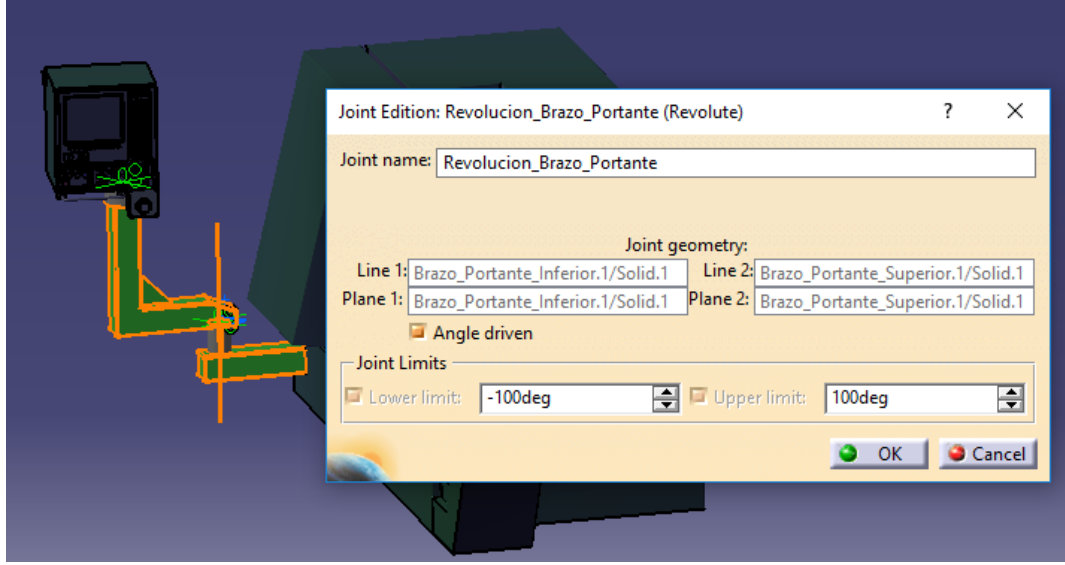

Figura 7.8: Límites de giro del brazo portante.

Por último creamos un par de revolución entre el brazo portante superior y el panel de mandos cuyos límites de giro serán -360º para el inferior y 360º para el superior de manera que nos permite dar vueltas completas en cualquier dirección.

En la siguiente figura podemos ver un ejemplo del menú de comandos que nos permite simular su movimiento junto al mecanismo en una posición extrema del mismo (límite superior de giro del brazo portante):

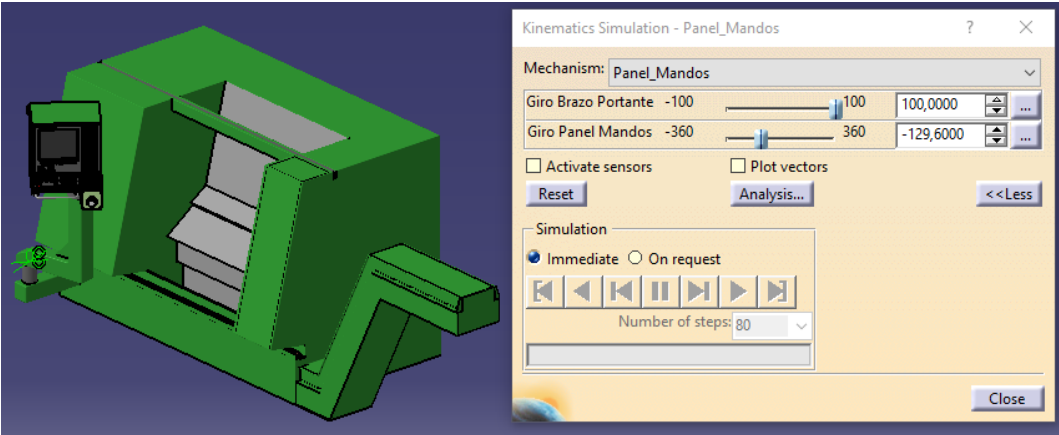

Figura 7.9: Ejemplo de límite de posición del panel de mandos.

Como podemos apreciar, en la posición límite no se producen colisiones entre los componentes.

7.1.5.- MÁQUINA COMPLETA: TORNO CNC DANOBAT DANUMERIC NI-650

Por último incorporamos al torno el mecanismo del plato de tres garras y el mecanismo de la torreta mediante las herramientas *Insert Spindle* e *Insert Turret* respectivamente.

Una vez implementados ambos componentes creamos sus respectivos mecanismos, creando un par de revolución mediante la herramienta *Revolute Joint* para el plato de tres garras y creando dos pares prismáticos y uno de revolución para la torreta mediante las herramientas *Prismatic Joint* y *Revolute Joint* respectivamente.

Al igual que en el caso de las puertas es necesario acceder al módulo *Assembly Design* y crear una unión rígida entre el revólver y el plano cero de la herramienta, incorporado en la cabina, que posteriormente debemos eliminar, así como con el eje de revolución de la pieza y el punto de cambio de la herramienta.

Tras realizar dichos posicionamientos establecemos los límites de recorrido siendo -432 mm y 500 mm para el desplazamiento axial y -70 mm y 200 mm para el desplazamiento transversal, tal y como indican los planos incluidos en el manual de la máquina y que se muestran en la siguiente figura:

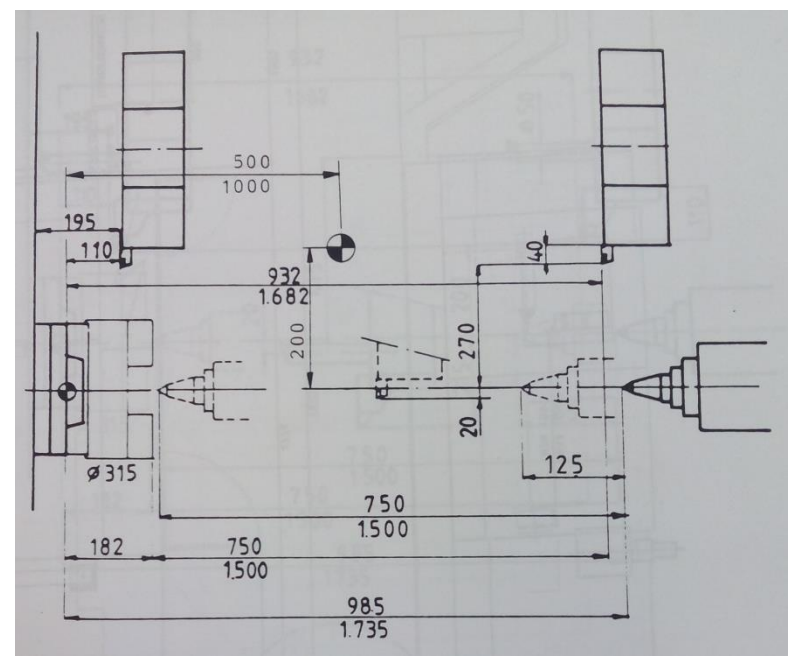

Figura 7.10: Límites de posicionamiento de la herramienta.

Finalmente creamos un último mecanismo, correspondiente al contrapunto, con un par prismático donde el punto cero del contrapunto se sitúe a 750 mm del plato de tres garras con un límite inferior de -550 mm.

El resultado final es el siguiente:

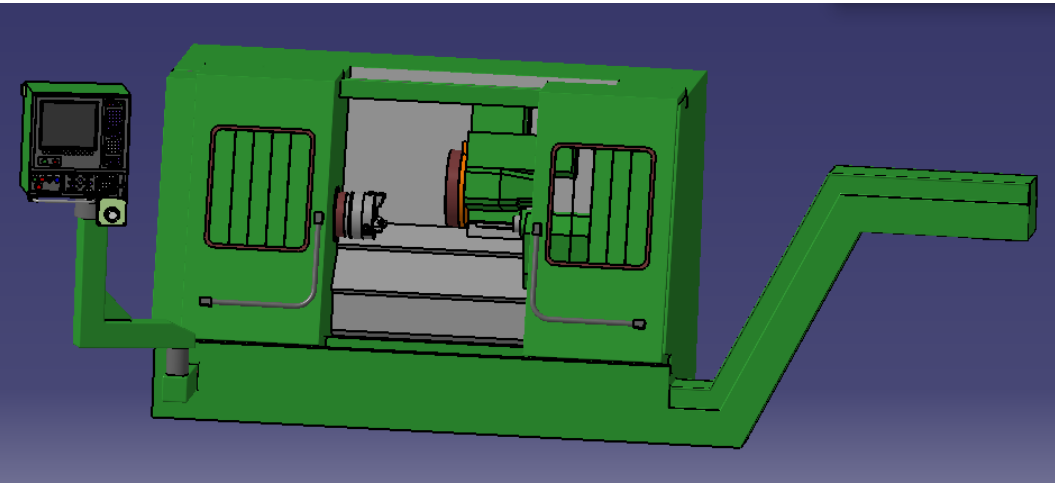

Figura 7.11: Torno CNC DANOBAT DANUMERIC NI-650.

# **CONCLUSIONES**

#### **CONCLUSIONES**

Tras la realización de este trabajo se ha logrado conocer en mayor profundidad la historia de los procesos de fabricación y, más concretamente, en los procesos de mecanizado por arranque de material, centrándose en aquellos realizados por los tornos y en la incorporación del control numérico en la industria.

Durante el desarrollo del trabajo se ha logrado ampliar los conocimientos acerca de los componentes, operaciones y parámetros característicos de los tornos, estableciendo, de esta forma, las bases necesarias para poder recrear una máquina existente en la vida real con éxito gracias al programa CATIA V5, en concreto, un torno de control numérico DANOBAT DANUMERIC NI-650 que se encuentra en el sótano 9 de la sede Paseo del Cauce de la Escuela de Ingenierías Industriales de la Universidad de Valladolid.

En adición a esto, también se ha obtenido mucha experiencia en el uso del software CATIA V5, mediante el empleo de módulos ya conocidos y que son objeto de estudio en diversas asignaturas impartidas en el Grado de Ingeniería Mecánica como son los módulos Part Design, Generative Shape Design, Assembly Design y Drafting, así como la utilización de dos módulos nuevos llamados NC Machine Tool Builder y Photo Studio que permiten profundizar más en los procesos de diseño y creación de máquinas y mecanismos.

Durante el desarrollo del trabajo se han tenido que salvar ciertas dificultades como la toma de medidas de ciertas partes de la máquina, concretamente ángulos y distancias entre componentes en el interior de la cabina, debido a la dificultad de acceso a dicha zona, o la escasez de información referente al uso del módulo NC Machine Tool Builder debido a su carácter tan especializado. De igual manera durante el proceso de modelado de la máquina se encontraron varios problemas debidos a colisiones entre piezas que requirieron de comprobaciones en las medidas, siendo debidas a la diferencia entre las medidas incluidas en el manual de la máquina y las realizadas en el taller debido a componentes que han sido reemplazados a lo largo de los años.

En adición a esto, se ha comprobado que la versión del programa empleada para la realización de este trabajo presenta un error de programación en los módulos complementarios NC Machine Tool Simulator y Lathe Machining que permiten simular procesos de mecanizado. Dicho error se trata de la imposibilidad de colocación de las piezas que se desean mecanizar en el lugar configurado para ello y que se encuentra, en este caso, en el husillo o plato de tres garras. Esto es debido a que, a diferencia de lo que ocurre en las fresadoras, donde los puntos de posicionamiento de piezas, cabezales y herramientas se encuentran en un mismo elemento, en los tornos se encuentran en elementos auxiliares tales como el componente denominado Spindle y el componente denominado Turret, de manera que el programa reconoce dichos elementos a la hora de incorporar la máquina al proceso de mecanizado, pero pierde la referencia de los puntos de posicionamiento al no ser referencias directas, lo cual debería solucionarse en futuras versiones del programa.

Finalmente, se espera que el contenido de este trabajo sea de utilidad didáctica y práctica, pudiendo emplearse para la realización de futuros trabajos en áreas como procesos de fabricación o diseño gráfico, sirviendo de guía para la utilización de los módulos anteriormente mencionados y pudiéndose emplear los archivos creados durante el proceso para permitir una visualización y comprensión del funcionamiento de este tipo de máquinas para quienes no tengan posibilidad de acceder o utilizar la máquina física o en aquellos casos en los que el arranque de viruta y el uso de lubricante impida la correcta visualización de los procesos.

#### MEJORAS FUTURAS

De cara a una mayor comprensión de los procesos de mecanizado sería interesante la implementación de la máquina en el diseño y desarrollo de procesos de mecanizado de diferentes piezas mediante el uso de los módulos Lathe Machining y NC Machine Tool Simulator, así como la implementación de los códigos generados en dichos módulos en la máquina real para comprobar el correcto diseño del proceso, tal y como se hace en las industrias.

De igual manera sería de gran utilidad el diseño de fresadoras de 3, 4 y 5 ejes, las cuales no presentan los problemas de posicionamiento de las piezas para poder diseñar y simular procesos de mecanizado de piezas más complejas.

Finalmente, otra posibilidad de mejora sería el modelado y simulación de los componentes internos tales como transmisiones, servomotores, etc. Esto permitiría comprender en mayor grado el funcionamiento de estas máquinas.

## 116 | CONCLUSIONES

# BIBLIOGRAFIA

- 2013. Tema 3: Condiciones de corte en mecanizado [Material docente de la asignatura Sistemas de producción y fabricación]. En: UNIVERSIDAD DE VALLADOLID. [Consulta: 27 Marzo 2017].
- 2013. Tema 2: Sistemas de control industrial [Material docente de la asignatura Sistemas de producción y fabricación]. En: UNIVERSIDAD DE VALLADOLID. [Consulta: 2 Junio 2017].
- 2013. Tema 3: Control Numérico [Material docente de la asignatura Sistemas de producción y fabricación]. En: UNIVERSIDAD DE VALLADOLID. [Consulta: 2 Junio 2017].
- 2014. Tema 1: Introducción a los procesos de fabricación [Material docente de la asignatura Procesos de fabricación I]. En: UNIVERSIDAD DE VALLADOLID. [Consulta: 27 Marzo 2017].
- 2014. Tema 2: Fundamentos de mecanizado [Material docente de la asignatura Procesos de fabricación I]. En: UNIVERSIDAD DE VALLADOLID. [Consulta: 27 Marzo 2017].
- 2014. Tema 3: Herramientas de mecanizado [Material docente de la asignatura Procesos de fabricación I]. En: UNIVERSIDAD DE VALLADOLID. [Consulta: 27 Marzo 2017].
- WOUDON, J. 2014. El primer homínido en usar herramientas de piedra. En: eHow en Español. [Consulta: 25 Febrero 2017]. Disponible en: [http://www.ehowenespanol.com/hominido-herramientas-piedra](http://www.ehowenespanol.com/hominido-herramientas-piedra-info_389927/)[info\\_389927/](http://www.ehowenespanol.com/hominido-herramientas-piedra-info_389927/)
- BAUTISTA CORRAL, J. A. 2012. Sólo para ingenieros: ¿Agujeros cuadrados? 7 Diciembre 2012. [Consulta: 25 Febrero 2017]. Disponible en: [http://em.fis.unam.mx/public/mochan/soloParaIngenieros/msg0008](http://em.fis.unam.mx/public/mochan/soloParaIngenieros/msg00083.html) [3.html](http://em.fis.unam.mx/public/mochan/soloParaIngenieros/msg00083.html)
- WERO, C. 2013. Historia de los procesos de fabricación. En: Prezi. 24 Agosto 2013. [Consulta: 26 Febrero 2017]. Disponible en: [https://prezi.com/z38hplpuqowl/historia-de-los-procesos-de](https://prezi.com/z38hplpuqowl/historia-de-los-procesos-de-fabricacion/)[fabricacion/](https://prezi.com/z38hplpuqowl/historia-de-los-procesos-de-fabricacion/)
- LIMÓN GONZÁLEZ, W. 2012. Tornos a partir de 1950. En: Monografías. Junio 2012. [Consulta: 26 Febrero 2017]. Disponible en: <http://www.monografias.com/trabajos68/tornos/tornos.shtml>
- INDUMETAN. 2014. Proceso de torneado, en qué consiste y qué es un torno (definición). [Consulta: 27 Marzo 2017]. Disponible en: <http://www.indumetan.com/que-es-el-torneado-definicion/>

 MIGUEL SALA, J. 2016. Copiador casero para torno de madera. En: StageVu. 21 Septiembre 2016. [Consulta: 28 Marzo 2017]. Disponible en:

<http://stagevu.com/videos/torno-copiador-de-madera-casero>

- REHTEK MACHINE. CNC Swiss Machining Work Envelope and Basic Operation. [Consulta: 27 Marzo 2017]. Disponible en: <http://rehtek.com/cnc-swiss/>
- SANDVIK COROMANT. Fuerza de corte específica. [Consulta: 27 Marzo] 2017]. Disponible en: [http://www.sandvik.coromant.com/es](http://www.sandvik.coromant.com/es-es/knowledge/materials/workpiece_materials/the_specific_cutting_force/pages/default.aspx)[es/knowledge/materials/workpiece\\_materials/the\\_specific\\_cutting\\_fo](http://www.sandvik.coromant.com/es-es/knowledge/materials/workpiece_materials/the_specific_cutting_force/pages/default.aspx) [rce/pages/default.aspx](http://www.sandvik.coromant.com/es-es/knowledge/materials/workpiece_materials/the_specific_cutting_force/pages/default.aspx)
- WURTH. Catálogo: Herramientas Acero Rápido para Torno. [Consulta: 28 Marzo 2017]. Disponible en: <http://www.wurth.es/herramientas-acero-torno>
- WIDIA. Catálogo: WIDIA Victory un catálogo de torneado de alto rendimiento completo. [Consulta: 28 Marzo 2017]. Disponible en: [https://www.widia.com/es/featured/victory-solid-carbide-turning](https://www.widia.com/es/featured/victory-solid-carbide-turning-inserts.html)[inserts.html](https://www.widia.com/es/featured/victory-solid-carbide-turning-inserts.html)
- BLUEMASTER. Catálogo: Herramientas Torno BM. [Consulta 28 Marzo 2017]. Disponible en: [http://www.bluemaster.es/ContentNoHTML/Descargas/Catalogo\\_Blue](http://www.bluemaster.es/ContentNoHTML/Descargas/Catalogo_Bluemaster/ES/08_HERRAMIENTAS_TORNO_BM_2015.pdf) [master/ES/08\\_HERRAMIENTAS\\_TORNO\\_BM\\_2015.pdf](http://www.bluemaster.es/ContentNoHTML/Descargas/Catalogo_Bluemaster/ES/08_HERRAMIENTAS_TORNO_BM_2015.pdf)
- POWER AUTOMATION AMERICA, INC. 2009. Standard NC Programming Codes. [Consulta: 12 Marzo 2017]. Disponible en: <http://www.machinemate.com/StandardCodes.htm>
- DASSAUL SYSTEMES. 2015. Historia de las maquetas digitales a 3DEXPERIENCE. [Consulta: 12 Marzo 2017]. Disponible en: <https://www.3ds.com/es/acerca-de-3ds/historia/>
- GALLART. 2014. Diseño y fabricación de prototipos mediante procesos CAD, CAM, CAE, ingeniería inversa e impresión 3D. [Consulta 10 Marzo 2017]. Disponible en: <http://www.gall-art.com/cad-cam-cae/>

# ANEXOS

120 ANEXOS

### ANEXO I – FUNCIONES ESTÁNDAR DEL LENGUAJE ISO

#### Funciones G

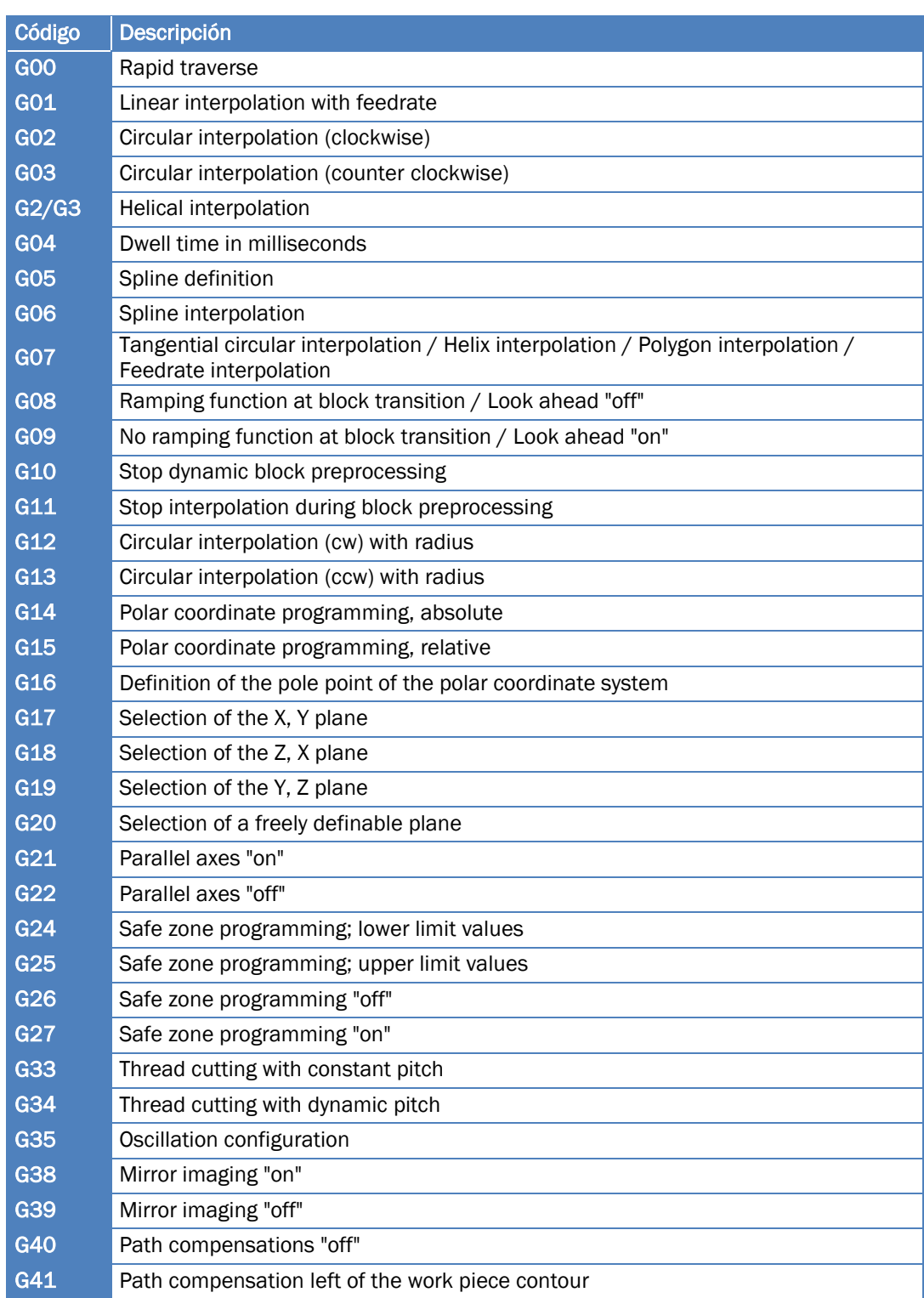

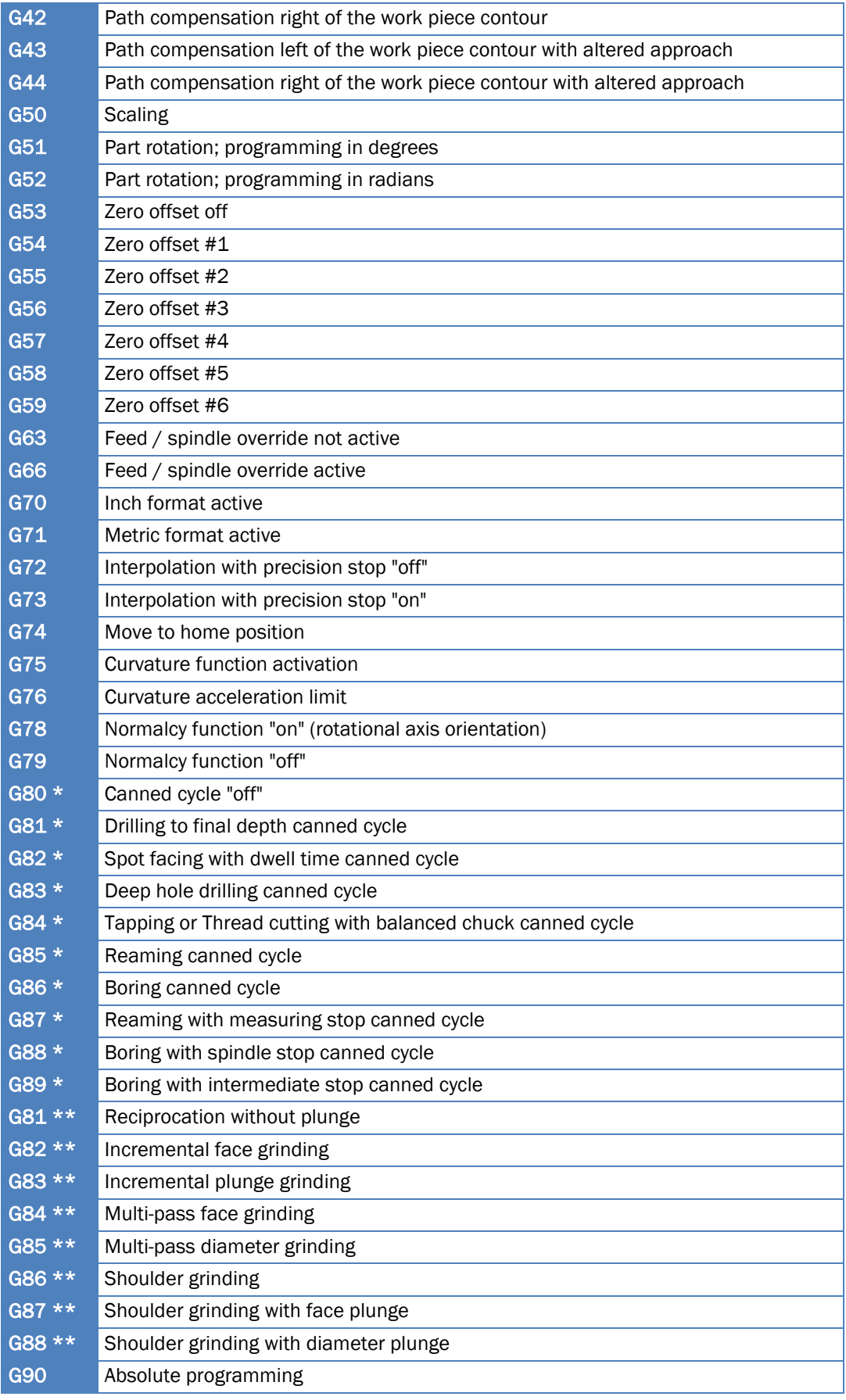

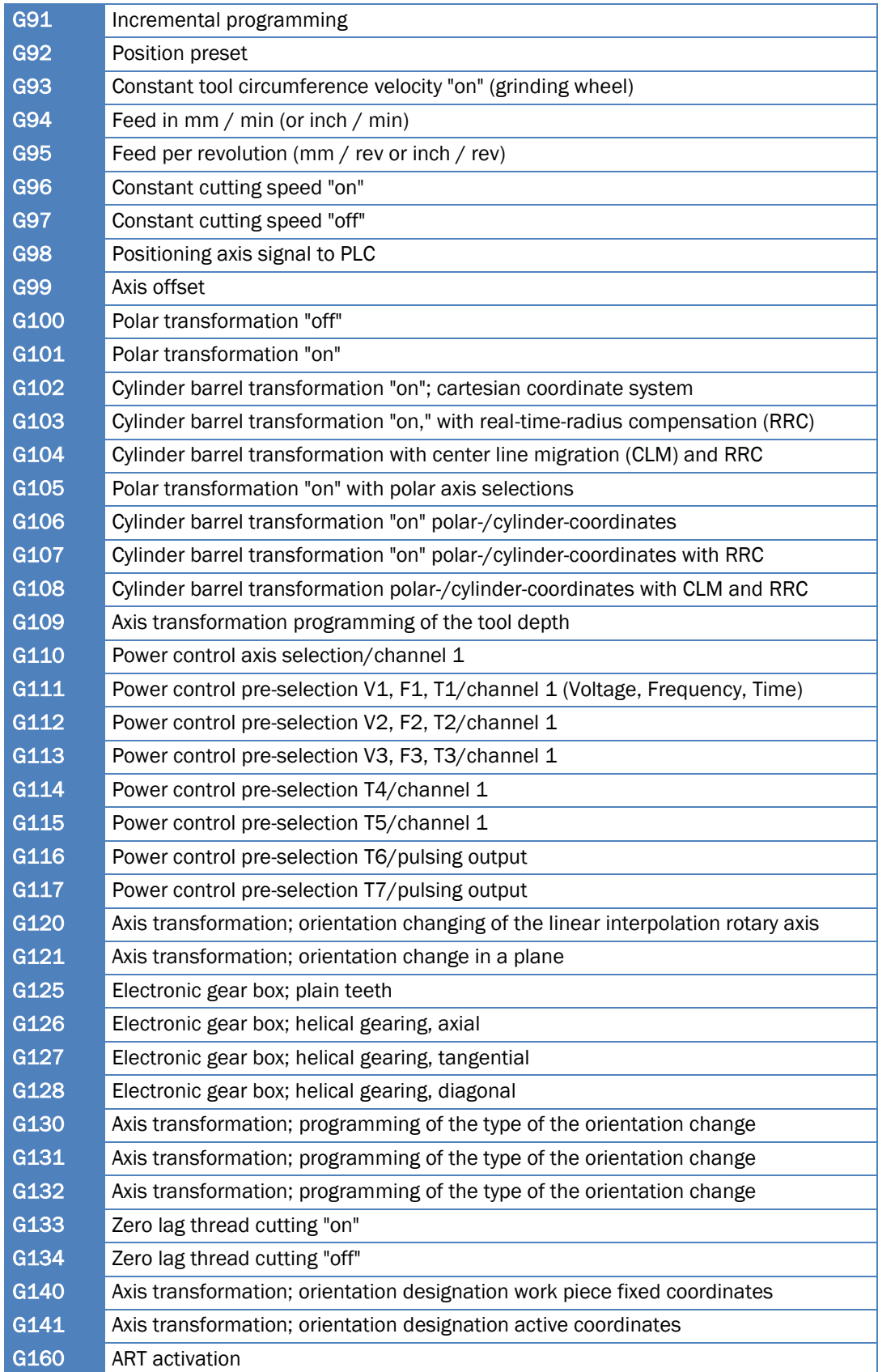

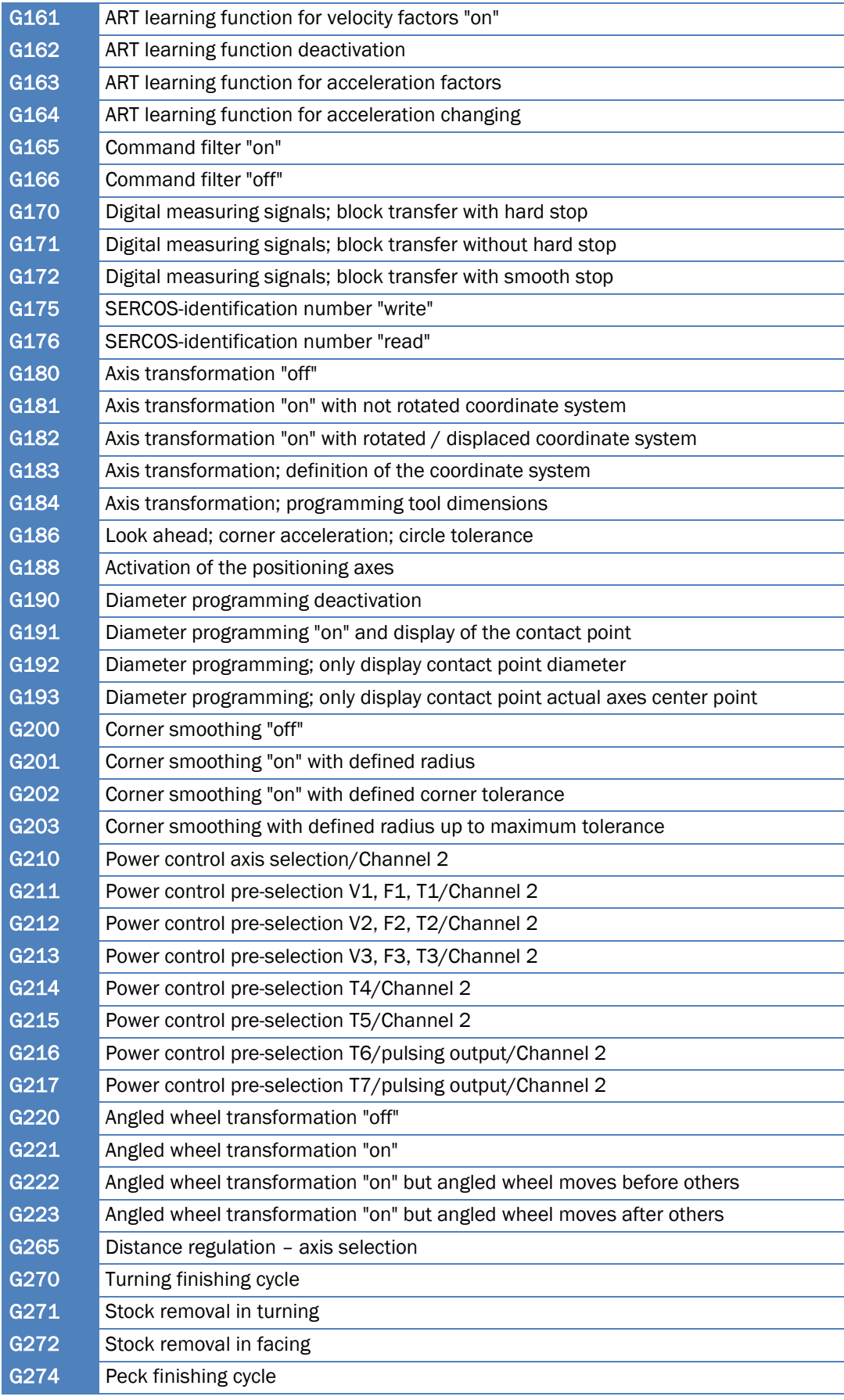

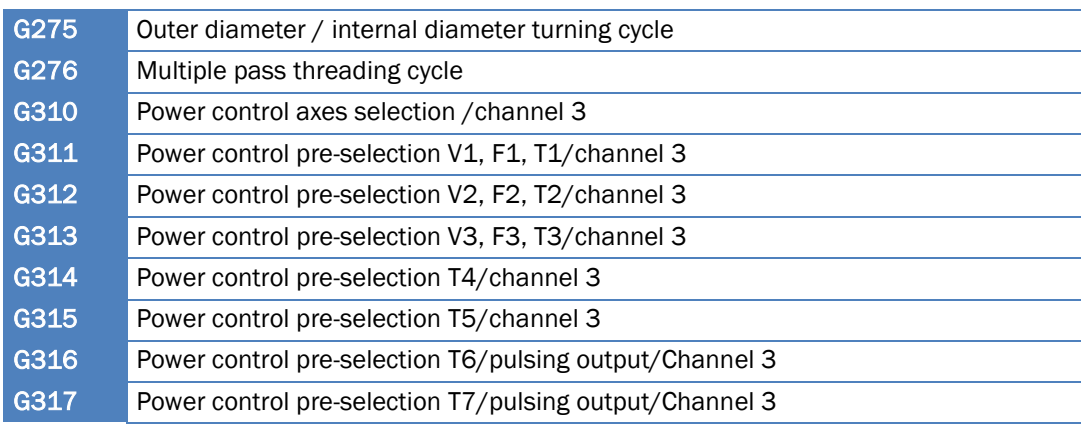

Notas:

- Algunas funciones de la lista anterior no están estandarizadas y dependen de la aplicación concreta para la que se desarrollen.
- (\*): Para operaciones de torneado.
- $\bullet$  (\*\*): Para agarres cilíndricos móviles.

#### Funciones M

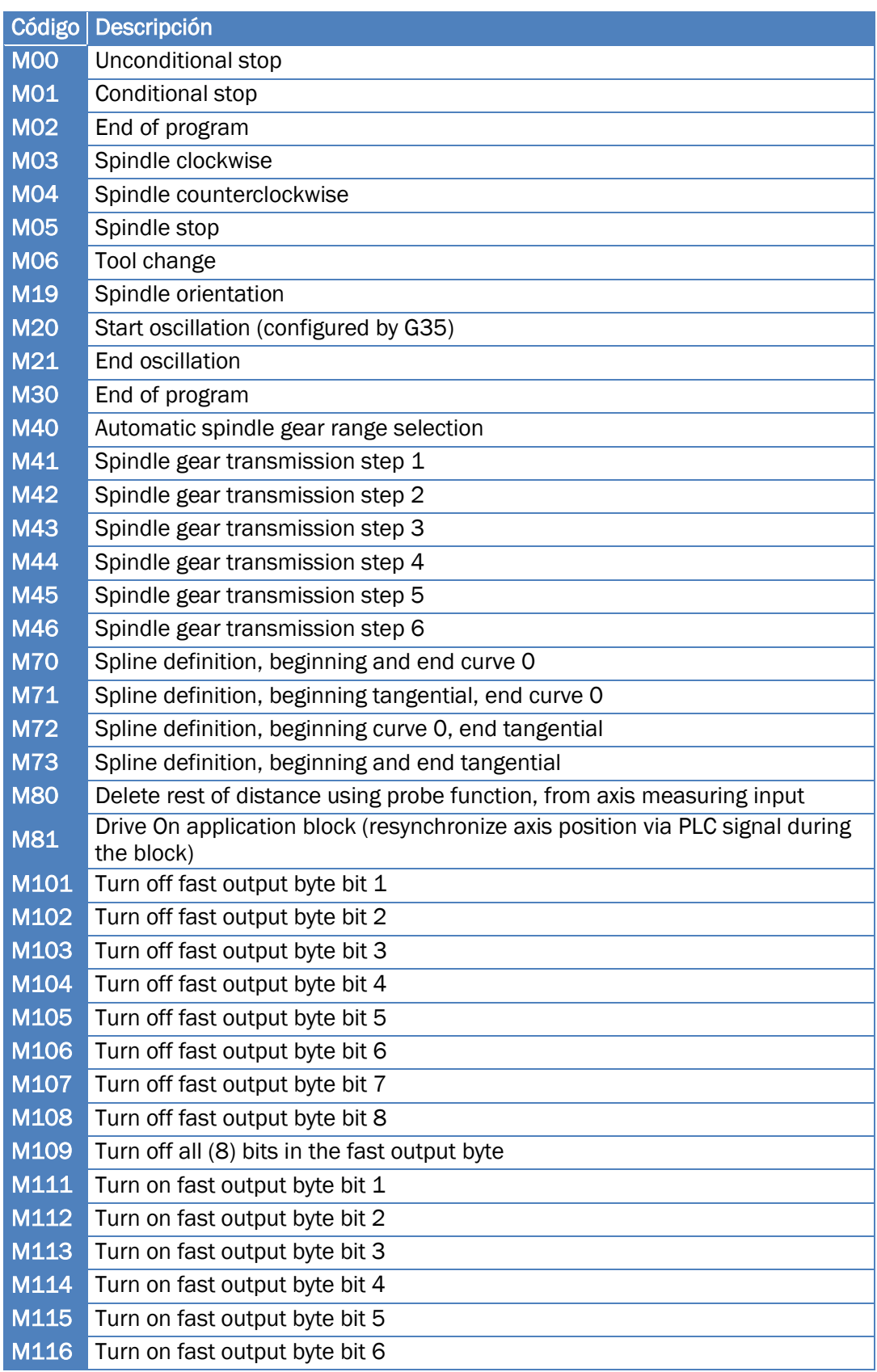

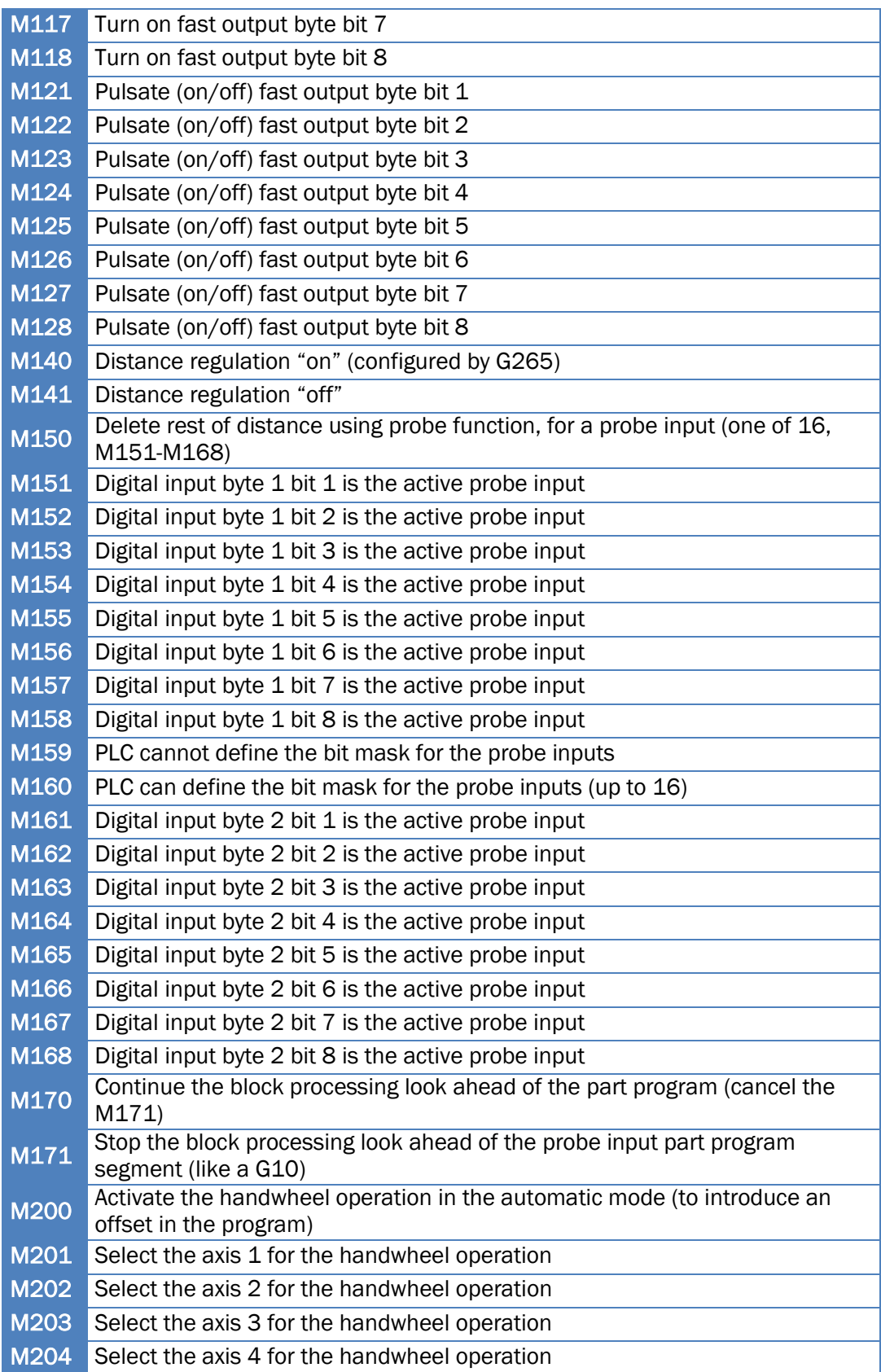

# 128 | ANEXOS

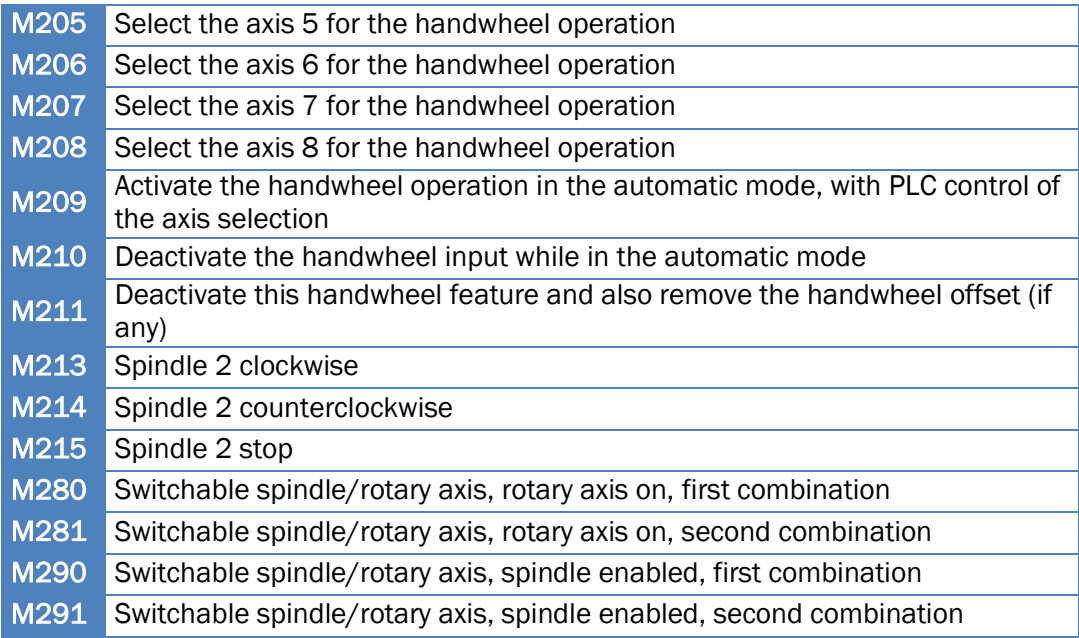

ANEXO II - PLANOS

5

4

3

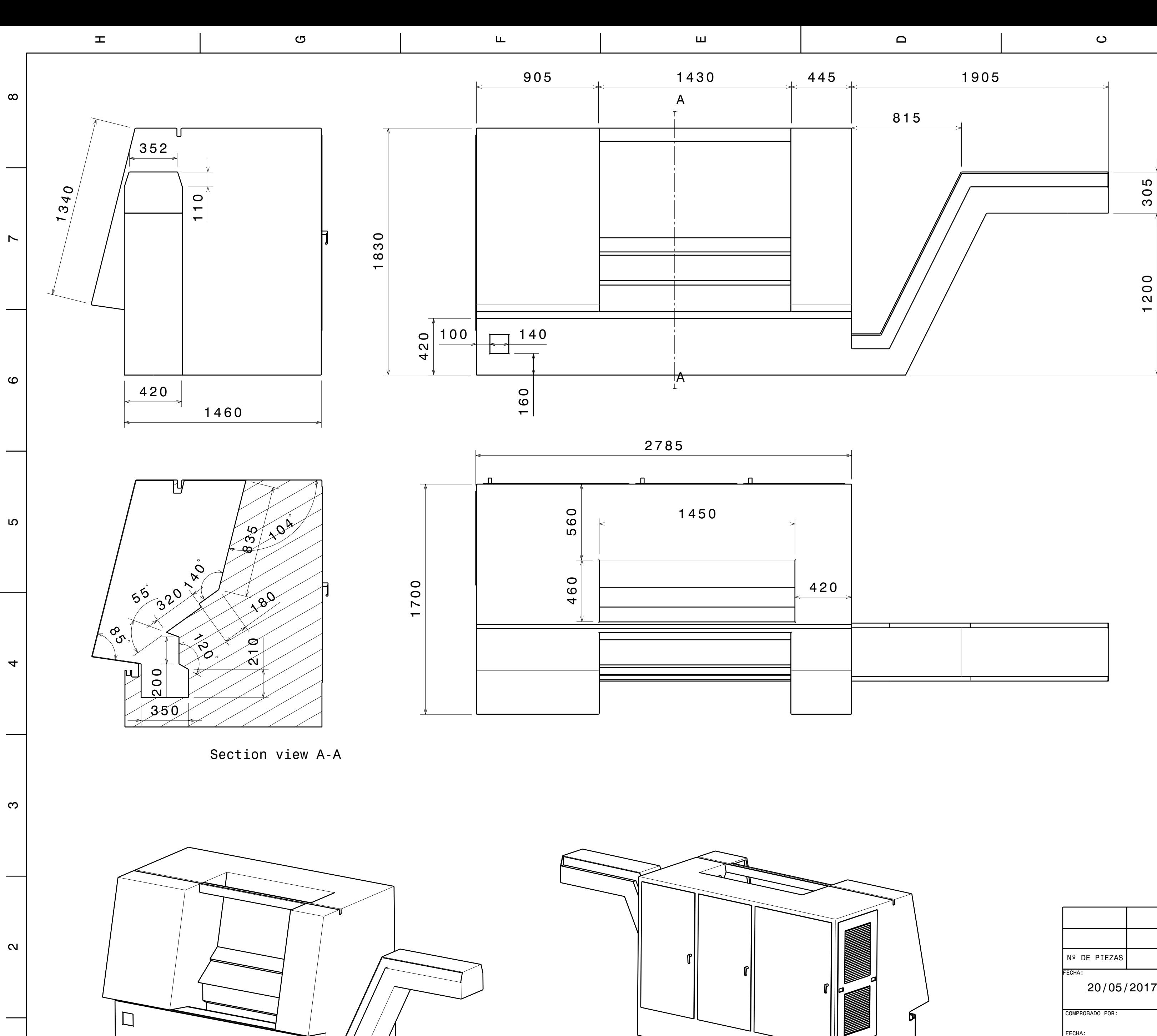

 $\leftarrow$ 

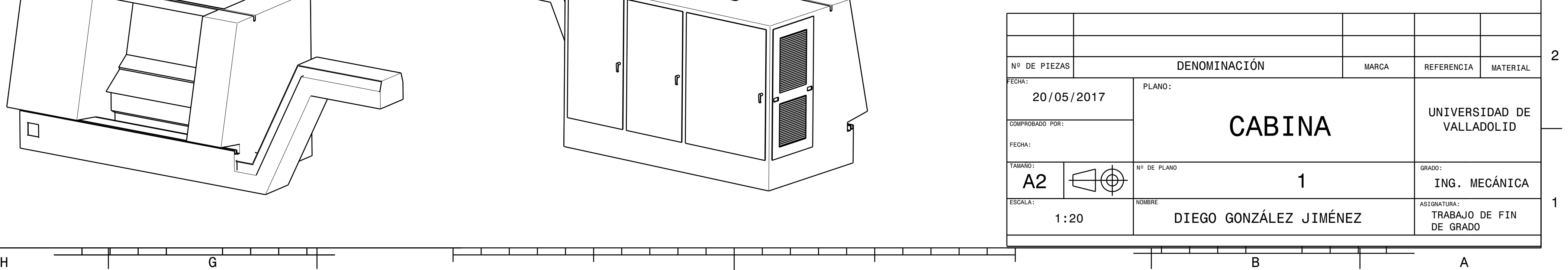

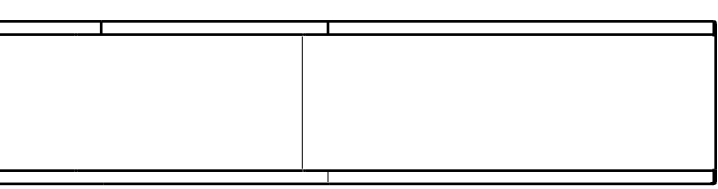

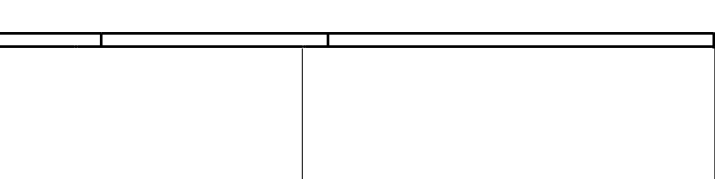

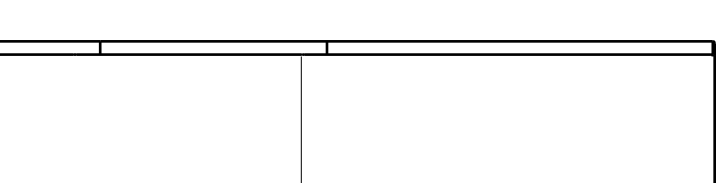

 $\begin{array}{c|c} \text{1200} & \text{305} \end{array}$ 

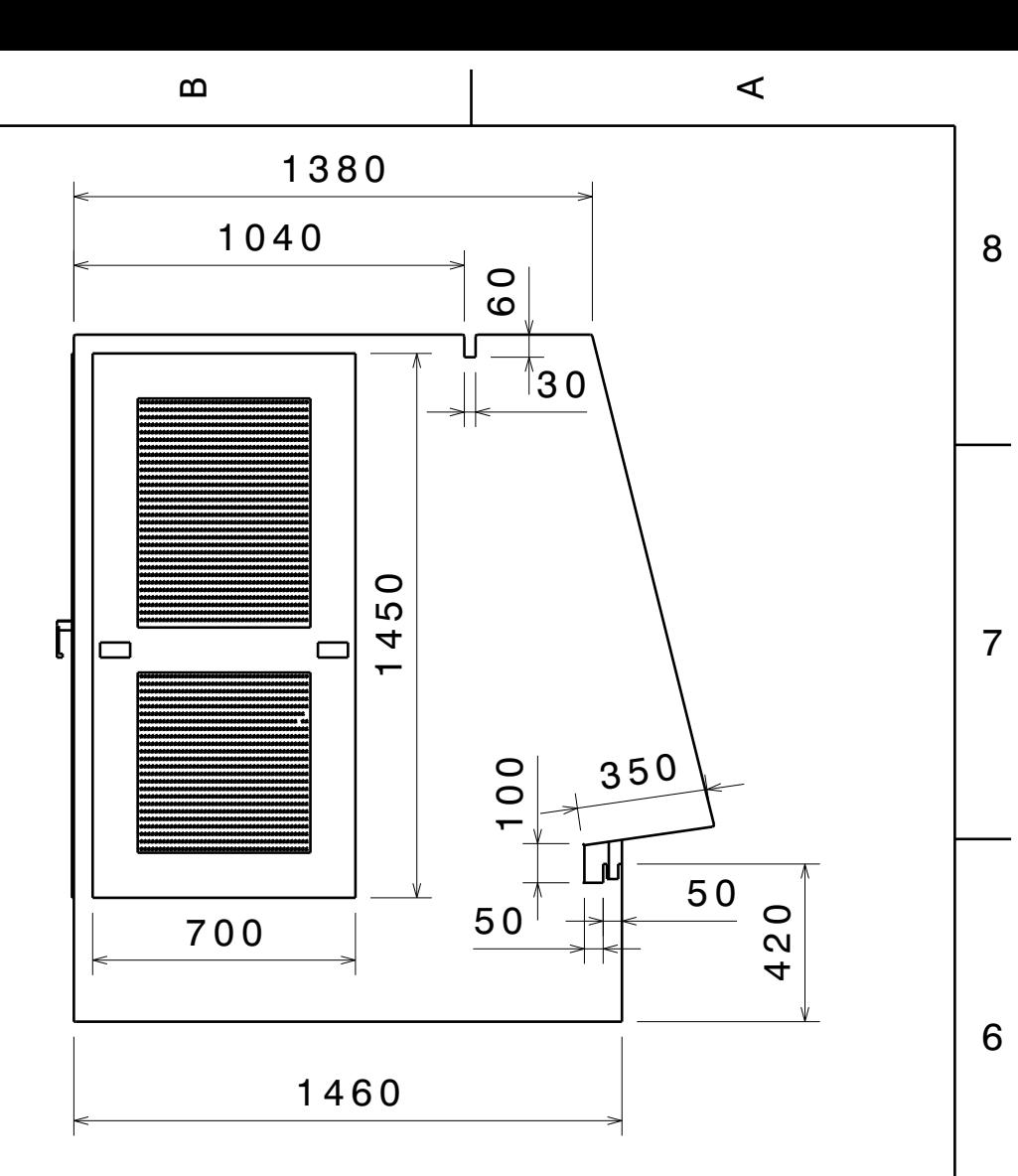

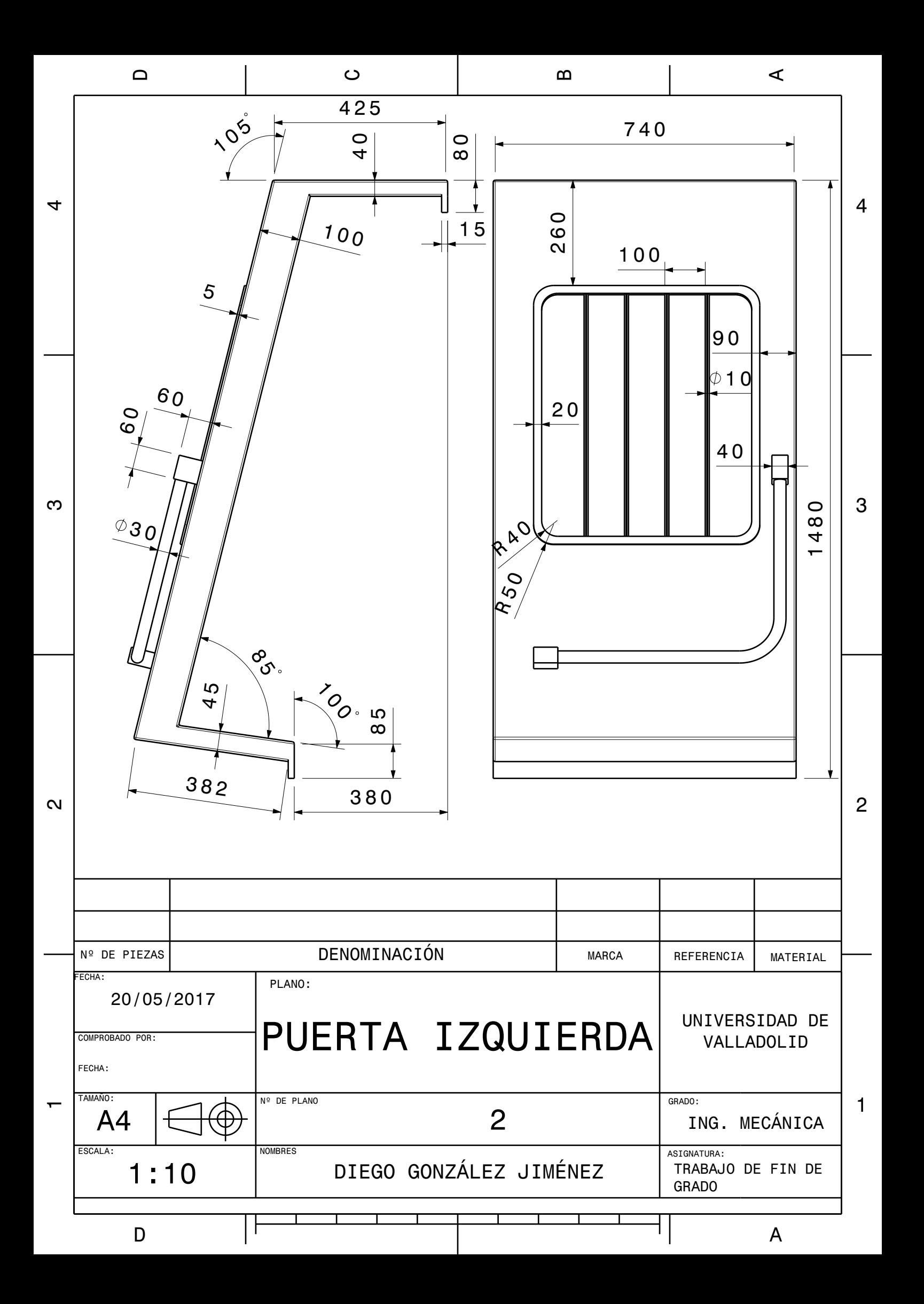

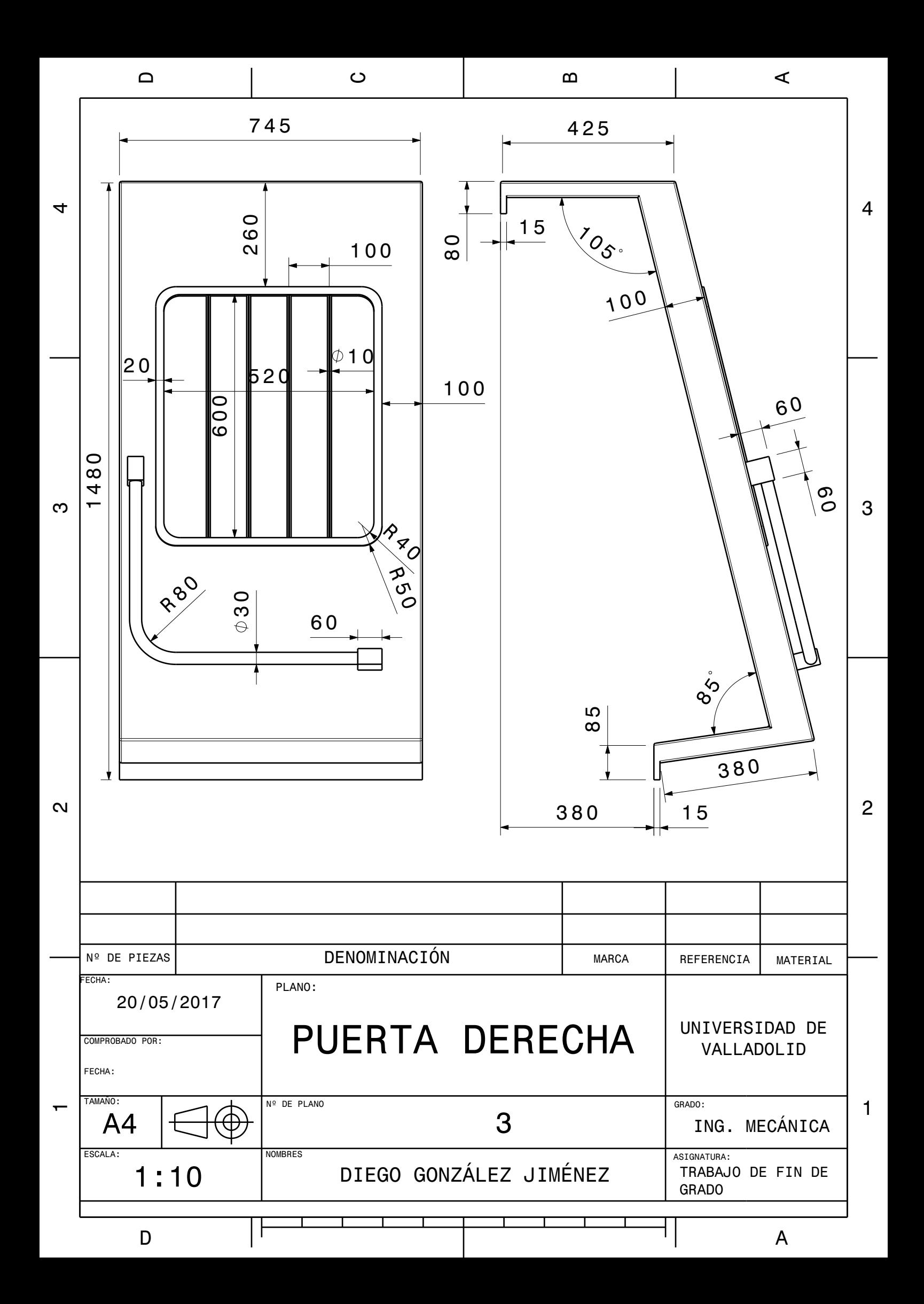

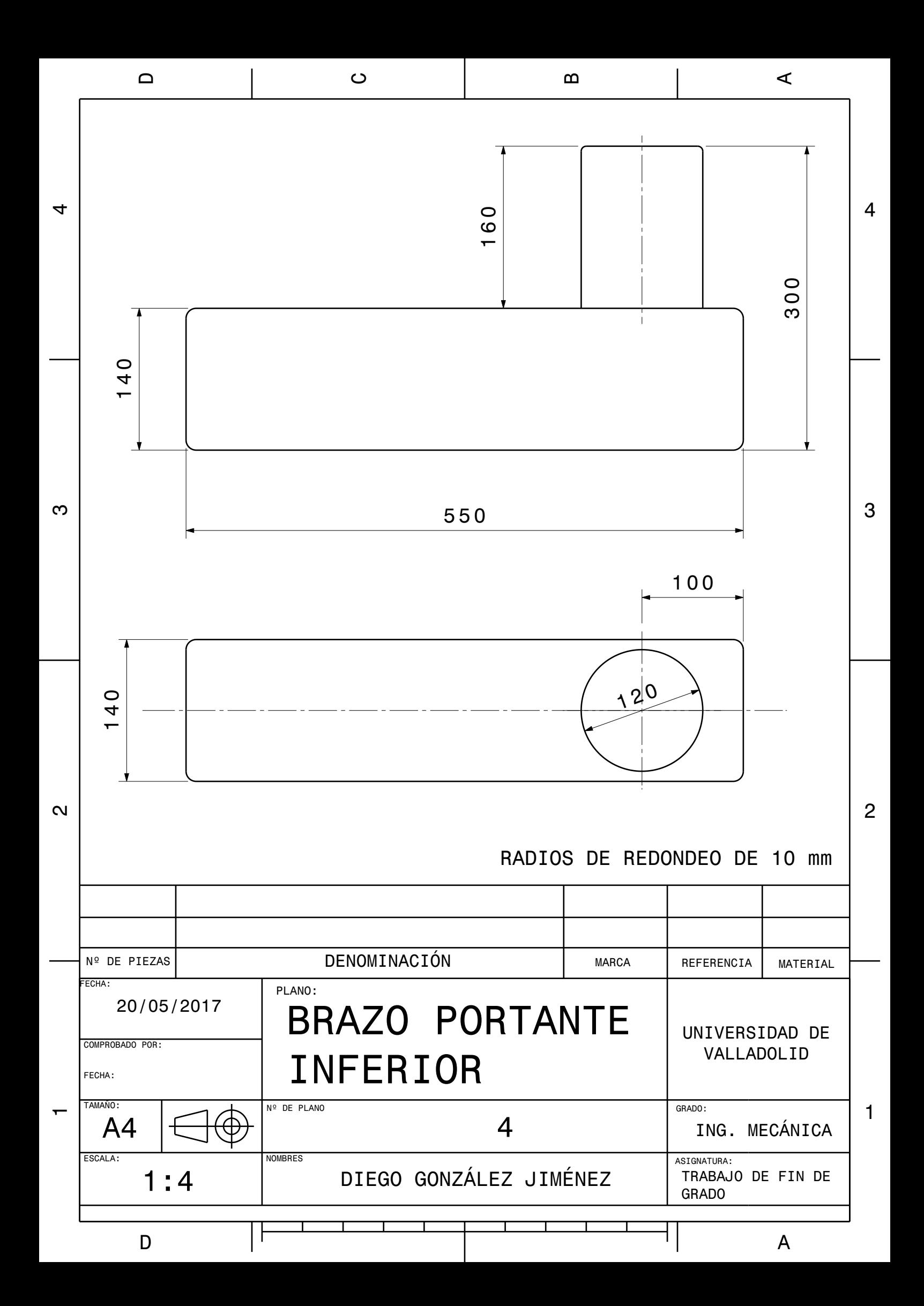

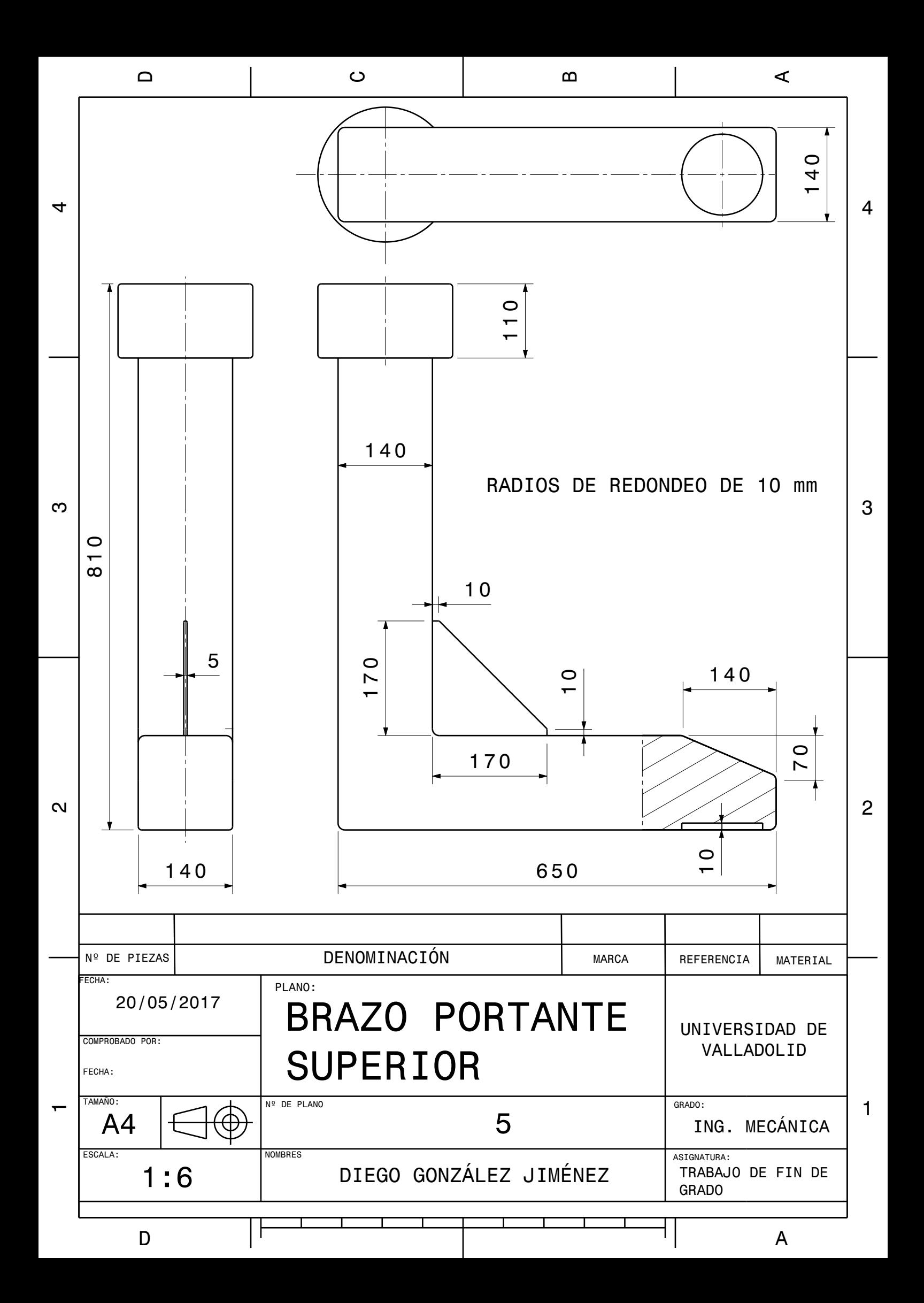

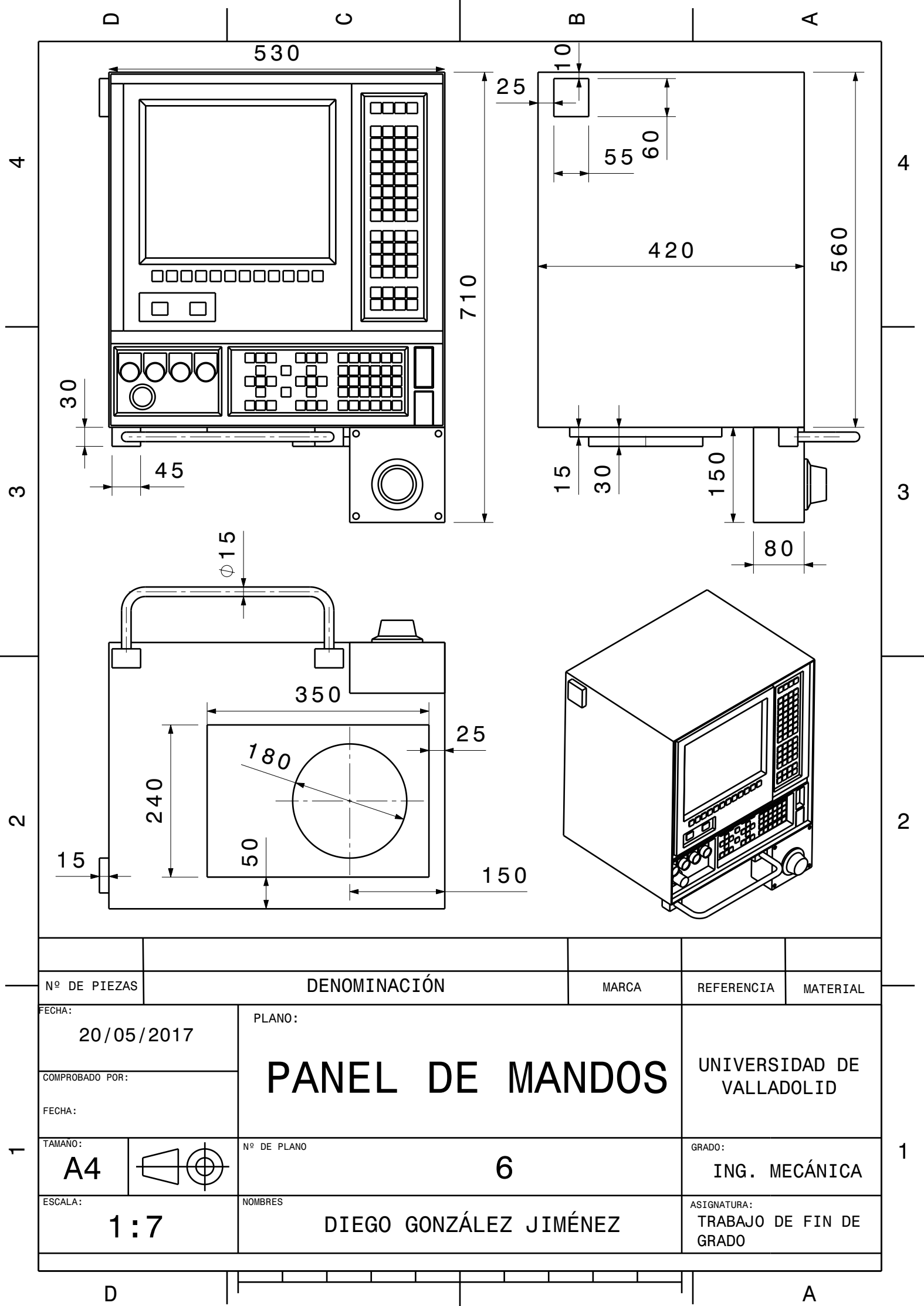

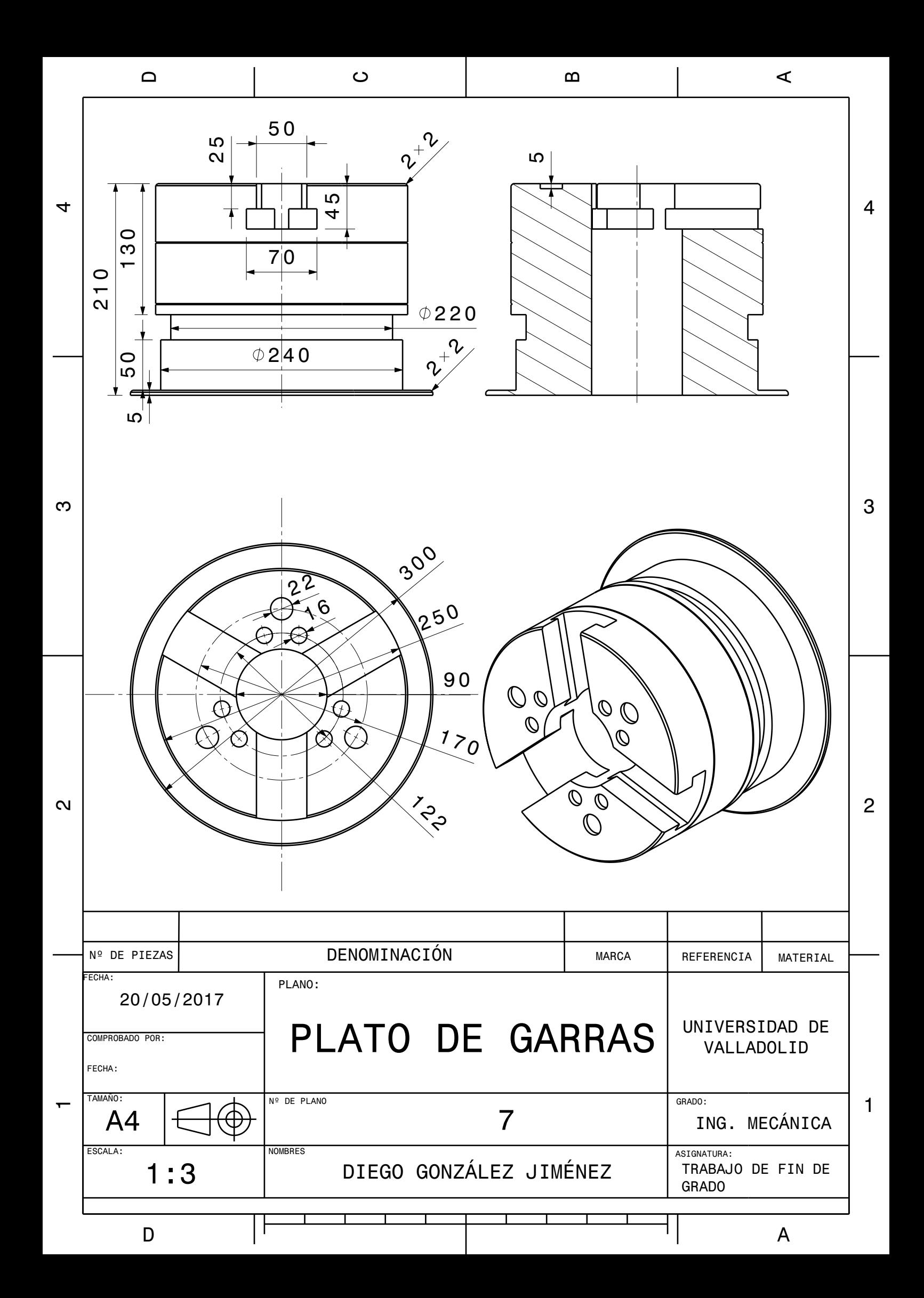

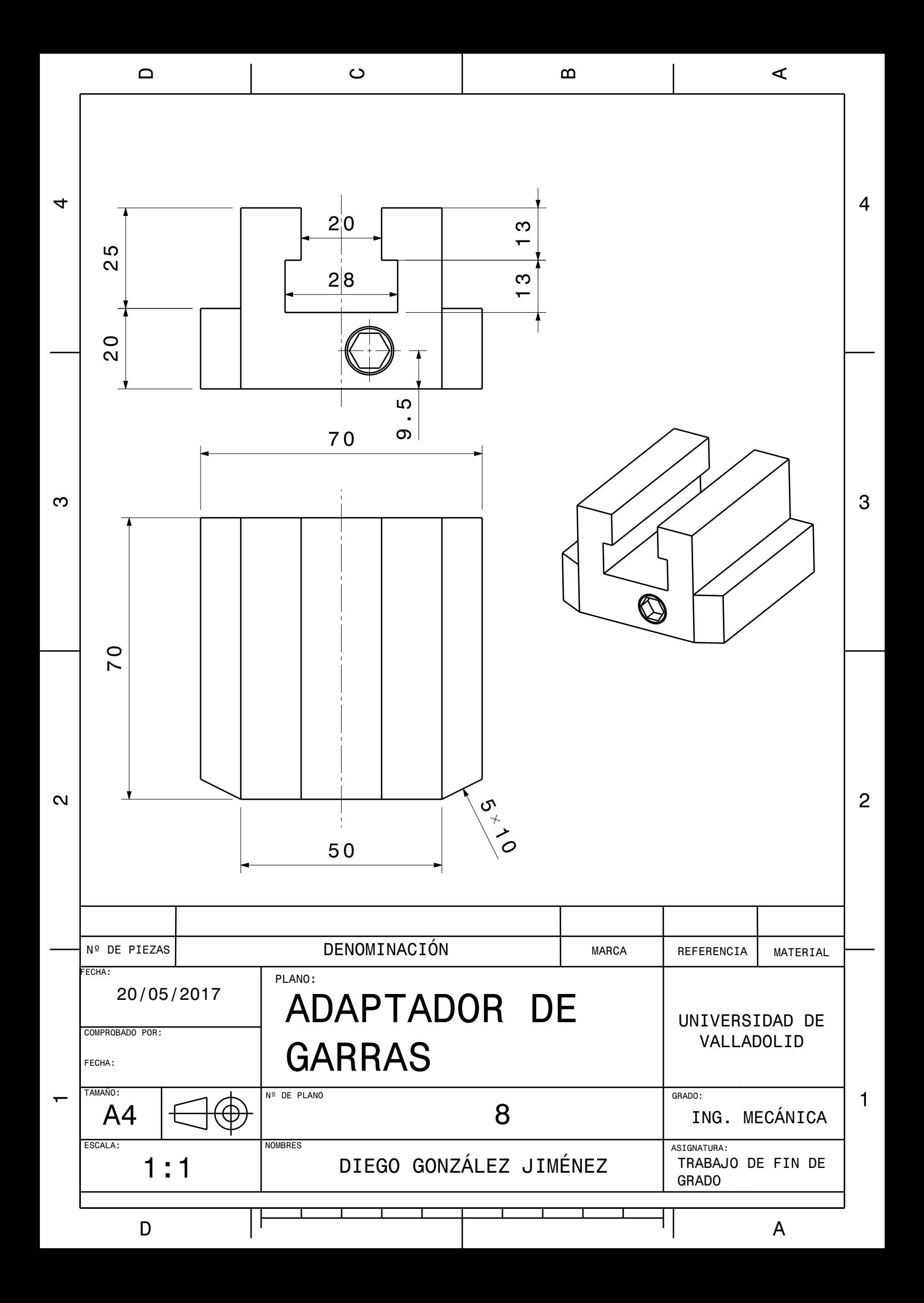

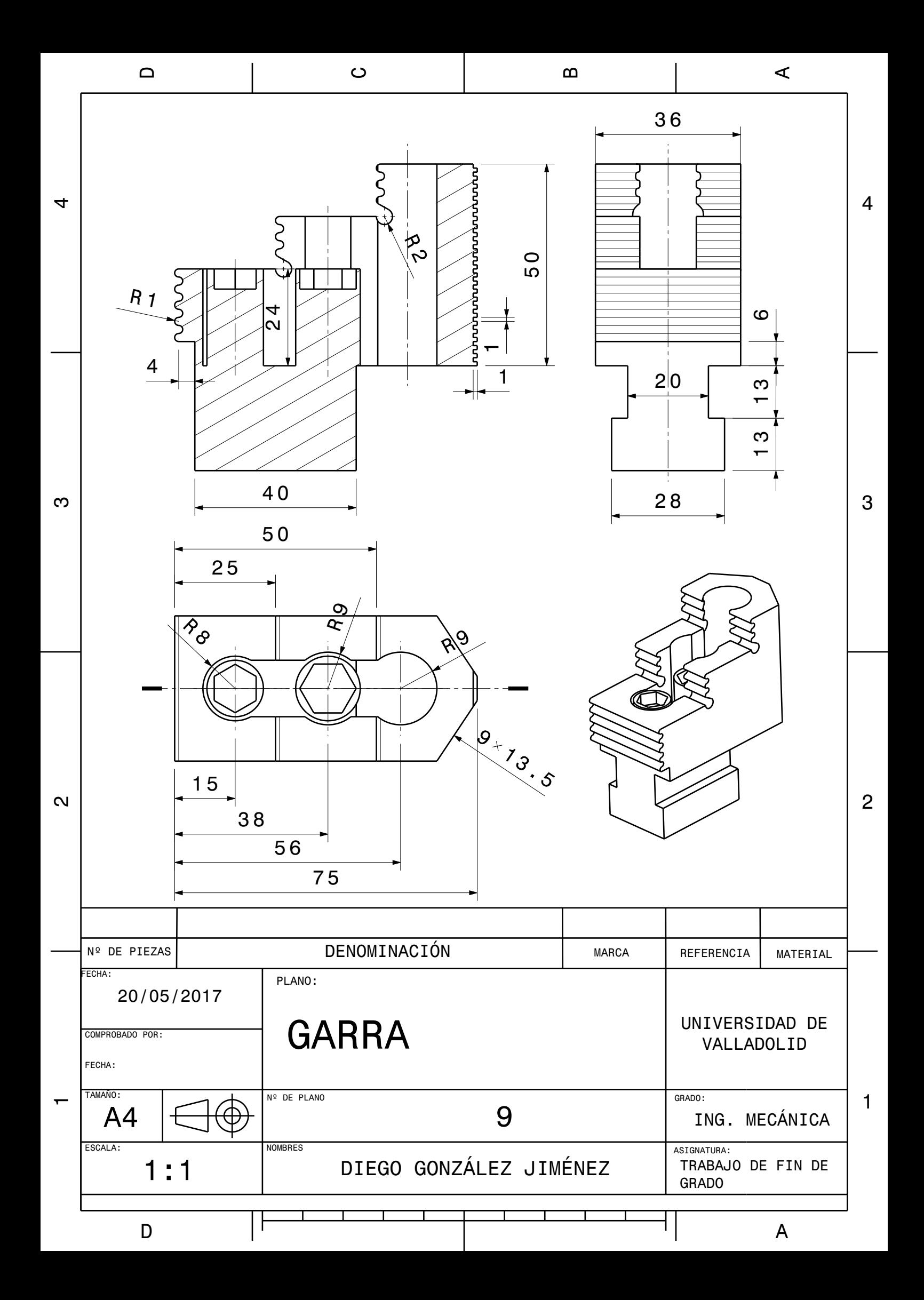

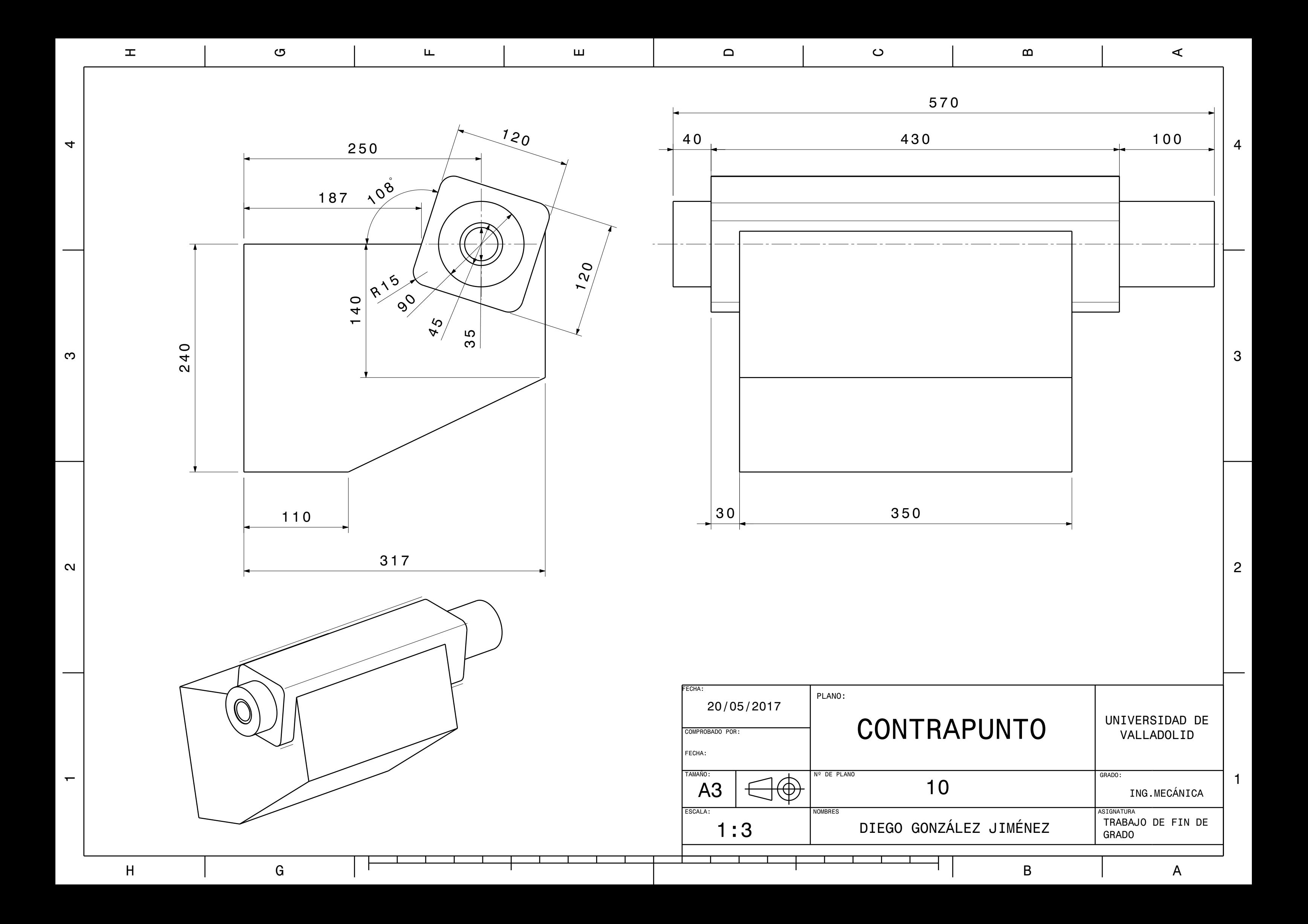

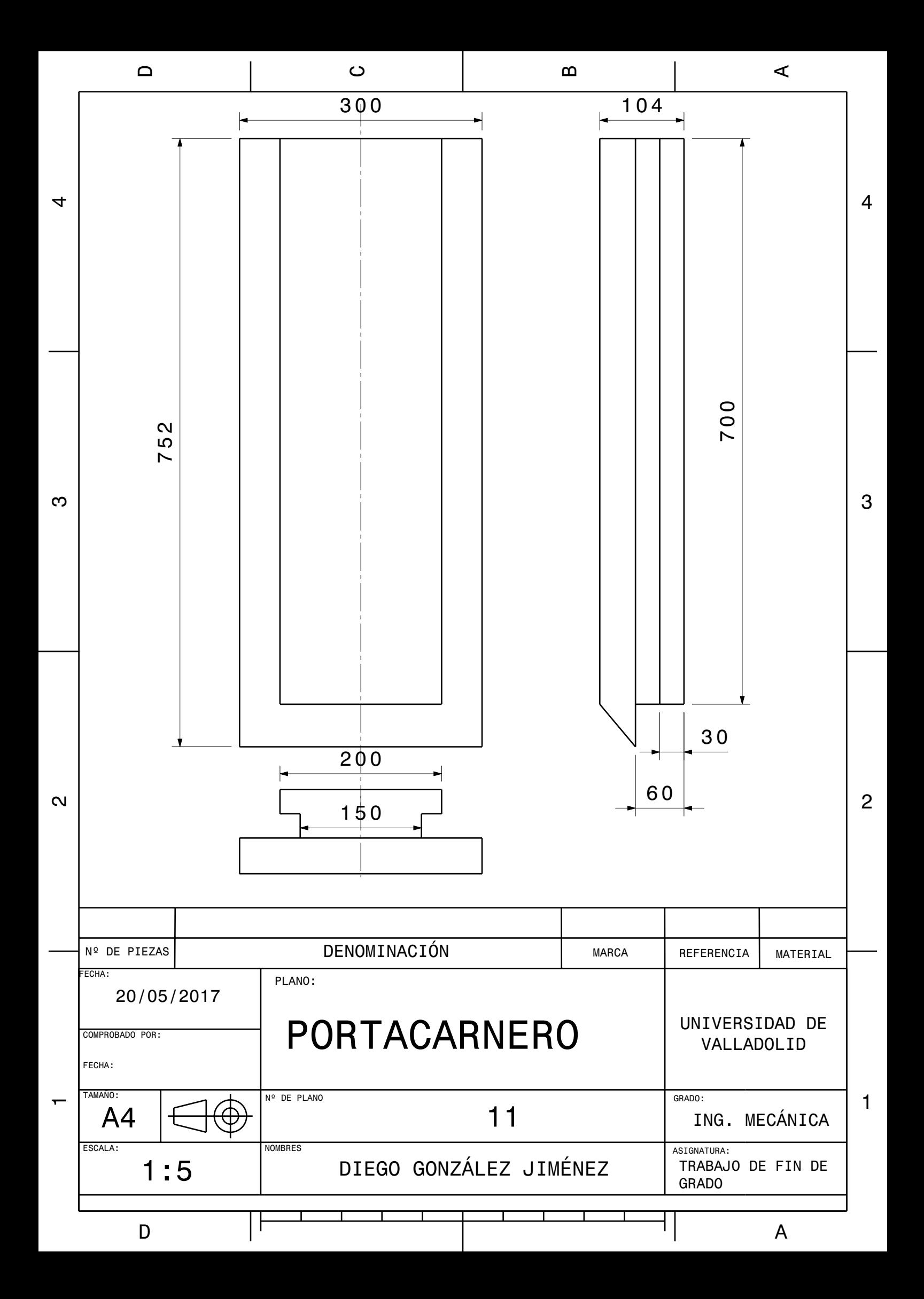

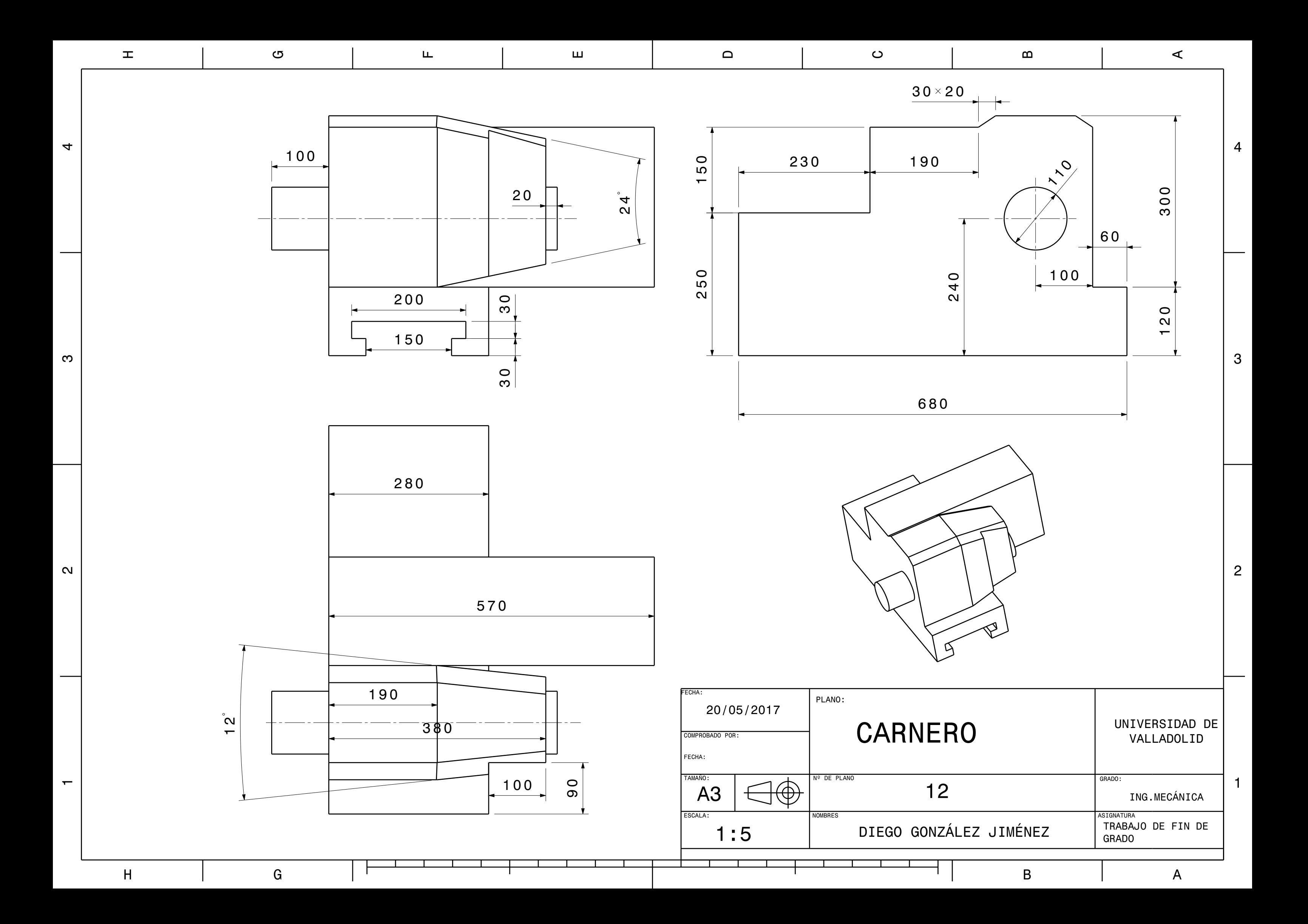

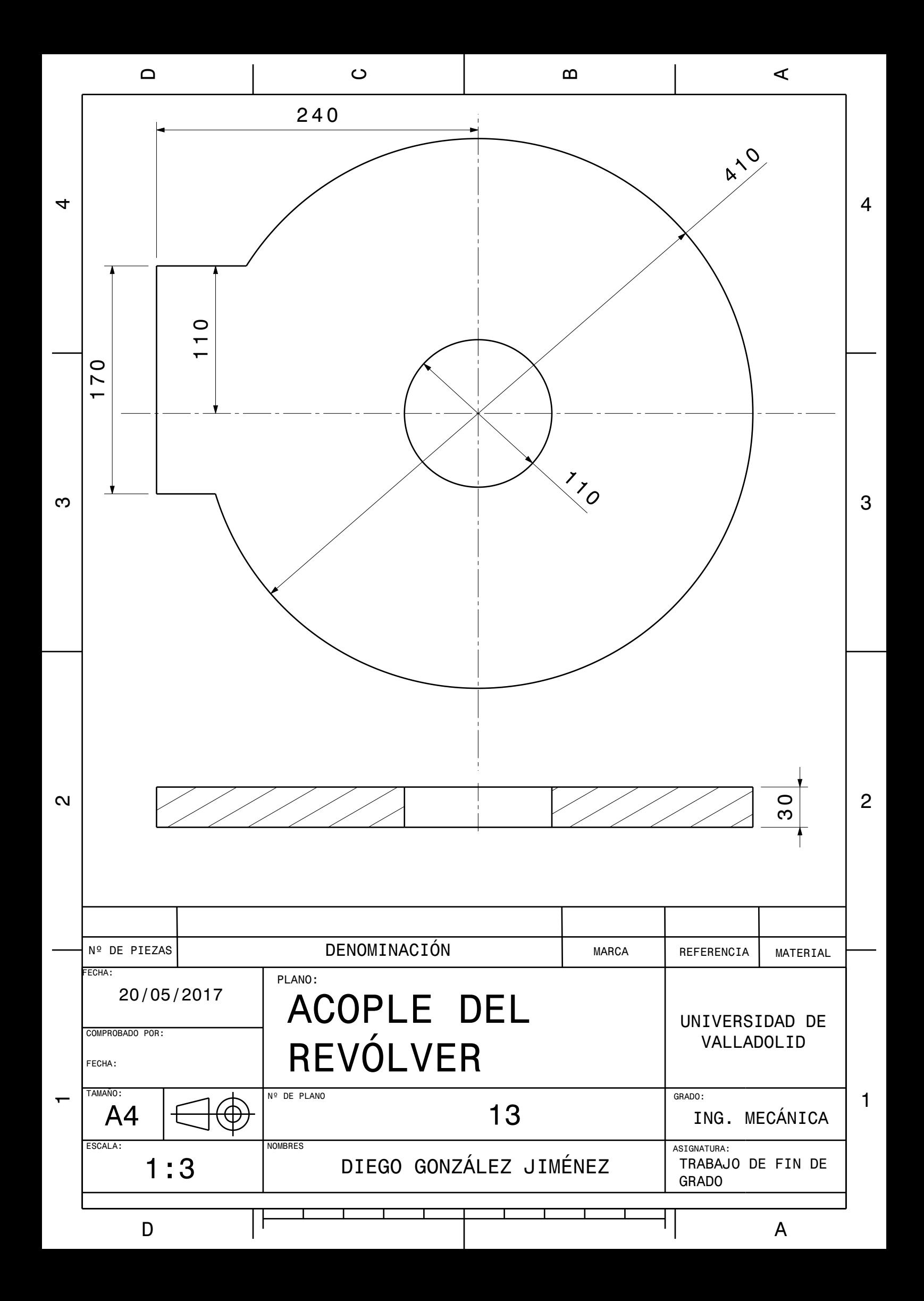

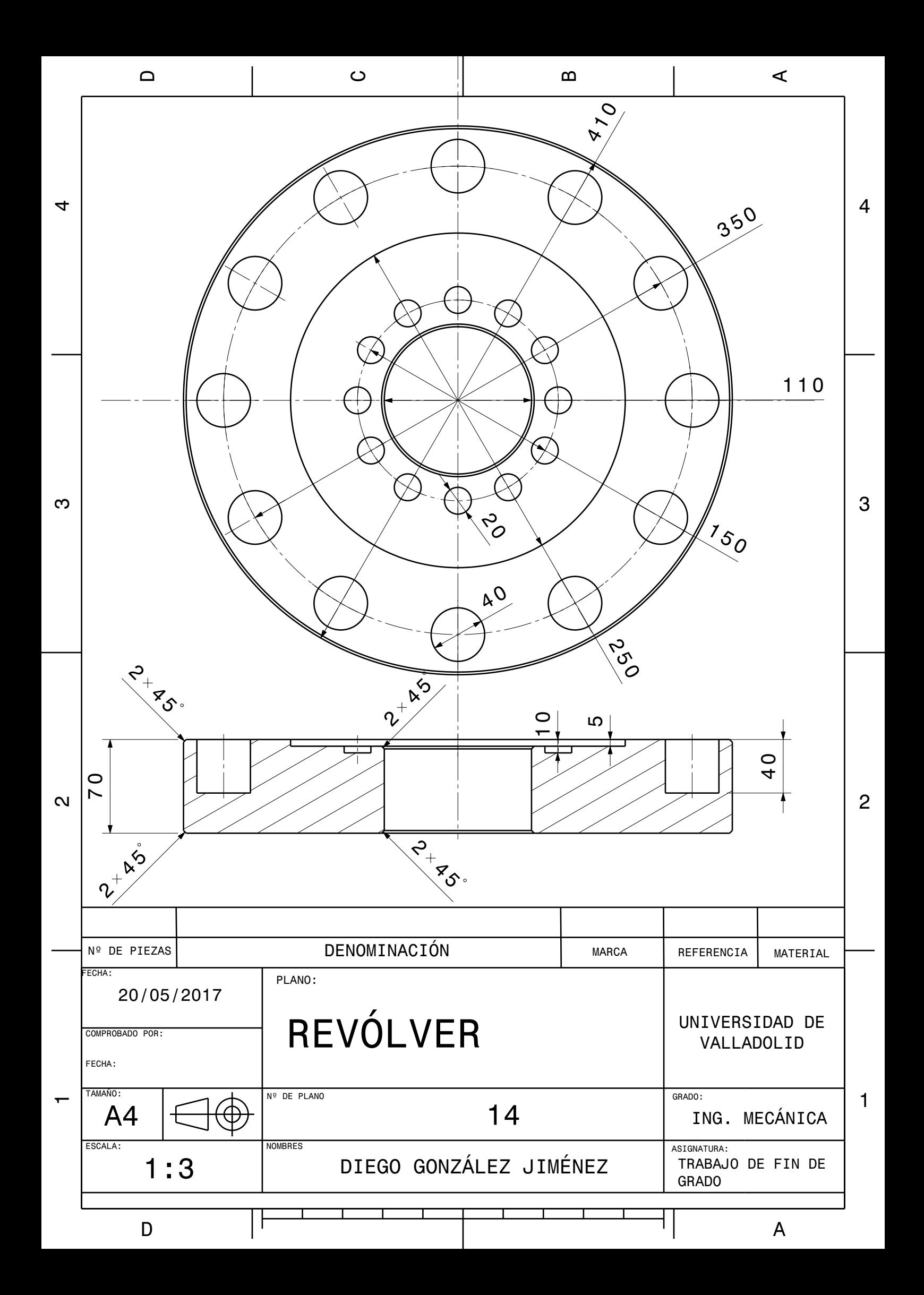